# Peregrine Systems, Inc. **Reporting Data Store 5.2 for ServiceCenter**

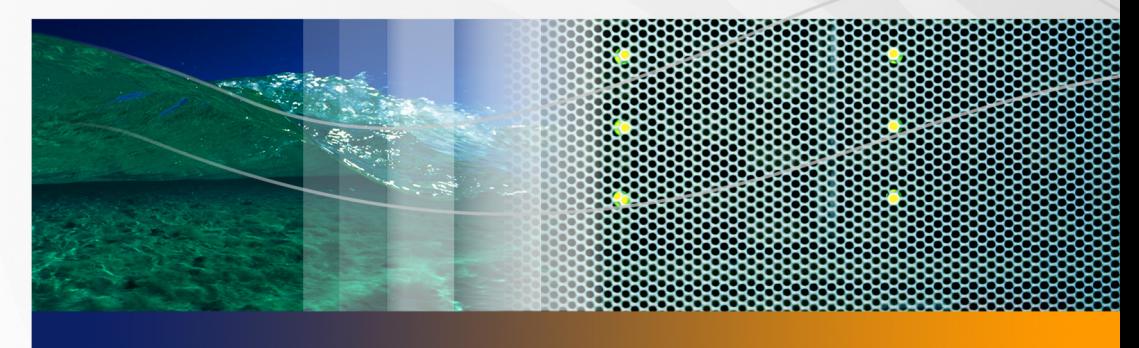

# **Administration Guide**

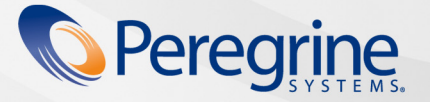

Part No. DBNI-52-EN05

#### © Copyright 2005 Peregrine Systems, Inc.

PLEASE READ THE FOLLOWING MESSAGE CAREFULLY BEFORE INSTALLING AND USING THIS PRODUCT. THIS PRODUCT IS COPYRIGHTED PROPRIETARY MATERIAL OF PEREGRINE SYSTEMS, INC. ("PEREGRINE"). YOU ACKNOWLEDGE AND AGREE THAT YOUR USE OF THIS PRODUCT IS SUBJECT TO THE SOFTWARE LICENSE AGREEMENT BETWEEN YOU AND PEREGRINE. BY INSTALLING OR USING THIS PRODUCT, YOU INDICATE ACCEPTANCE OF AND AGREE TO BE BOUND BY THE TERMS AND CONDITIONS OF THE SOFTWARE LICENSE AGREEMENT BETWEEN YOU AND PEREGRINE. ANY INSTALLATION, USE, REPRODUCTION OR MODIFICATION OF THIS PRODUCT IN VIOLATION OF THE TERMS OF THE SOFTWARE LICENSE AGREEMENT BETWEEN YOU AND PEREGRINE IS EXPRESSLY PROHIBITED.

Information contained in this document is proprietary to Peregrine Systems, Incorporated, and may be used or disclosed only with written permission from Peregrine Systems, Inc. This book, or any part thereof, may not be reproduced without the prior written permission of Peregrine Systems, Inc. This document refers to numerous products by their trade names. In most, if not all, cases these designations are claimed as Trademarks or Registered Trademarks by their respective companies.

Peregrine Systems, AssetCenter, AssetCenter Web, BI Portal, Dashboard, Get-It, Peregrine Mobile, and ServiceCenter are registered trademarks of Peregrine Systems, Inc. or its subsidiaries.

Microsoft, Windows, Windows NT, Windows 2000, SQL Server, and names of other Microsoft products referenced herein are trademarks or registered trademarks of Microsoft Corporation. Oracle is a registered trademark of Oracle Corporation. DB2 is a registered trademark of International Business Machines Corp. zlib software copyright © 1995-2004 Jean-loup Gailly and Mark Adler ServiceCenter includes cryptographic software written by Eric A. Young (eay@cryptsoft.com). ServiceCenter includes software written by Tim J. Hudson (tjh@cryptsoft.com). Spell Checker copyright © 1995-2004 Wintertree Software Inc. Smack software copyright © Jive Software, 1998-2004. SVG Viewer , Mozilla JavaScript-C (SpiderMonkey), and Rhino software Copyright © 1998-2004 The Mozilla Organization. OpenSSL software copyright 1998-2004 The OpenSSL Project. All rights reserved. MX4J software copyright © 2001-2004 MX4J Team. All rights reserved. JFreeChart software © 2000-2004, Object Refinery Limited. All rights reserved. JDOM software copyright © 2000 Brett McLaughlin, Jason Hunter. All rights reserved. LDAP, OpenLDAP, Java, and the Netscape Directory SDK Copyright © 1995-2004 Sun Microsystems, Inc. Japanese Morphological Analyzer ©2004 Basis Technology Corp. The Sentry Spelling-Checker Engine Copyright © 2000 Wintertree Software Inc. CoolMenu software copyright © 2001 Thomas Brattli. All rights reserved. Coroutine Software for Java owned by Neva Object Technology, Inc. and is protected by US and international copyright law. Crystal Reports Pro and Crystal RTE software © 2001 Crystal Decisions, Inc., All rights reserved. Eclipse software © Copyright 2000, 2004 IBM Corporation and others. All rights reserved. Copyright 2001-2004 Kiran Kaja and Robert A. van Engelen, Genivia inc. All rights reserved. Xtree copyright 2004 Emil A. Eklund. This product includes software developed by the Indiana University Extreme! Lab (<http://www.extreme.indiana.edu/>).

This product includes software developed by the Apache Software Foundation (http://www.apache.org/). This product also contains [software developed by:Sun Microsystems, Inc., Netscape Communications Corporation, and InstallShield Software Corporation. If additional](http://www.apache.org/)  license acknowledgements apply, see the appendix. This product includes code licensed from RSA Data Security.

This product includes software developed by Business Objects, S.A. Portions, copyright 1995 - 2004, Business Objects, S.A. All rights reserved.

The information in this document is subject to change without notice and does not represent a commitment on the part of Peregrine Systems, Inc. Contact Peregrine Systems, Inc., Customer Support to verify the date of the latest version of this document. The names of [companies and individuals used in the sample database and in examples in the manuals are fictitious and are intended to illustrate the use](mailto:support@peregrine.com)  of the software. Any resemblance to actual companies or individuals, whether past or present, is purely coincidental. If you need technical support for this product, or would like to request documentation for a product for which you are licensed, contact Peregrine Systems, Inc. Customer Support by email at support@peregrine.com. If you have comments or suggestions about this documentation, contact Peregrine [Systems, Inc. Technical Publications by email at](mailto:support@peregrine.com) doc comments@peregrine.com. This edition of the document applies to version 5.2 of the [licensed program.](mailto:doc_comments@peregrine.com)

Peregrine Systems, Inc. 3611 Valley Centre Drive San Diego, CA 92130 858.481.5000 Fax 858.481.1751 www.peregrine.com

# **Contents**

### **PEREGRINE**

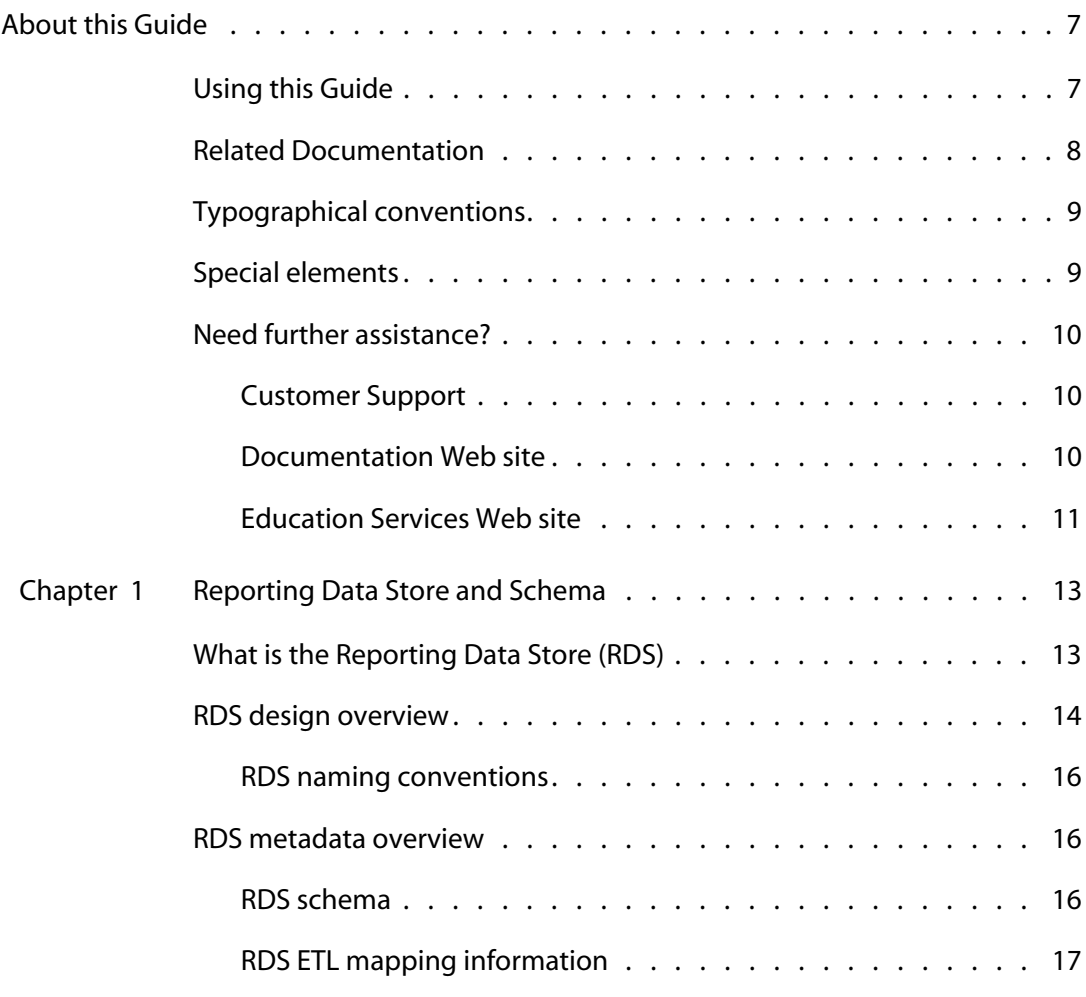

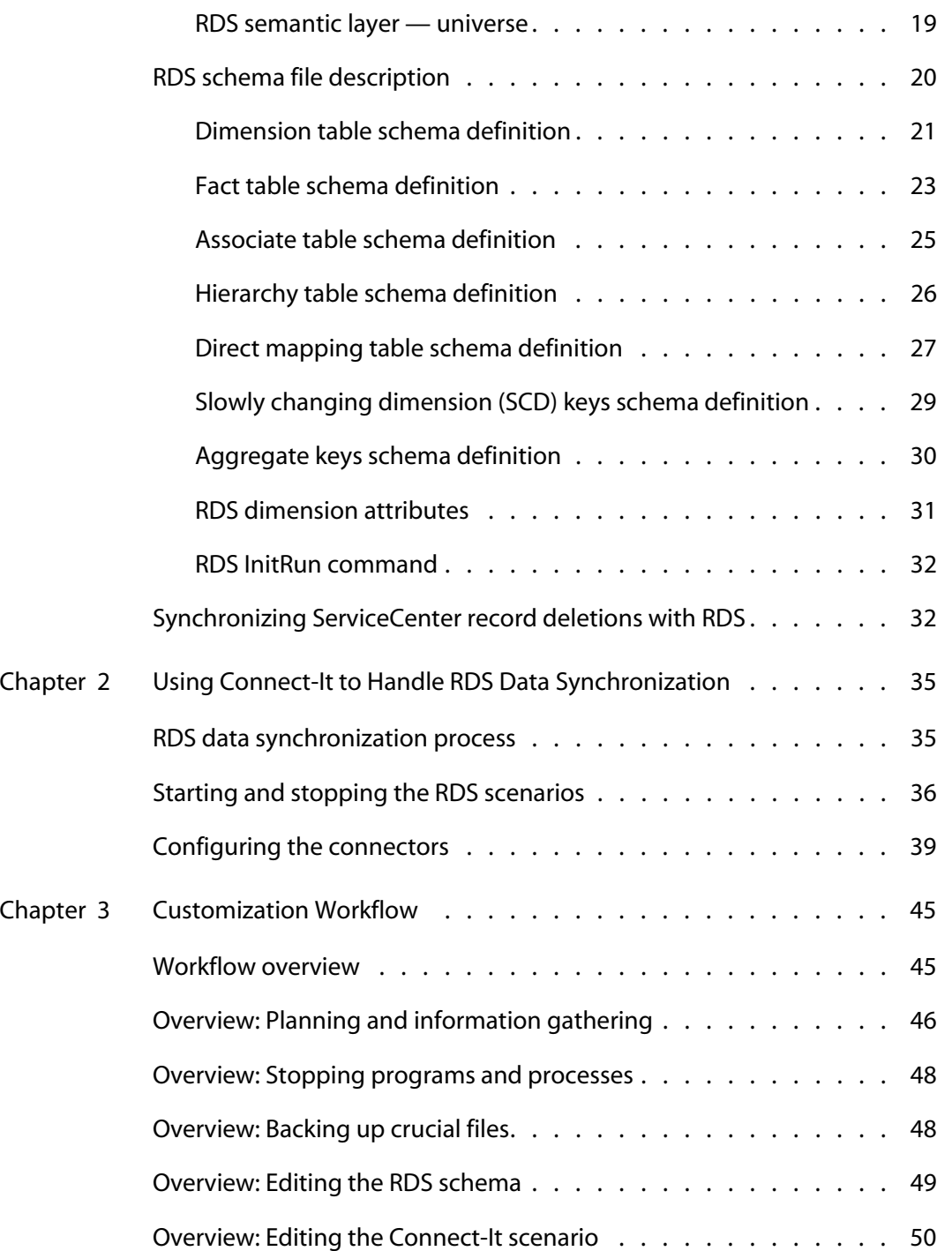

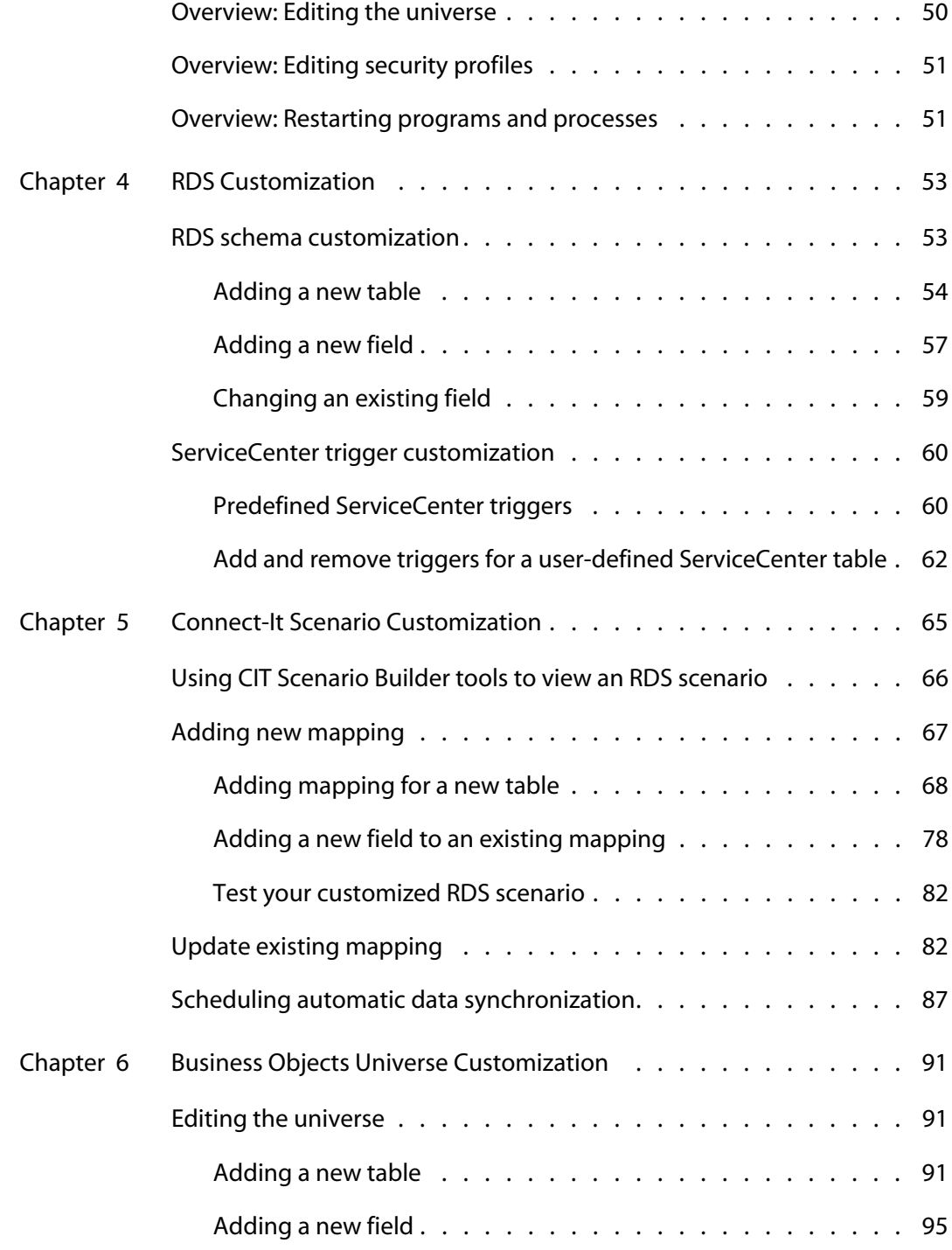

---------

T.T 77

in min

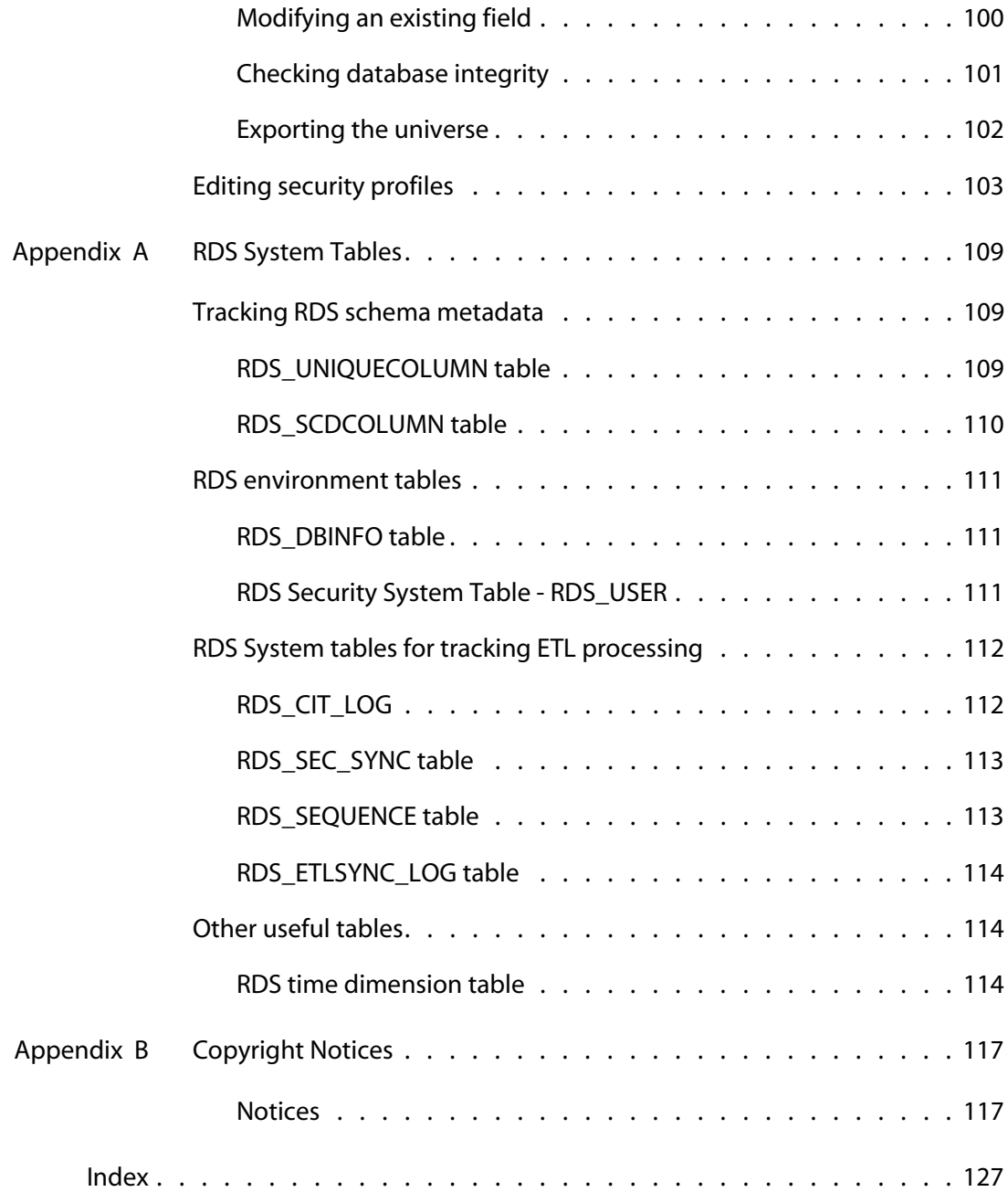

# <span id="page-6-0"></span>About this Guide

#### **PEREGRINE**

This document is for advanced users who are going to customize the Reporting Data Store (RDS). If you intend to customize the RDS\_et1.xml file, contact Peregrine Educational Services about BI Portal training and engage Peregrine Professional Services for additional assistance. This Reporting Data Store Administration Guide provides information about customizing the RDS.

# <span id="page-6-1"></span>**Using this Guide**

This guide includes the following chapters.

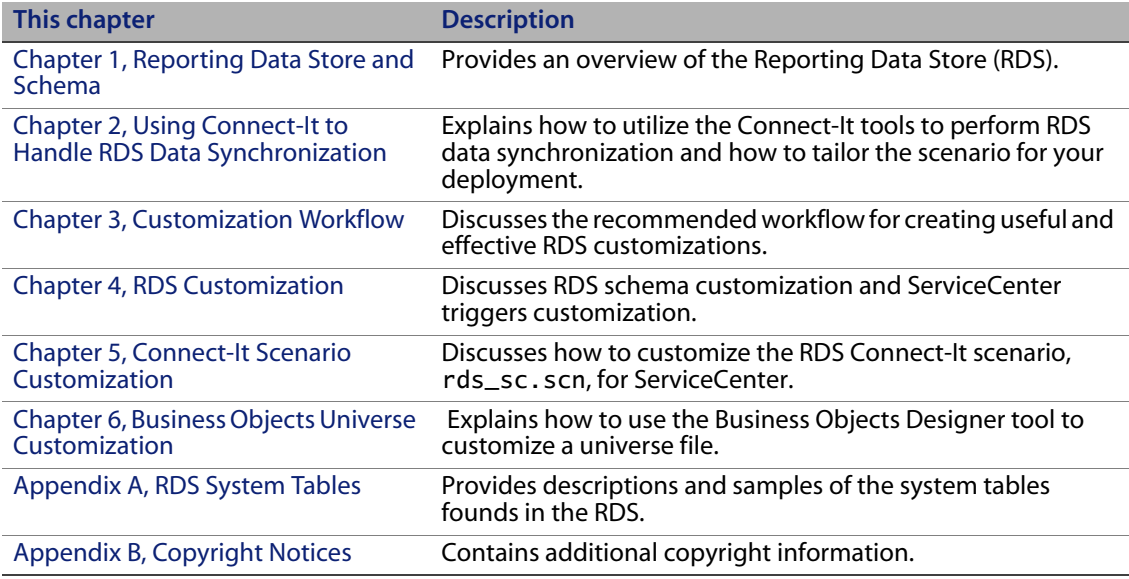

Prior to using this guide, you should read the following sections:

- **[Related Documentation](#page-7-0)**
- **[Typographical conventions](#page-8-0)**
- **[Need further assistance?](#page-9-0)**

# <span id="page-7-0"></span>**Related Documentation**

In addition to this guide, the following documentation is available for the Reporting Data Store product and for WebIntelligence. Unless otherwise noted, the documentation is available at *<http://support.peregrine.com>*.

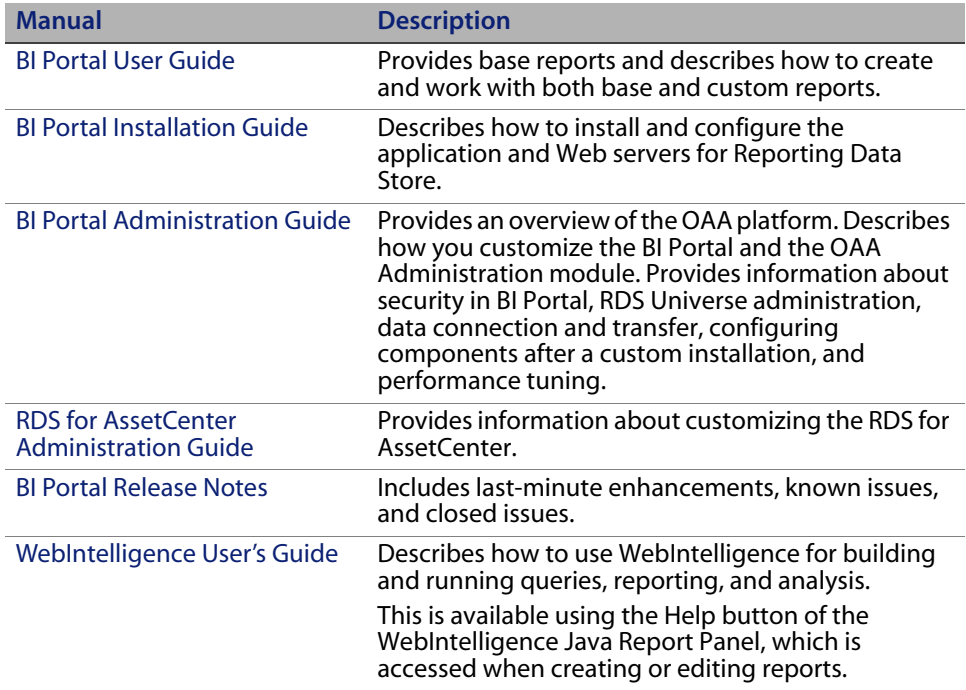

# <span id="page-8-0"></span>**Typographical conventions**

This guide uses typeface conventions to indicate special terms and actions.

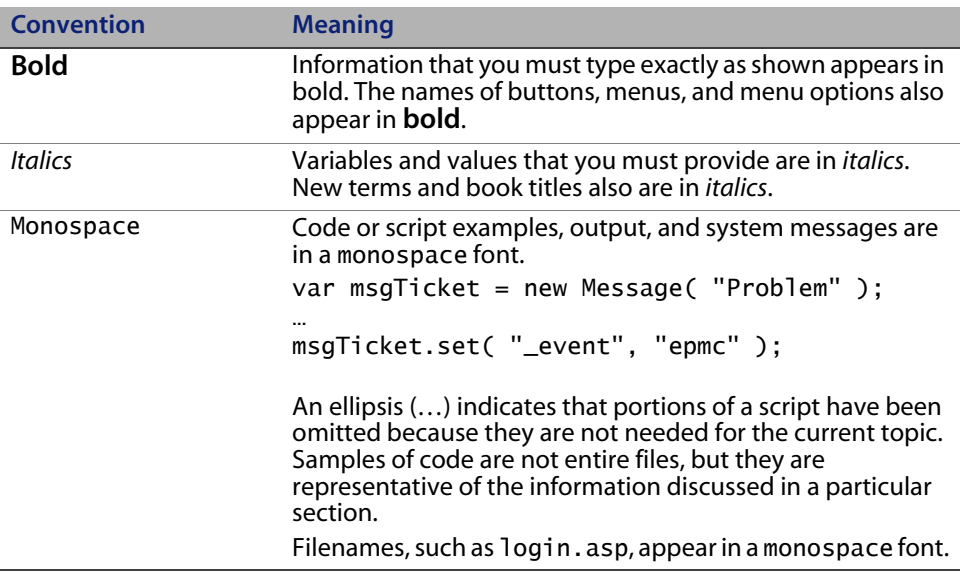

# <span id="page-8-1"></span>**Special elements**

This guide uses special elements to help you locate information. These special elements and their uses are in the following table.

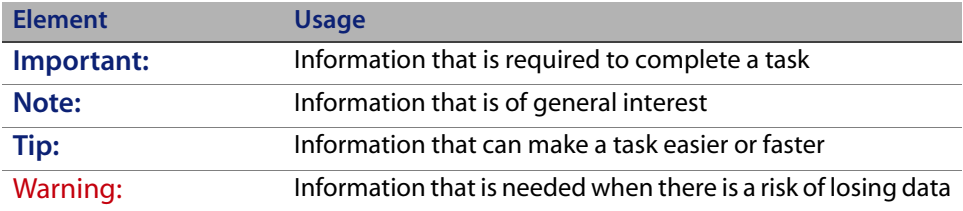

# <span id="page-9-0"></span>**Need further assistance?**

For further information and assistance with this release, you can download documentation or schedule training.

## <span id="page-9-1"></span>**Customer Support**

For further information and assistance, contact Peregrine Systems' Customer Support at the Peregrine CenterPoint Web site.

To contact customer support:

- **1** In a browser, navigate to*<http://support.peregrine.com>*
- **2** Log in with your user name and password.
- **3** Follow the directions on the site to find your answer. The first place to search is the KnowledgeBase, which contains informational articles about all categories of Peregrine products.
- **4** If the KnowledgeBase does not contain an article that addresses your concerns, you can search for information by product; search discussion forums; and search for product downloads.

### <span id="page-9-2"></span>**Documentation Web site**

For a complete listing of current Reporting Data Store documentation, see the Documentation pages on the Peregrine Customer Support Web.

To view the document listing:

- **1** In a browser, navigate to*<http://support.peregrine.com>*.
- **2** Log in with your login user name and password.
- **3** Click either Documentation or Release Notes at the top of the page.
- **4** Click the Reporting Data Store link.
- **5** Click a product version link to display a list of documents that are available for that version of Reporting Data Store.
- **6** Documents may be available in multiple languages. Click the Download button to download the PDF file in the language you prefer.

You can view PDF files using Acrobat Reader, which is available on the Customer Support Web site and through Adobe at *<http://www.adobe.com>*.

**Important:** Release Notes for this product are continually updated after each release of the product. Ensure that you have the most current version of the Release Notes.

### <span id="page-10-0"></span>**Education Services Web site**

Peregrine Systems offers classroom training anywhere in the world, as well as "at-your-desk" training using the Internet. For a complete listing of Peregrine's training courses, refer to the following web site:

*<http://www.peregrine.com/education>*

You can also call Peregrine Education Services at +1 858.794.5009.

# <span id="page-12-2"></span><span id="page-12-0"></span>**CHAPTE 1** Reporting Data Store and Schema

This chapter provides an overview of the Reporting Data Store (RDS) and serves as an introduction to some of the RDS design concepts you need to be familiar with if you customize the out-of-box RDS used with BI Portal. This chapter discusses the following topics:

- What is the Reporting Data Store (RDS) on page 13
- RDS design overview on page 14
- RDS metadata overview on page 16
- RDS schema file description on page 20
- Synchronizing ServiceCenter record deletions with RDS on page 32
- **Note:** This section provides an introduction to the Reporting Data Store (RDS). If you customize the RDS\_etl.xml file, contact Peregrine Educational Services about BI Portal training and consult Peregrine Professional Services for additional assistance.

# <span id="page-12-1"></span>**What is the Reporting Data Store (RDS)**

The RDS is a repository of integrated information that is available for queries and analysis and includes Extract, Transform and Load (ETL) processes and metadata.

The RDS provides the following advantages:

- Relieves reporting pressure on the database.
- Enables administrators to restructure data to speed up data analysis and reporting capabilities.
- Reduces the difficulty users have with generating new reports.
- Enables administrators to create *clean data* that does not require wholesale changes to the ServiceCenter (SC) or AssetCenter (AC) transactional system or business processes.
- **Enables hierarchy analysis.**
- Allows historical analysis by providing a data source supporting a longer span of time.

# <span id="page-13-0"></span>**RDS design overview**

The RDS uses Dimensional Modeling to present data in a standard framework that is intuitive and allows for high performance access. It is extendable and provides easy management of aggregates.

The RDS defines tables based on the following categories:

- Dimension tables
- **Fact tables**
- Associate or join tables and bridge tables
- Direct mapping tables from ServiceCenter transaction tables
- **Aggregates of fact tables**
- **Hierarchy tables**
- **RDS** system tables

#### **Dimension tables**

Most dimension table fields are directly mapped from ServiceCenter tables through Connect-It. Dimension tables add additional RDS ETL (Extract, Transform and Loading) attributes. ServiceCenter tables should be considered as possible dimension tables if they include historical, reserved data or time

associated data or the table is used as search criteria for multiple ServiceCenter reporting modules.

Each dimension table has the system key, Z\_RDS(tablename)ID. The surrogate keys allow the data warehouse to assign a new key version for Slowly Changing Dimensions and allow the data warehouse to encode uncertain, not known, not recorded, and null record types. Every join between dimension and fact tables should be based on surrogate keys.

#### **Fact tables**

Fact tables are the RDS tables created for measurements for the associated dimension tables used by the reporting modules.

#### **Associate or join tables and bridge tables**

Associate or bridge tables created in the RDS are used for sub-dimension tables or solving many-to-many relationships.

#### **Direct mapping tables from ServiceCenter transaction tables**

BI Portal uses ServiceCenter transaction tables for detail reporting and as search criteria for one ServiceCenterapplication. These tables are directly mapped from ServiceCenter tables into the RDS.

#### **Aggregates of fact tables**

Measures grouped by common sort fields are pre-aggregated to allow faster summarization of data.

#### **Hierarchy tables**

Hierarchy tables contain fields to create parent-child relationships between records. For example, manager is the parentfieldname in the *Contact* table. The maximum hierarchy level is 10.

#### **RDS system tables**

In the RDS, there are system tables defined to track RDS schema metadata, RDS user security, the ETL process status and time dimension. All the system table names begin with RDS\_; the only exception is BIRECORDDELETE.

### <span id="page-15-0"></span>**RDS naming conventions**

The table naming conventions are:

- Dimension table names end with \_D and have a maximum length of 18 characters. The primary key for dimension table is Z\_RDSXXX\_DID. Sample name is XXX\_D.
- The dimension table names use the first 15 characters from original source table names without the S.
- **Fact table names end with**  $F$ **.**
- Do not use count character for measurement names for fact tables.
- **Aggregate table names end with \_AGG.**
- Associate or bridge table names use the first eight characters from the two associated table names with an underscore (\_) as the separator.
- All the direct mapping table names use the same name as the source name.
- Convert dots (.) in ServiceCenter field names to underscores for RDS field names. For example, convert parent.name to parent\_name.
- **Direct Mapping Indexes length can be no longer than 18 characters.**
- The RDS system table names start with RDS\_.

# <span id="page-15-1"></span>**RDS metadata overview**

The RDS metadata consists of the RDS schema, ETL process and RDS semantic layer, and the RDS universe.

## <span id="page-15-2"></span>**RDS schema**

The RDS\_etl.xml provides the RDS schema data. The rds\_etl.xsd defines the XML schema syntax. All these files are stored in /conf folder of the RDS installation directory.

## <span id="page-16-0"></span>**RDS ETL mapping information**

The Connect-It RDS scenario (rds\_sc.scn) describes the metadata for the extraction, transformation and mapping. You can launch Connect-It Scenario Builder to open rds\_sc.scn from the /cit folder of the RDS installation directory. You can use the Edit function to view any Source/Mapping and review the ETL mapping information.

The following diagram shows the mapping for the *contacts* table.

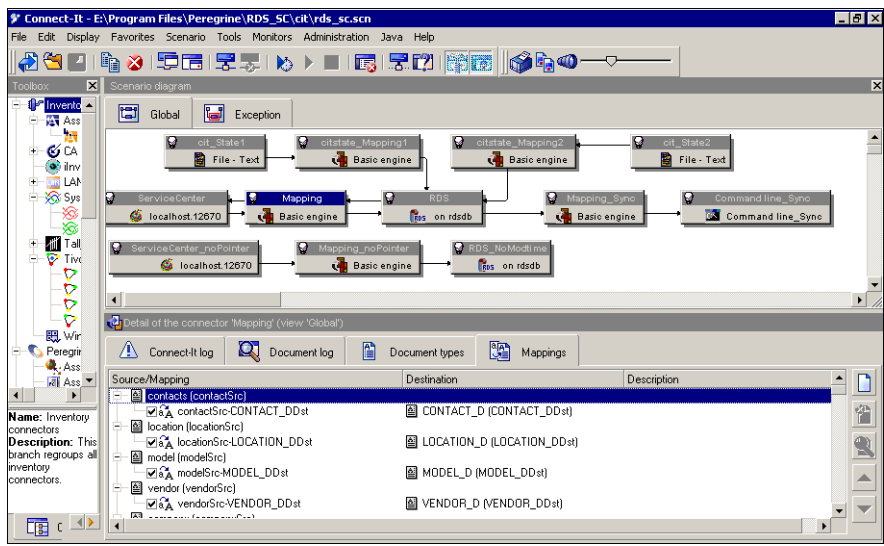

After you click **Edit a mapping**, the Edit Mapping window opens.

The ServiceCenter data source appears in the left pane and the right pane shows the RDS destination table. The middle pane defines the mapping script for each attribute. The Connect-It User Guide provides more information about how to use this tool.

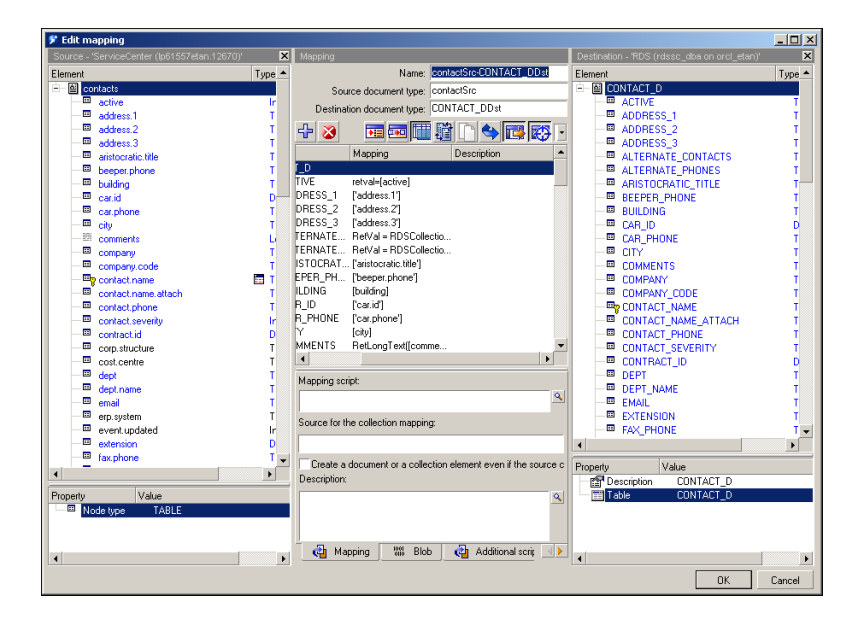

### <span id="page-18-0"></span>**RDS semantic layer — universe**

Use the Business Objects (BO) designer tool to develop the RDS universe. The diagram below shows the RDS universe displayed in the designer tool.

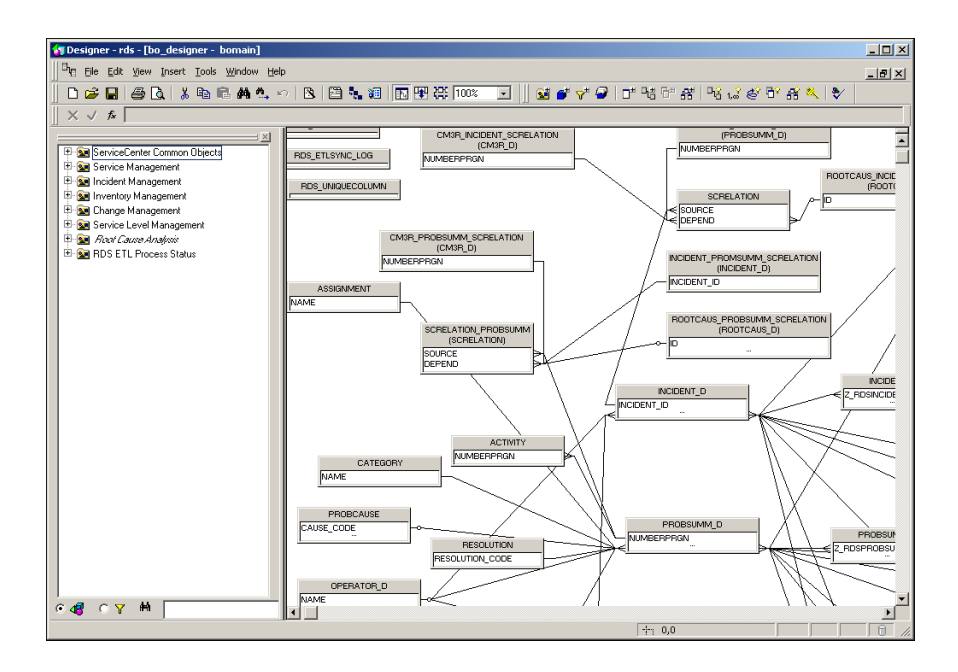

You can use Business Objects designer tool to view the object definitions, which you can use to determine how to map the fields of RDS tables. To open an

object's properties, select the section. The following figure shows an example of how the tools display the properties.

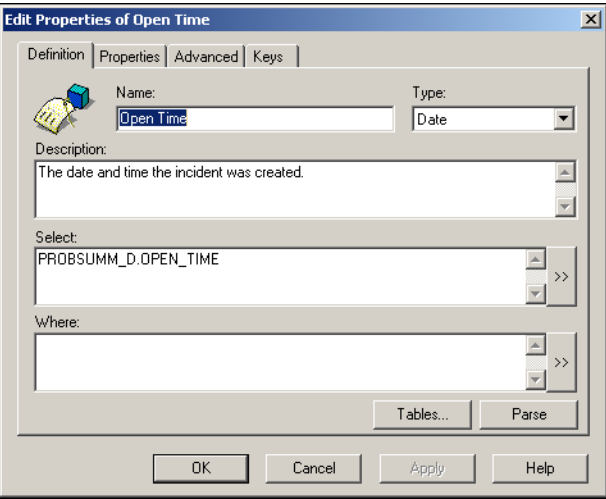

You can use the Business Objects designer tool to produce a PDF file of the universe metadata. The SupportFiles\ServiceCenter\universe folder on the RDS for ServiceCenter installation CD contains the rds.unv file. When you open this file using the Business Objects designer tool, you can save it as a PDF document.

# <span id="page-19-0"></span>**RDS schema file description**

The RDS database is created based on the schema defined in the RDS et 1, xml file. This schema is built based on the XML schema definition defined in rds\_etl.xsd. These two files normally reside in the directory, /conf, under the RDS installation root directory. The detail of the rds\_etl.xsd is included in the appendix.

The following definitions organize the RDS schema in sequential order:

- A list of dimension table definitions
- A list of associate table definitions
- **A list of hierarchy table definitions**
- A list of direct mapping table definitions

The RDS schema uses the following XML syntax.

```
<rds>
  <dimensions/>
  <associates/>
  <hierarchies/>
  <directmappings/>
</rds>
```
The following sections list the XML schema definition and provide examples each for the table types.

### <span id="page-20-0"></span>**Dimension table schema definition**

Dimension tables are grouped under a root element, dimensions. You can have one or more dimension table definitions under this root element. Each dimension table definition is tagged under an element name, dimension. In general, a dimension table definition contains the following information.

```
A dimension table name 
Required elements
   A data source table name 
   A list of field definitions
   A list of unique key definitions
Optional elements
   A list of fact table definitions
   A list of SCD key definitions
   A list of aggregate key definitions
```
For an illustration of a detailed XML schema for this table type, examine the definition section for a complex type of DimensionType in rds\_etl.xsd.

The following example shows the RDS schema definition for the device table in ServiceCenter.

```
<!-- Device inventory dimension ETL definition -->
     <dimension name="DEVICE" >
       <dimensionTableName>DEVICE_D</dimensionTableName>
       <dataSourceTableName>device</dataSourceTableName>
       <dimensionTableFields>
         <dimensionTableField name="logical_name" type="char" size="60"/>
         <dimensionTableField name="vendor" type="char" size="60"/>
         . . .
         <dimensionTableField name="comments" type="long"/>
         <!-- !!! SC 5.1 renamed attributes -->
         <dimensionTableField name="cost_center" type="char" size="60"/>
        \langle!-- !!! SC 5.1 new attributes -->
         <dimensionTableField name="assignment" type="char" size="60"/>
         <dimensionTableField name="port_desc" type="long"/>
 . . .
       </dimensionTableFields>
       <uniqueKeys name="device_unique">
         <uniqueKey fieldName="logical_name"
           srcFieldName="''logical.name''"
         srctype="char" size="60" defaultValue="no match"/>
       </uniqueKeys>
       <facts>
         <fact name="DEVICE_F">
           <factKeys>
              <factKey name="Z_RDSDEVICE_DID"/>
              <factKey name="Z_RDSCONTACT_DID" fieldName="CONTACT_NAME"
         tableName="CONTACT_D" matchFieldName="CONTACT_NAME"/>
              <factKey name="Z_RDSLOCATION_DID" fieldName="LOCATION"
         tableName="LOCATION_D" matchFieldName="LOCATION"/>
              <factKey name="Z_RDSMODEL_DID" fieldName="part_no"
         tableName="MODEL_D" matchFieldName="part_no"/>
              <factKey name="Z_RDSVENDOR_DID" fieldName="VENDOR"
         tableName="VENDOR_D" matchFieldName="VENDOR"/>
              <factKey name="z_rdscompany_did" fieldName="COMPANY"
         tableName="COMPANY_D" matchFieldName="COMPANY"/>
              <factKey name="z_rdsdept_did" fieldName="dept"
                tableName="DEPT_D"
         matchFieldName="DEPT"/>
              <factKey name="install_dateID" fieldName="install_date"
         tableName="RDS_TIMEDIM_D" matchFieldName="FULLDATE"/>
              <factKey name="last_scanID" fieldName="last_scan"
         tableName="RDS_TIMEDIM_D" matchFieldName="FULLDATE"/>
           </factKeys>
           <factMeasures>
```

```
<!-- !!! Don't use count in measurement names if it is possible, because
          BO E6 bugs !!! --> 
              <factMeasure name="pcount" srcType="src"/>
              <factMeasure name="total_downtime" srcType="src"/>
              <factMeasure name="breaks" srcType="src"/>
              <factMeasure name="DEVICE_number" srcType="rdsfactless"/>
              <factMeasure name="DEVICE_SCAN" srcType="rds"
         sqlConditions="LAST_SCAN is not null" resetCount=""/>
           </factMeasures>
         </fact>
       </facts>
       <scdKeys>
         <scdKey rdsFieldName="network_name"
          srcFieldName="''network.name''"
         srctype="char"/>
         <scdKey rdsFieldName="domain" srcFieldName="domain"
           srctype="char"/>
         <scdKey rdsFieldName="contact_name"
           srcFieldName="''contact.name''"
         srctype="char"/>
       </scdKeys>
       <aggregateKeys>
         <aggregateKey name="type" type="char" size="60"/>
         <aggregateKey name="subtype" type="char" size="60"/>
         <aggregateKey name="Istatus" type="char" size="60"/>
         <aggregateKey name="vendor" type="char" size="60"/>
         <aggregateKey name="install_date" type="TIME"/>
       </aggregateKeys>
     </dimension>
```
### <span id="page-22-0"></span>**Fact table schema definition**

Fact tables are defined under a root element, facts. Under this root element, one or more fact tables can be defined. Each fact table is tagged by an element name, fact.

The following shows the XML schema definition for the FactType table type.

```
<xsd:complexType name="FactType">
      <xsd:sequence>
      <xsd:element name="factKeys">
           <xsd:complexType>
               <xsd:sequence>
      <xsd:element name="factKey" type="FactKeyType" minOccurs="1" 
                                maxOccurs="unbounded"/>
               </xsd:sequence>
           </xsd:complexType>
      </xsd:element>
      <xsd:element name="factMeasures">
        <xsd:complexType>
           <xsd:sequence>
               <xsd:element name="factMeasure" type="FactMeasureType"
                 minOccurs="1" 
                       maxOccurs="unbounded"/>
                </xsd:sequence>
       </xsd:complexType>
      </xsd:element>
         </xsd:sequence>
\langle!-- the name has to be same as dimension name before '_' -->
   <xsd:attribute name="name" type="xsd:string"/>
</xsd:complexType>
<xsd:complexType name="FactKeyType">
  <xsd:attribute name="name" type="xsd:string" use="required"/>
   <xsd:attribute name="fieldName" type="xsd:string"/>
   <xsd:attribute name="tableName" type="xsd:string"/>
   <xsd:attribute name="matchFieldName" type="xsd:string"/>
</xsd:complexType>
<xsd:complexType name="FactMeasureType">
      <!-- Don't use count in measurement names, because BO E6 bugs --> 
       <!-- only ONE rdsfactless measurement, ex open ticket count -->
       <!-- only ONE rds measurement with resetCount for rdsfactless not
             blank, ex close
      ticket count -->
  <xsd:attribute name="name" type="xsd:string" use="required"/>
   <xsd:attribute name="srcType" type="xsd:string" use="required"/>
   <xsd:attribute name="sqlConditions" type="xsd:string"/>
   <xsd:attribute name="resetCount" type="xsd:string"/>
</xsd:complexType>
```
The following is an example of a fact table definition in dimension table DEVICE.

```
<facts>
         <fact name="DEVICE_F">
           <factKeys>
              <factKey name="Z_RDSDEVICE_DID"/>
              <factKey name="Z_RDSCONTACT_DID" fieldName="CONTACT_NAME"
         tableName="CONTACT_D" matchFieldName="CONTACT_NAME"/>
              <factKey name="Z_RDSLOCATION_DID" fieldName="LOCATION"
         tableName="LOCATION_D" matchFieldName="LOCATION"/>
              <factKey name="Z_RDSMODEL_DID" fieldName="part_no"
         tableName="MODEL_D" matchFieldName="part_no"/>
              <factKey name="Z_RDSVENDOR_DID" fieldName="VENDOR"
         tableName="VENDOR_D" matchFieldName="VENDOR"/>
              <factKey name="z_rdscompany_did" fieldName="COMPANY"
         tableName="COMPANY_D" matchFieldName="COMPANY"/>
              <factKey name="z_rdsdept_did" fieldName="dept"
                tableName="DEPT_D"
         matchFieldName="DEPT"/>
              <factKey name="install_dateID" fieldName="install_date"
         tableName="RDS_TIMEDIM_D" matchFieldName="FULLDATE"/>
              <factKey name="last_scanID" fieldName="last_scan"
         tableName="RDS_TIMEDIM_D" matchFieldName="FULLDATE"/>
           </factKeys>
           <factMeasures>
              <!-- !!! Don't use count in measurement names if it is
                        possible, because BO E6 bugs !!! --> 
              <factMeasure name="pcount" srcType="src"/>
              <factMeasure name="total_downtime" srcType="src"/>
              <factMeasure name="breaks" srcType="src"/>
              <factMeasure name="DEVICE_number" srcType="rdsfactless"/>
              <factMeasure name="DEVICE_SCAN" srcType="rds"
         sqlConditions="LAST_SCAN is not null" resetCount=""/>
           </factMeasures>
         </fact>
</facts>
```
### <span id="page-24-0"></span>**Associate table schema definition**

Associate tables are defined under a root element, associates. Each associate table is tagged by an element, associate. Under this root element there can be one or more associate table definition. An associate table contains the following attributes.

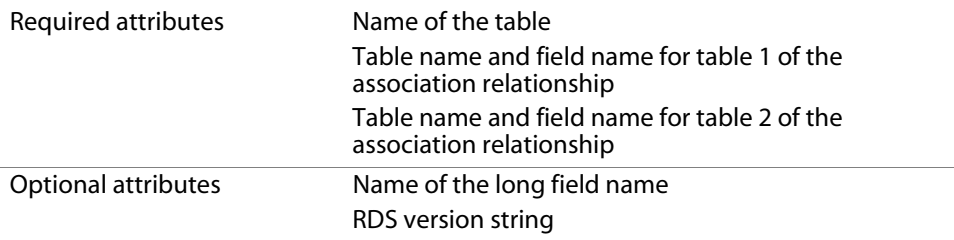

The following shows the XML schema definition for an associate table.

```
<xsd:complexType name="AssociateType">
  <xsd:attribute name="name" type="xsd:string" use="required"/>
  <xsd:attribute name="rdsVersion" type="xsd:string" use="optional"/>
  <xsd:attribute name="tableName" type="xsd:string" use="required"/>
  <xsd:attribute name="fieldName" type="xsd:string" use="required"/>
  <xsd:attribute name="longFieldName" type="xsd:string"/>
  <xsd:attribute name="tableName2" type="xsd:string" use="required"/>
   <xsd:attribute name="fieldName2" type="xsd:string" use="required"/>
</xsd:complexType>
```
The following is an example of an associate table definition in the RDS schema for the ServiceCenter *device* table.

```
<associates>
     <associate name="INCIDENT_MODEL_ASS" rdsVersion="5.0"
     tableName="INCIDENT"
     fieldName="MODEL" tableName2="MODEL" fieldName2="MODEL"/>
      <associate name="PROBSUMM_MODEL_ASS" tableName="PROBSUMM"
     fieldName="MODEL"
     tableName2="MODEL" fieldName2="MODEL"/>
      <associate name="CM3R_DEVICE_ASS" tableName="CM3R" 
     fieldName="logical_name"
     longFieldName="assets" tableName2="DEVICE"
     fieldName2="LOGICAL_NAME"/>
</associates>
```
### <span id="page-25-0"></span>**Hierarchy table schema definition**

Hierarchy tables are defined under a root element, hierarchies. Each hierarchy table definition is tagged by an element name, hierarchy. This element can

contain one or more hierarchy tables. A hierarchy table has the following attributes.

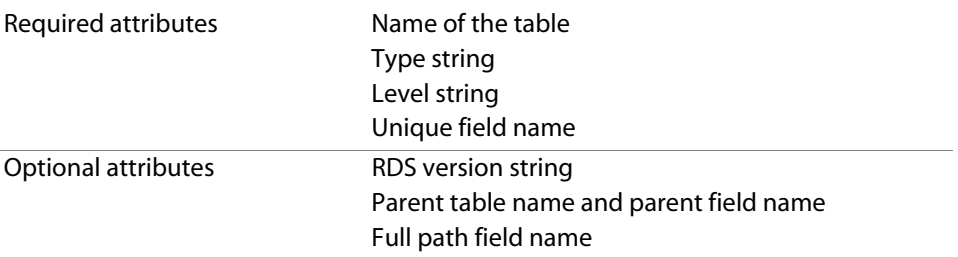

The following code shows the XML schema definition for a hierarchy table.

```
<xsd:complexType name="HierarchyType">
     <xsd:attribute name="tablename" type="xsd:string" use="required"/>
     <xsd:attribute name="rdsVersion" type="xsd:string" use="optional"/>
     <xsd:attribute name="type" type="xsd:string" use="required"/>
     <xsd:attribute name="level" type="xsd:string" use="required"/>
     <xsd:attribute name="uniquefieldName" type="xsd:string"
       use="required"/>
     <xsd:attribute name="parenttableName" type="xsd:string"/>
     <xsd:attribute name="parentfieldname" type="xsd:string"/>
     <xsd:attribute name="fullpathfieldname" type="xsd:string"/>
</xsd:complexType>
```
The following code is an example of the hierarchy table type.

```
<hierarchies>
       <hierarchy tablename="location" rdsVersion="5.0"
                             type="fullpath" level="5"
                              uniquefieldName="location" 
                             fullpathfieldname="location_full_name"/>
</hierarchies>
```
### <span id="page-26-0"></span>**Direct mapping table schema definition**

Direct mapping tables are defined under a root element, directMappings. Under this root element there can be one or multiple direct mapping table definitions. Each direct mapping table is tagged by an element name, directMapping.

The following is an XML schema definition for the directMapping table type.

```
<xsd:element name="directMapping">
                 <!-- If dataSourceTableName is defined, SC delete
                       eventout put can be used to delete sync -->
                 <!-- parentDimensionTableName can be multiple src table
                      names separated by |--> <!-- If parentDimensionTableName is not null, DEL type
                       index has to be defined -->
      <xsd:complexType>
         <xsd:sequence>
            <xsd:element ref="directMappingFields"/>
            <xsd:element ref="directMappingIndexes"/>
         </xsd:sequence>
         <xsd:attribute name="name" type="xsd:string" use="required"/>
         <xsd:attribute name="rdsVersion" type="xsd:string"/>
         <xsd:attribute name="dataSourceTableName" type="xsd:string"/>
         <xsd:attribute name="parentDimensionTableName" 
type="xsd:string"/>
      </xsd:complexType>
</xsd:element>
```
This XML schema references two additional definitions: directMappingFields and directMappingIndexes. For additional details for these two definitions, examine the appropriate sections of RDS\_et1.xsd.

The following is an example of a direct mapping table for the ServiceCenter *assignment* table.

```
<directMapping name="assignment" dataSourceTableName="assignment">
       <directMappingFields>
         <directMappingField name="name" type="char" size="60"/>
         <directMappingField name="assignment2" type="char" size="60"/>
         <directMappingField name="assignment3" type="char" size="60"/>
         <directMappingField name="reassignment" type="char" size="60"/>
         <directMappingField name="calendar_name" type="char" size="60"/>
         <directMappingField name="duty_hours" type="char" size="30"/>
         <directMappingField name="type" type="char" size="30"/>
         <directMappingField name="reassign" type="char" size="1"/>
         <directMappingField name="route_to" type="float"/>
         <directMappingField name="route_if" type="char" size="60"/>
         <directMappingField name="wdManagerName" type="char" size="60"/>
         <directMappingField name="sysmodcount" type="float"/>
         <directMappingField name="sysmoduser" type="char" size="30"/>
         <directMappingField name="sysmodtime" type="date"/>
         <directMappingField name="company" type="char" size="60"/>
         <directMappingField name="operators" type="long"/>
       </directMappingFields>
       <directMappingIndexes>
         <directMappingIndex name="UNIQASSIGNMENT_IDX">
           <DirectMappingIndexKey fieldName="name" srcFieldName="name"
         srctype="char" size="60" seqIndex="1"/>
         </directMappingIndex> 
       </directMappingIndexes>
     </directMapping>
```
## <span id="page-28-0"></span>**Slowly changing dimension (SCD) keys schema definition**

The SCD keys are grouped under a root element, scdKeys. Each SCD key definition is tagged by scdKey and has the following attributes:

- rds field name
- source field name
- source type

The **Slowly Changing Dimension** data problem is a common database problem, particularly for data warehousing. Essentially, this situation applies to cases where the attribute for a record varies over time.

You can solve this type of problem in one of three ways, categorized in the following table.

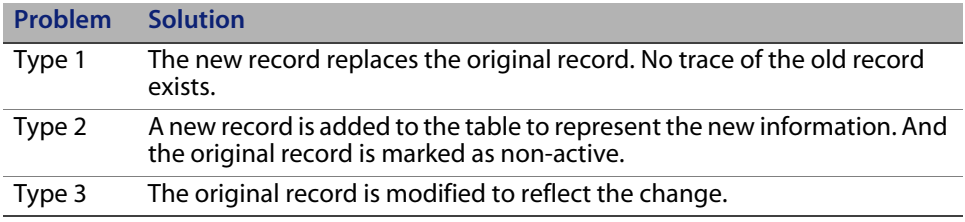

The RDS only uses Type 2—create a new dimension record. These are used to partition the historical data and maintain historical accuracy of the RDS.

The following shows the XML schema definition for the SCD key.

```
<xsd:complexType name="scdKeyType">
     <xsd:attribute name="rdsFieldName" type="xsd:string" use="required"/>
     <!-- !!! src field name needs '' for the sc field name with dot. ex
               "''alert.status''" -->
         <xsd:attribute name="srcFieldName" type="xsd:string"
         use="required"/>
         <xsd:attribute name="srctype" type="xsd:string" use="required"/>
</xsd:complexType>
```
The following XML is an example of scdKeys defined in the schema for the ServiceCenter *device* table in the RDS database.

```
<scdKeys>
         <scdKey rdsFieldName="network_name" 
srcFieldName="''network.name''"
      srctype="char"/>
         <scdKey rdsFieldName="domain" srcFieldName="domain"
          srctype="char"/>
         <scdKey rdsFieldName="contact_name"
          srcFieldName="''contact.name''"
      srctype="char"/>
</scdKeys>
```
### <span id="page-29-0"></span>**Aggregate keys schema definition**

The aggregate keys are grouped under a root element, aggregateKeys. Each aggregate key definition is tagged by an element name, aggregateKey.

The following shows the XML schema definition for an aggregateKey.

```
<xsd:complexType name="aggregateKeyType">
                 <!-- only ONE and LAST aggregate field is used as the 
type of TIME -->
     <xsd:attribute name="name" type="xsd:string" use="required"/>
      <xsd:attribute name="type" type="xsd:string" use="required"/>
      <xsd:attribute name="size" type="xsd:string"/>
</xsd:complexType>
```
The following is an example of aggregate keys defined in the schema for the ServiceCenter *device* table.

```
<aggregateKeys>
         <aggregateKey name="type" type="char" size="60"/>
         <aggregateKey name="subtype" type="char" size="60"/>
         <aggregateKey name="Istatus" type="char" size="60"/>
         <aggregateKey name="vendor" type="char" size="60"/>
         <aggregateKey name="install_date" type="TIME"/>
</aggregateKeys>
```
### <span id="page-30-0"></span>**RDS dimension attributes**

All the dimension keys have a value of 2 if it is not the match type, and 1 if its value is blank.

For updates, the dimensions attributes provide the following information, which is used to track changes to RDS table reporting:

- When new records are added into rds dimension tables (XXX, D), Z\_RDSCREATEDDATE is set to data update sync time.
- When the records are updated into rds dimension tables (XXX\_D), Z\_RDSLASTMODDATE is set to data update sync time.
- When the records are deleted from ServiceCenter, attributes are updated as:
	- $Z$  RDSACTIVESTATUSIND = 'N'.
	- Z\_RDSDELETEDDATE is set to the timestamp value at the time the record was deleted in ServiceCenter.
	- **EXECUTE:** Z\_RDSTRANSENDDATE is set to data update sync time.
	- Z\_RDSLASTMODDATE is set to data update sync time.
- When the records are updated as SCD, the original dimension table record attributes are updated as:
	- Z\_RDSTRANSLASTIND= 'N'.
	- **EXEC** Z\_RDSLASTMODDATE is set to the data update sync time.
	- **EXECUTE:** Z\_RDSTRANSENDDATE is set to the data update sync time.
	- And the new record is added as ADD case.
- Z\_RDSTRANSLASTIND = 'N' or Z\_RDSACTIVESTATUSIND = 'N' means the dimension record is not active any more.
- $\blacksquare$  Z\_RDSOBSOLETEIND = 'Y' means the fact record is either a historic or a deleted record.

### <span id="page-31-0"></span>**RDS InitRun command**

You use the RDSInitRun command to have the changes you made in the RDS etl.xml file take effect.

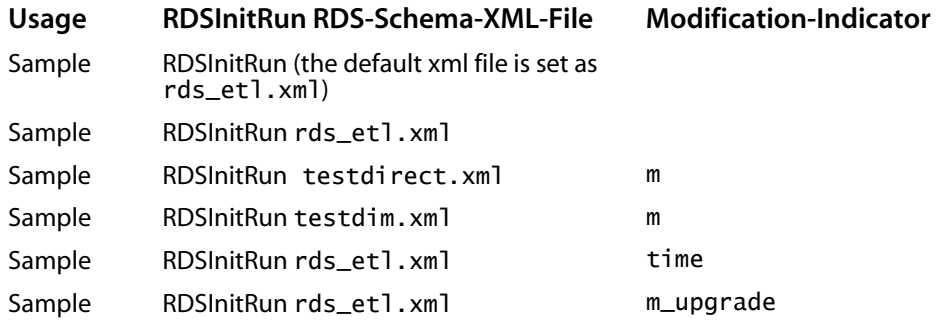

In the sample commands, m means modified.

# <span id="page-31-1"></span>**Synchronizing ServiceCenter record deletions with RDS**

To synchronize records deleted from the ServiceCenter database with those in the RDS, earlier releases of BI Portal performed whole table scans for marking records for deletion in RDS. BI Portal 5.1 and later uses a new mechanism to improve the general performance for marking records for deletion in RDS.

BI Portal uses the following mechanisms to synchronize record deletions in the ServiceCenter database with the RDS:

- When records of a set of pre-defined ServiceCenter tables are being deleted, the associated table-level post-delete trigger is invoked. The trigger application saves the deletion events in ServiceCenter. One deletion event is saved for each deleted record. In each of these events, the system saves the table name, primary key(s) of the specified deleted record, and the timestamp of the deletion.
- When the next RDS data synchronization cycle starts, the RDS ETL process retrieves these deletion events from ServiceCenter. The data recorded in each event is processed in the following manner:
	- Find the RDS table corresponding to the specified ServiceCenter table.
	- Select the deleted record based on the primary key(s).
	- Mark the status of the record as Inactive, update the deletion timestamp of the record, and update the record accordingly.
- After the RDS ETL process completes, all the records that were deleted from ServiceCenter are properly synchronized in the RDS. The event records in ServiceCenter for the deletions are removed.

# <span id="page-34-2"></span><span id="page-34-0"></span>**CHAPTER** 2 Using Connect-It to Handle RDS Data Synchronization

This chapter explains how to utilize the Connect-It (CIT) tools to perform Reporting Data Store (RDS) data synchronization and how to tailor the scenario for your deployment. This chapter discusses the following topics:

- RDS data synchronization process
- Starting and stopping the RDS scenarios on page 36
- Configuring the connectors on page 39

# <span id="page-34-1"></span>**RDS data synchronization process**

This section explains the manual process for data synchronization.

Once the RDS database is initialized, the tables are defined in the database, but there is no data in the tables. The RDS database needs to be populated with the data from the ServiceCenter database. Connect-It scenarios perform the initial database population as well as the periodic data synchronization at a pre-defined time interval.

Connect-It performs the data population or periodic synchronization based on a pre-defined scenario. There are two RDS scenario files: rds\_sc.scn and rds\_user.scn. These two scenario files reside in the /cit folder of the RDS installation directory.

The following steps are the general process flow for the manual RDS data synchronization.

- Warning: When using RDS multiple data source deployment, run only one RDS user scenario. See the Administration Guide for more information about multiple data sources.
- **Step 1** Start the Connect-It console application.
- **Step 2** Make sure services for both scenarios, rds\_sc.scn and rds\_user.scn, exist.
- **Step 3** Skip this step if the scenarios are properly configured; otherwise, configure both scenarios. This includes configuring the database connection information as well as adjusting the time interval for period data synchronization.
- **Step 4** Once the scenarios are properly configured, you can start the services in the Connect-It console application.
	- For initial population, delete any pre-existing rds\_sc.ini and rds\_user.ini files before starting the services. These files reside in the /cit folder in the RDS installation root directory.
	- Start the rds\_sc service in the console to perform the initial data population. It then performs data synchronization in a pre-defined time interval. See Scheduling automatic data synchronization in Chapter 5 of this guide for more information. The rds\_sc.log file contains the result of this activity. The log file resides in the RDS/logs directory.
	- Start the rds\_user service to populate the RDS\_USER table in the RDS database with the operator information from ServiceCenter. It then is scheduled to perform user data synchronization at a predefined time interval.
- **Step 5** The services continue to run until you stop them using the Connect-It console application window.

# <span id="page-35-0"></span>**Starting and stopping the RDS scenarios**

Use the Connect-It console application to start and stop the RDS scenarios. The following figure shows two services, rds\_sc and rds\_user.
Warning: When using RDS multiple data source deployment, run only one RDS user scenario. See the Administration Guide for more information about multiple data sources.

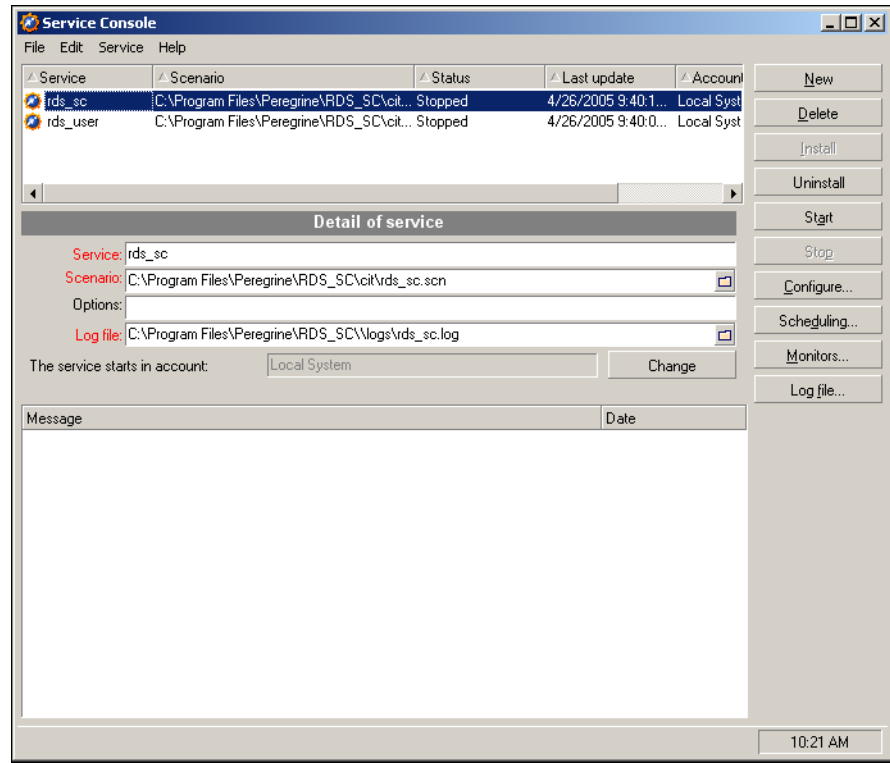

#### **To start the service:**

- **1** Select the service name from the service panel.
- **2** Click **Start**.

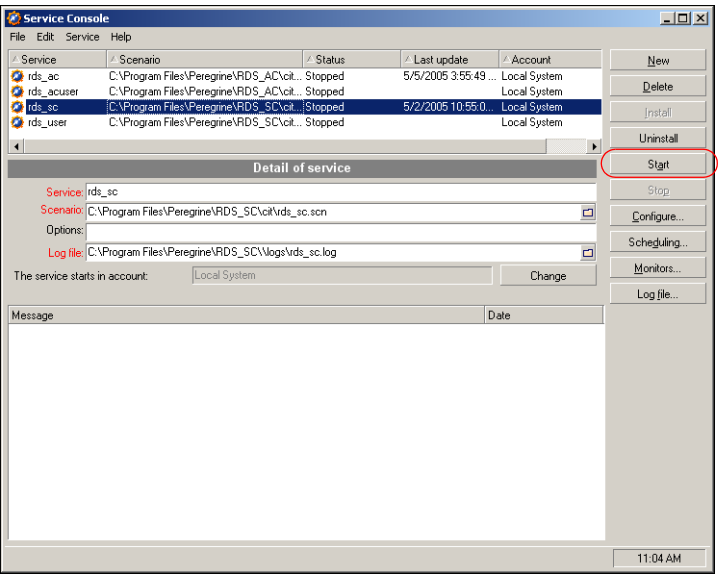

The data synchronization activities are recorded in the log file, rds\_sc.log. Information is continuously appended to this file while the service is active. Peregrine recommends that you check the log file to monitor the status of your RDS data synchronization.

**Tip:** To verify that the data synchronization has no any errors, search for the string -53 in the log file. If not found, the data synchronization ran without a problem.

#### **To stop the service:**

- **1** Select the service name entry from the service list panel.
- **2** Click **Stop** to stop the service.

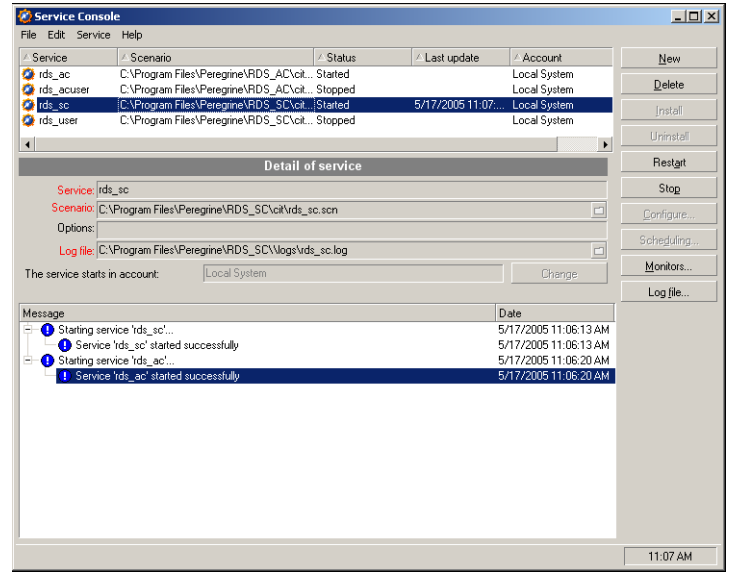

### **Configuring the connectors**

Use the Connect-It console application to configure the connectors. There are two out-of-box Connect-It (CIT) scenarios that come with the installation of RDS.

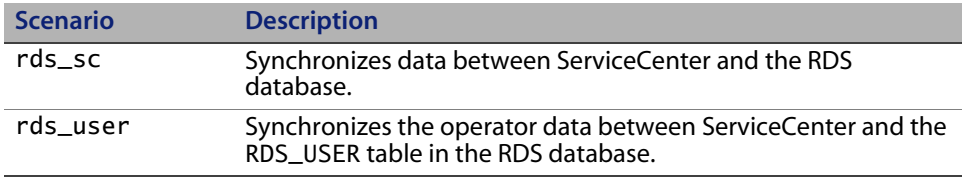

During the installation of RDS, these two scenarios are automatically configured based on the data entered during the RDS installation. If the RDS installer cannot automatically configure these scenarios, the system displays an error message

to the user. If this occurs, you must resolve the problem and then manually configure the scenarios using the Connect-It Service Console.

Warning: When using RDS multiple data source deployment, run only one RDS user scenario. See the Administration Guide for more information about multiple data sources.

#### **To manually configure the scenarios:**

**1** Open the Connect-It Service Console.

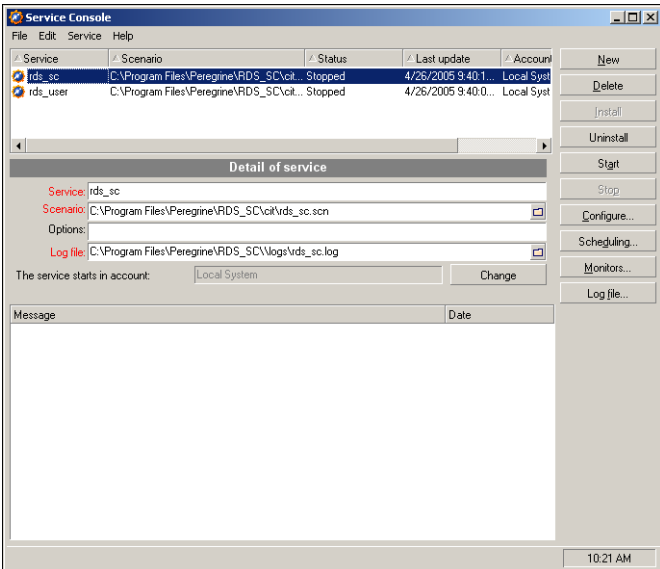

**2** Highlight the rds\_sc scenario.

**3** Click **Configure** to open the Connector Configuration window and display a list of connectors.

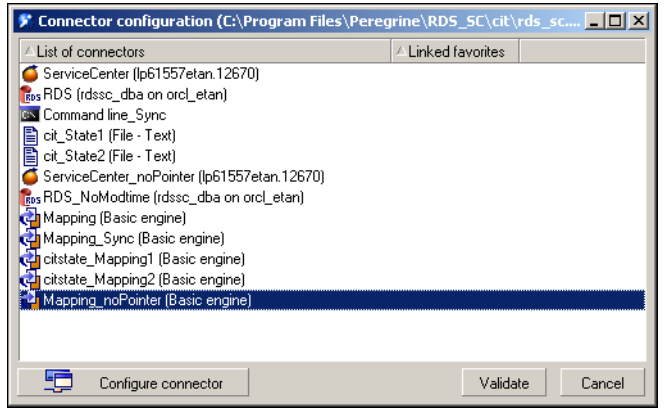

**4** Configure the following connectors one at a time.

ServiceCenter RDS ServiceCenter\_noPointer RDS\_NoModtime

**5** Select the connector and click **Configure connector**.

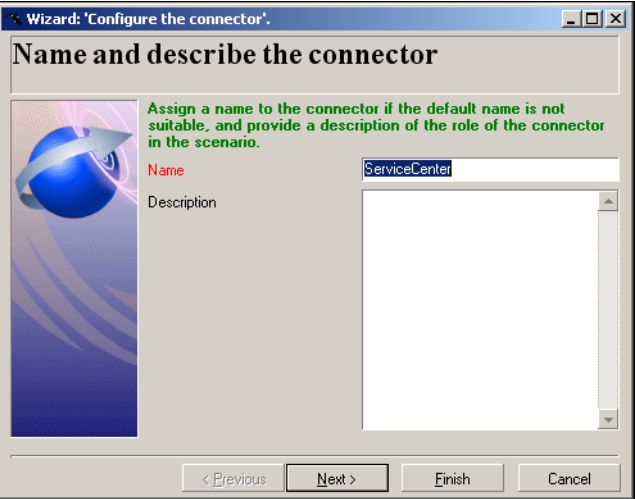

**6** Using the **Configure the connector** wizard, click Next and enter the following information.

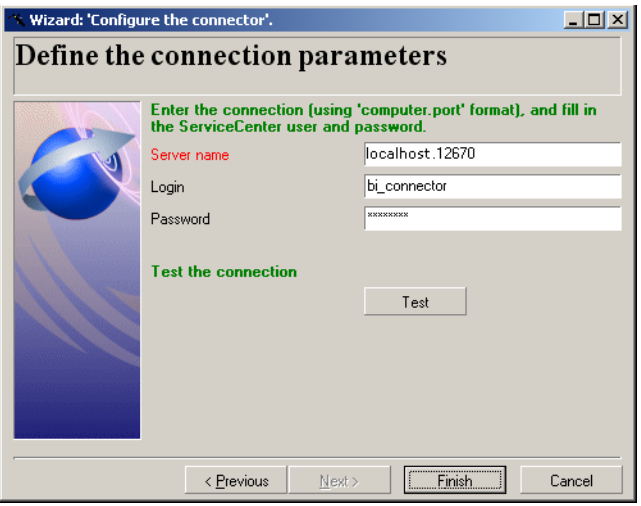

- **a** Type the ServiceCenter server host name and port number.
- **b** Type the ServiceCenter default login, **bi\_connector**.
- **c** Type the ServiceCenter default login password, **passw0rd**.
- **d** Click **Test** to verify that the connection is okay.
- **e** If the connection is okay, click **Finish**.

**7** Complete the information for the RDS-related connectors.

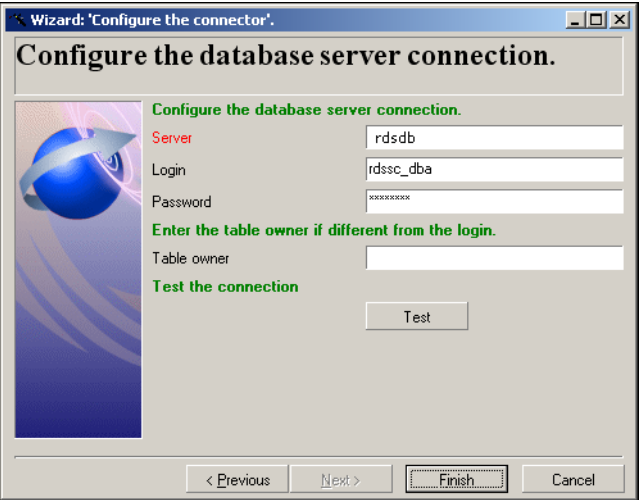

- **a** Select the RDS connector and click **Configure connector**.
- **b** Type the database alias name in Server field.
- **c** Type the login name and password for the RDS database.
- **d** Click **Test** to verify that the connection is okay.
- **e** If the connection is okay, click **Finish**.
- **8** After you successfully configure each connector for the rds\_sc scenario, click **Validate** to close the Connector configuration window.
- **9** Select the rds\_user scenario, then click **Configure**.
- **10** Repeat Step 4 on page 41 through Step 8 in this section for the rds\_user scenario.

# **CHAPTE 3** Customization Workflow

Customizing the Reporting Data Store (RDS) is a complex, multi-step process. It is important that you properly plan these changes and execute them in the correct order. This chapter discusses the recommended workflow for creating useful and effective customizations of the RDS; however, this chapter only discusses RDS customization for the simplest case. Consult with Peregrine Professional Services if you are planning any complex customization.

**Note:** Always do any customization in a test environment before implementing the changes in your production environment. Do **not** customize the **rds\_user** scenario.

### **Workflow overview**

- **Step 1 Planning and information gathering**—There are a number of key decisions to make during the customization process, and these considerations are best done before you even start your modifications. You need to consider the impact of your changes, and how new, changed, or deleted fields and tables will relate to other database objects. Always consider the big picture.
- **Step 2 Stopping programs and processes**—You need to limit user access to some programs during the customization process. Plan for a time when the system gets little traffic and warn users of impending downtime.
- **Step 3 Backing up crucial files** Always create copies of any key files you will be editing in case you need to back out your changes.
- **Step 4 Editing the RDS schema**—Before you can bring data in from ServiceCenter, that data needs a place to reside. The RDS needs to have additional tables and fields created to accept new ServiceCenter files, including all appropriate links, indices, and aliases.
- **Step 5 Editing the Connect-It scenario**—Once the RDS is prepared, you need to map your modified ServiceCenter fields to the newly edited RDS fields.
- **Step 6 Editing the universe**—Once the data is imported into the RDS, you need to expose that data to your users. You must add the new objects to this layer and rename or reorder them in a manner that is meaningful to the end user.
- **Step 7 Editing security profiles**—If necessary, you may need to edit user access to the data you changed.
- **Step 8 Restarting programs and processes** Finally, you can bring the changes online and begin testing.

## **Overview: Planning and information gathering**

The planning phase of your customization process is perhaps the most crucial step in your project. It is important to map out your changes before you begin.

### **Who should be involved?**

Customization impacts multiple systems in your business intelligence network. Consult your ServiceCenter administrator, the DBA for your RDS database, and Report Designers. Notify all IT personnel responsible for bringing your servers up and down of your timetables. If this is your first time customizing the system, or if this is a larger than normal modification, Peregrine recommends that you contact Peregrine Professional Services for a consultation.

### **Considerations for adding data structures**

In addition to simply knowing what ServiceCenter tables and fields you want to add to your RDS, you need to consider the following options:

- How does this new data link to existing tables? Will you need to define a join in the RDBMS? If so, what type? Will you need to create aliases for any tables so the joins will work correctly?
- How should the new data be indexed in the RDBMS?
- Will you be mapping your tables as a DirectMapping table, or will you be creating Dimension, Fact, and Aggregation tables? The latter are more versatile, but also require more effort to create.
- Will you need to create a Hierarchical table to properly display some of the data?
- Will you be tracking historical data in the new structures? If so, what fields will trigger the creation of a historical record?
- Will new Filter objects need to be created in the Universe?
- Will your field and data level security need to be modified to include the new data? What types of restrictions should be put in place?
- Do Delete Triggers need to be added in ServiceCenter?

#### **Considerations for modifying and deleting existing data structures**

**Important:** Deletions are strongly discouraged in the RDS. If a field has been deleted in ServiceCenter, or you no longer wish to expose a field to the end user, Peregrine recommends that you simply remove the mapping from the Connect-It scenario or hide the related objects in the Universe.

In addition to the previous questions, before making any modifications and deletions, you should consider the following:

- Are the data objects being changed linked to other data objects? Is the field being changed used as a link between two tables, as part of an index or unique key combination, or as a member or a parent-child relationship.
- Will deleting or hiding this object cause other data to be orphaned or rendered obsolete?
- $\blacksquare$  If this is not a DirectMapping table, what is the impact this change will have on related Fact and Aggregation tables?
- Are any of the fields being changed flagged for Historical tracking? Will this change require a modification of that flag?
- Will your field and data level security need to be modified to remove non-existing fields or update filter queries?
- Will any of your existing reports have to be altered to reflect the database changes?
- Will Delete Triggers in ServiceCenter need to be removed or modified?

Since all customization is, by definition, unique, this is by no means an exhaustive list of considerations. It is merely a primer for your planning sessions.

### **Overview: Stopping programs and processes**

At a time when your system gets little use, stop the following services:

- Connect-It Service Console (stop the rds sc scenario and the rds\_user scenario).
- Business Objects (BO) server
- Application server

This allows you to proceed with changes without clashing with existing processes.

## **Overview: Backing up crucial files**

Before making row-level changes to your business intelligence system, it is HIGHLY recommended that the following files be backed up. In the event you are unable to complete the changes successfully, these files allow you to restore much of your original configuration quickly and accurately.

Make backup copies of the following files.

**Note:** The names listed in the table reflect the out-of-box file names. Custom files may have different names.

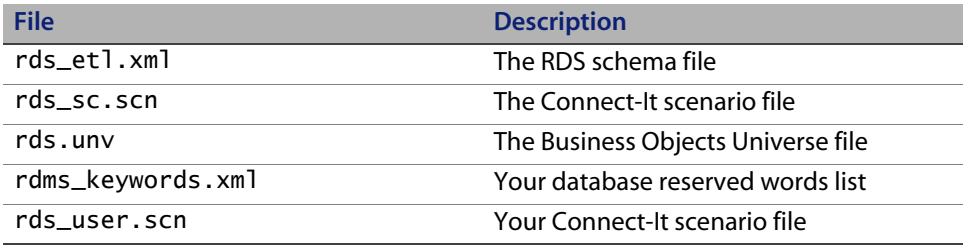

### **Overview: Editing the RDS schema**

To edit the RDS schema file, you need to start with the XML file that defines the schema: rds\_etl.xml. This is in the \conf folder of the RDS installation root directory.

Navigate to that file and open it in a text editor. Take some time to study the file and its structures. There are many examples of different types of mappings. Edit this file to:

- Add new tables and fields.
- **Modify or delete existing data.**
- **Set unique keys.**
- **Define Dimension, Fact, or Direct Mapping tables.**
- **Create Aggregated fields.**
- **Define the fields that trigger Historical records.**

After you make the necessary changes, run the RDS initialization tool to verify the validity of your modifications. If new tables are added and record deletions for the new tables need to be synchronized during the RDS data synchronization cycle, you need to log in to ServiceCenter as an administrator and edit your Delete Triggers at this time. See Chapter 4, RDS Customization for more information.

## **Overview: Editing the Connect-It scenario**

Once the RDS is set to receive the new data, you need to edit the mapping that pulls data from ServiceCenter to the RDS.

Open the rds\_sc.scn file in the Connect-It Scenario Builder. This is in the \cit folder of the RDS installation root directory.

Refresh your view of the database and add, modify, or remove data structures to reflect your changes in ServiceCenter. Then validate and test the scenario.

See Chapter 5, Connect-It Scenario Customization for more information.

## **Overview: Editing the universe**

Once the actual data from ServiceCenter is in the RDS, you need to modify the metadata layer to expose this data to your end user.

Log in to your Business Objects Designer tool as a user with Designer rights. Navigate to the rds.unv file, located in the directory under the Business Objects installation root directory:

```
\nodes\<server>\<cluster>\universes\<domain>\
```
Edit this file to:

- Modify the objects to reflect your database changes.
- Define links and aliases for tables.
- Rename and re-order fields into meaningful objects.
- Supply descriptions for universe objects.

Create your changes, then do an integrity check to verify the validity of your links. Once successful, export the universe so that it can be viewed online. See Chapter 6, Business Objects Universe Customization for more information.

### **Overview: Editing security profiles**

This is an optional step, only for those who have set up row level security.

Log in to Business Objects Supervisor as a user with Supervisor rights. Edit the rights of appropriate users to the newly modified data structures. See Chapter 6, Business Objects Universe Customization for more information.

### **Overview: Restarting programs and processes**

You are ready to start the system and begin testing. As a final step, restart the following processes in the specified order:

- Business Objects server (WebIntelligence cluster service)
- Connect-It Service Console (start the **rds\_sc** scenario)
- Application server

Make sure to test the following:

- The data appears according to your modifications.
- Aggregations roll up correctly.
- Multiple-table queries create proper joins.
- Security settings filter data correctly.
- All standard reports still run correctly.

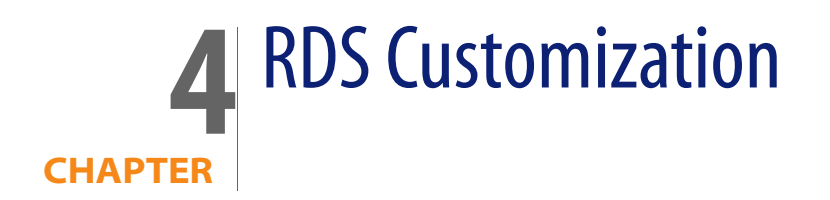

This chapter discusses the following topics:

- RDS schema customization on page 53
- ServiceCenter trigger customization on page 60

## **RDS schema customization**

You can modify the RDS\_et1.xml file, an out-of-box XML file. You need an XML editor tool such as XML Spy.

**Important:** When customizing any XML file, use a tool that validates any changes you make to the file against the schema file.

The Reporting Data Store (RDS) Schema requires customization if you tailored the ServiceCenter (SC) database on which RDS is deployed. This section covers three different customization examples:

- New tables are added to the ServiceCenter database
- New fields are added to existing ServiceCenter tables
- Existing field attributes are changed

This section explains how to customize the RDS schema to incorporate the changes in the RDS database. The following steps describe the general process flow for RDS schema customization.

**Step 1** Back up your RDS\_etl.xml schema file.

- **Step 2** Use an XML editor or a text editor to make the necessary changes to the RDS\_etl.xmlschema file. Verify that the changes are valid XML and save the changes.
- **Step 3** Run the RDS initialization tool to create the RDS database.

**Step 4** Verify that the RDS database contains the new table or field.

When you customize the RDS schema, do the following tasks to ensure that the changes you make produce the desired results before you begin any customization.

- Determine what fields and tables you need for the reports you plan to create.
- Follow naming conventions. Peregrine recommends using a prefix (for example, the initials of your company) as part of the name of any new tables or fields you create.

The customization activities described in this section assume that they are for the initial setup, which means the RDS database does not exist yet. Contact Peregrine Customer Support for further assistance if you need to customize an existing RDS database.

Warning: Running the rds\_init.bat file against an existing RDS database will result in data loss. The RDS initialization process drops all existing tables and recreates the database based on the currently defined schema.

### **Adding a new table**

When you add a new table in ServiceCenter and you want to create reports from this new table, you must use the following procedures to add this new table to the RDS database.

**Note:** For ease of description, this section uses an example to describe the exact steps you need to do when adding a new table. These steps assume that the new table, *companycar*, already is in the ServiceCenter database. This table, *companycar,* has seven fields with car.id as the primary index.

Peregrine recommends that you always add a system-required field, *sysmodtime* to your new table. This smooth the RDS data synchronization process through Connect-It.

The following figure shows the table as it is defined in ServiceCenter.

**Note:** The figures in this section are for illustration only. The actual screens that display on your system depend on the client version of ServiceCenter that you are using.

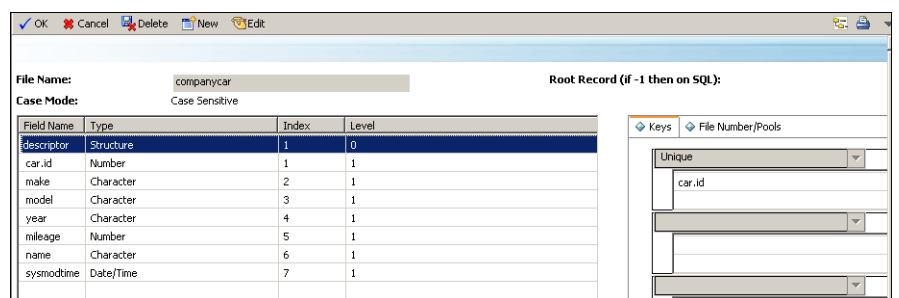

After you add a new table to ServiceCenter, you need to add data to the table.

**Important:** Make sure that *sysmodtime* has a valid date/time data.

#### **To add the companycar table to the RDS database:**

- **1** Edit the RDS schema file to incorporate the new table definition.
	- **a** Identify the table type that you are adding to RDS.

In this example, companycar is a directMapping table, so you need to add an instance of a directMapping table into the schema file.

```
 <directMapping name="companycar" rdsVersion="5.2" 
dataSourceTableName="companycar">
       <directMappingFields>
         <directMappingField name="name" type="char" size="60"/>
         <directMappingField name="car_id" type="float"/>
         <directMappingField name="make" type="char" size="60"/>
         <directMappingField name="model" type="char" size="60"/>
         <directMappingField name="year" type="char" size="8"/>
         <directMappingField name="mileage" type="long"/> 
         <directMappingField name="sysmodtime" type="date"/>
       </directMappingFields>
       <directMappingIndexes>
         <directMappingIndex name="UNIQCOMPANY_CAR_IDX">
           <DirectMappingIndexKey fieldName="car_id" srcFieldName="car_id"
            srctype="float"/>
         </directMappingIndex>
       </directMappingIndexes>
    </directMapping>
```
- **b** Using a text editor, open the RDS schema file, RDS\_et 1 . xml and add the previous changes to the appropriate section of the schema file.
- **c** Save the schema file.
- **2** Run the RDS initialization batch tool to create the empty table in the database.
	- **a** From a DOS command window, change the directory to the RDS deployment root directory. The default path is: C:\Program Files\Peregrine\RDS\_SC.
	- **b** Type the following commands:
		- C: >cd common\bin C: >rds\_init

When the RDS initialization batch tool finishes initializing the RDS database, the new table is created.

**3** Use the DBMS vendor's tool to verify that the new table is created.

For example, use the Oracle DBA tool.

### **Adding a new field**

This example begins with having a new field, car.id, added to an existing ServiceCenter table, *contacts*.

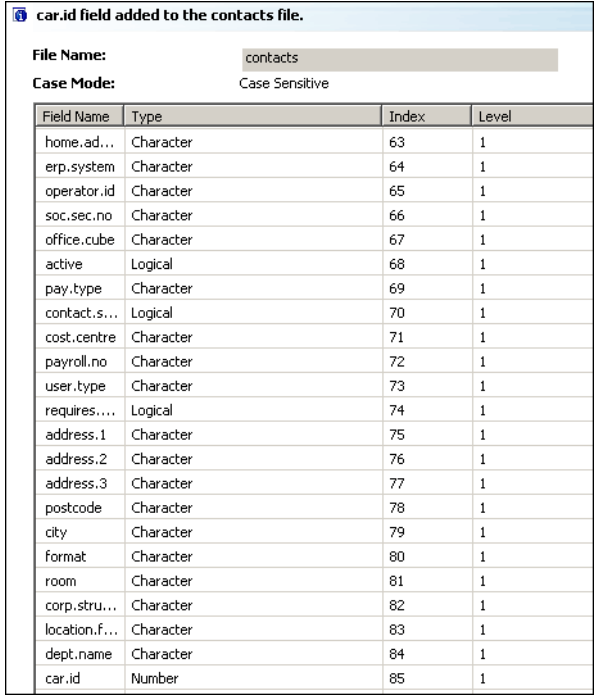

Follow the naming convention listed in Chapter 1, RDS naming conventions for naming the new RDS field name. In this example, the new field name in the ServiceCenter *contacts* table is car.id. Its counterpart RDS field name is CAR\_ID.

#### **To add a new field:**

**1** Add the field definition for car.id as CAR\_ID in the RDS\_etl.xml schema file.

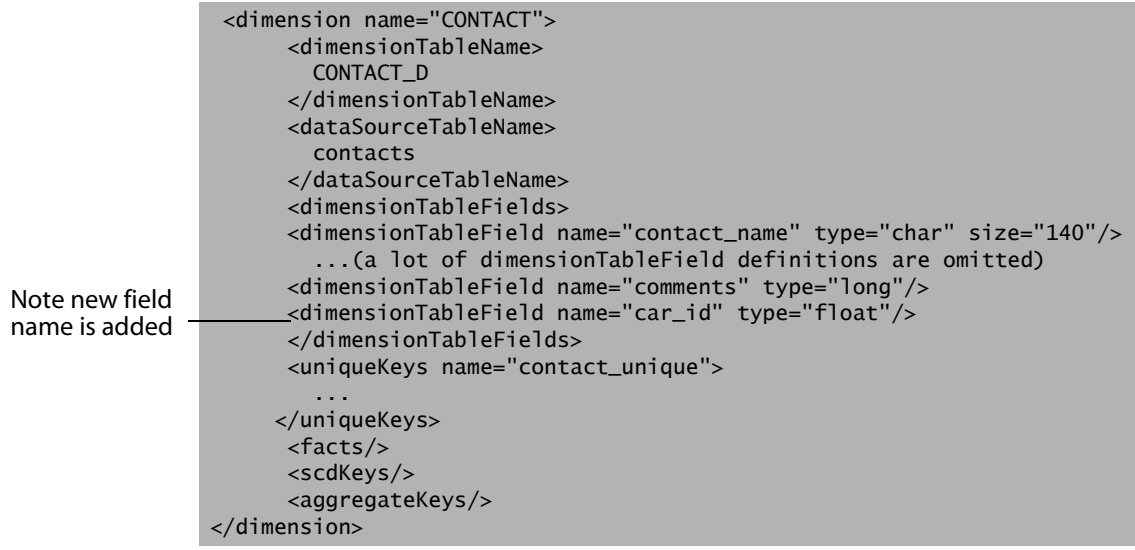

- **2** Run the RDS initialization batch tool to add car\_id to the existing CONTACT D table in the database.
	- **a** From a DOS command window, change the directory to the RDS deployment root directory. The default path is: C:\Program Files\Peregrine\RDS\_SC.
	- **b** Use the following commands:

```
 C: >cd common\bin
 C: >rds_init
```
When the tool finishes initializing RDS database, the new field is added.

**3** Use the DBMS vendor's tool to verify the existence of the new field in the CONTACT\_D table.

For example, use the Oracle DBA tool to ensure that the field exists.

### **Changing an existing field**

When you modify the attributes of an existing field of an existing ServiceCenter table, you may need to make similar modifications to RDS schema so the definitions are synchronized. When you rename a data field, it is optional to modify the RDS schema. When you change the data type of a field or change the size of a data field, Peregrine strongly recommends that you make the necessary changes in the RDS schema.

The following example demonstrates how to modify the name of an existing data field. In this example, the ServiceCenter table is *contacts*. The cost.center field is renamed to mycost.center. This example shows how to make the field change in the RDS schema.

#### **To change an existing field:**

**1** Modify the RDS schema file, by renaming cost\_center to my\_cost\_center as shown.

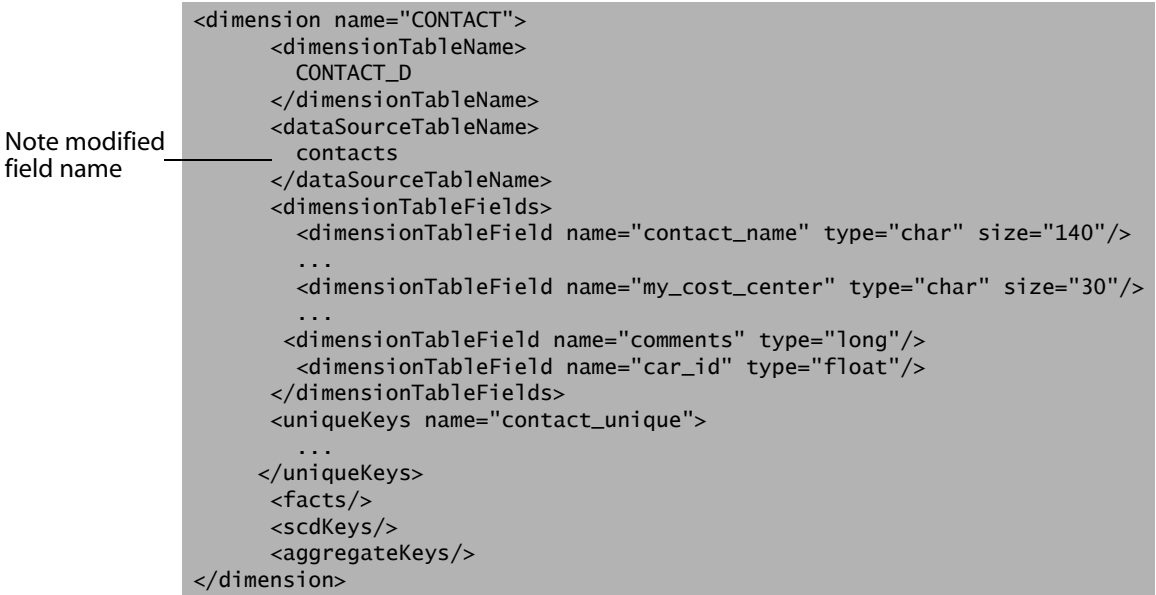

**2** Run the RDS initialization batch tool to the field renamed from cost\_center to my\_cost\_center in the existing table, CONTACT\_D, in the database.

From a DOS command window, change the directory to the RDS deployment root directory, then use the following commands:

 C: >cd common\bin C:>rds\_init

When the tool finishes initializing RDS database, the name of the existing field is changed.

**3** To verify the changes to the field, use the DBMS vendor's tool.

For example, use the Oracle DBA tool to ensure that the name is updated properly.

## **ServiceCenter trigger customization**

Since the RDS database shadows the ServiceCenter database, a record deletion that occurs in ServiceCenter also needs to be properly synchronized in the RDS. To accomplish this, the RDS tracks deletion events of the various ServiceCenter tables by having ServiceCenter log record deletion events in ServiceCenter.

At the RDS data synchronization time, the RDS tool processes these deletion events. For each of the deletion events in ServiceCenter, the corresponding RDS record is processed and marked accordingly with an inactive status.

### **Predefined ServiceCenter triggers**

To track deletion events in ServiceCenter, BI Portal uses predefined post-delete triggers for each of the following tables in ServiceCenter.

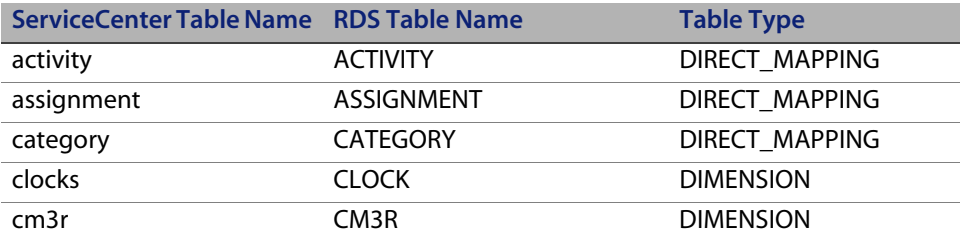

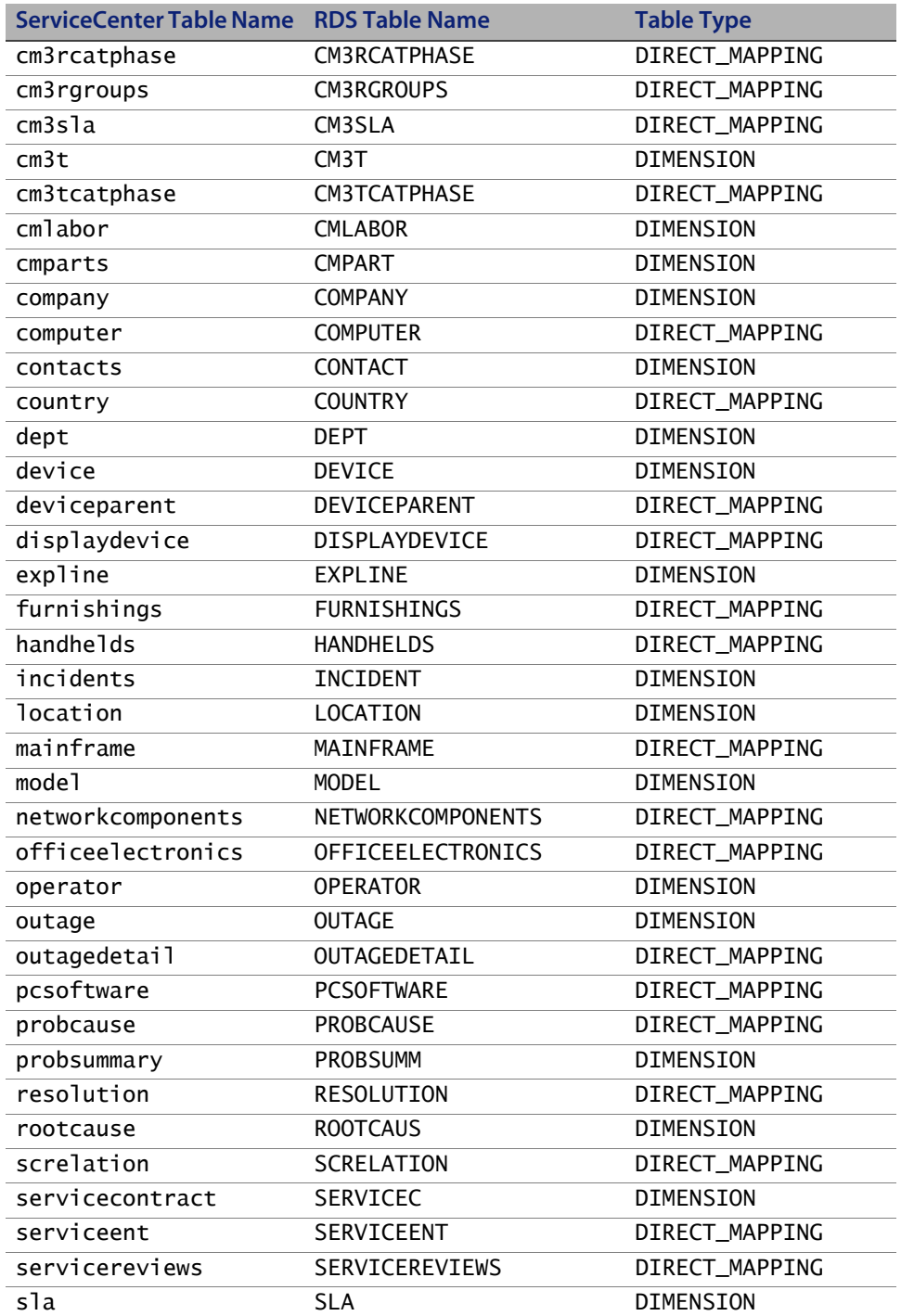

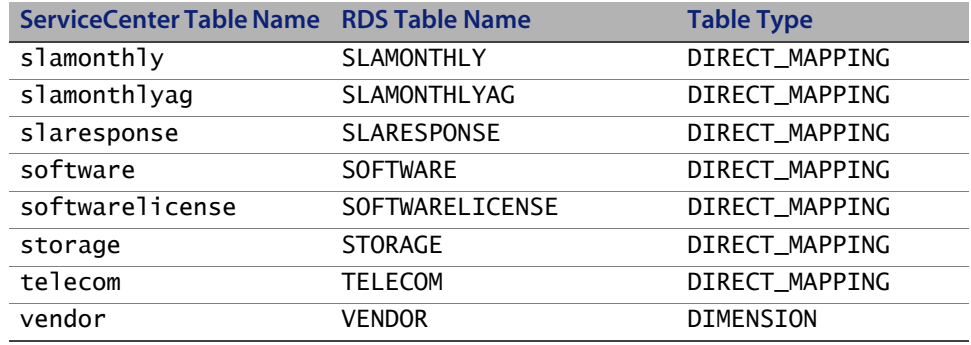

### **Add and remove triggers for a user-defined ServiceCenter table**

If you add a new ServiceCenter table and this new table requires the RDS record deletion synchronization support, you need to add manually a post-delete trigger for this table in ServiceCenter.

**Note:** The screen shots in this section are for illustration purposes only. The version of ServiceCenter you are using may have a different user interface. In the following example, the table name is companycar.

#### **To define a post-delete trigger for a new ServiceCenter table:**

- **1** Log on to ServiceCenter as bi\_admin or some other ServiceCenter user that has administrative rights.
- **2** From the Main Menu, select **Toolkit > Database Manager** to open the Database Manager page.

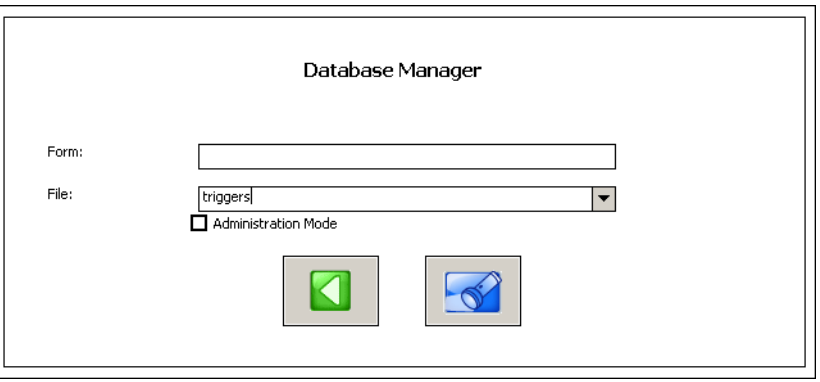

- **3** Type or select the table name, **triggers**, in the File text box.
- **4** Click **Search** to open the Triggers Search page.

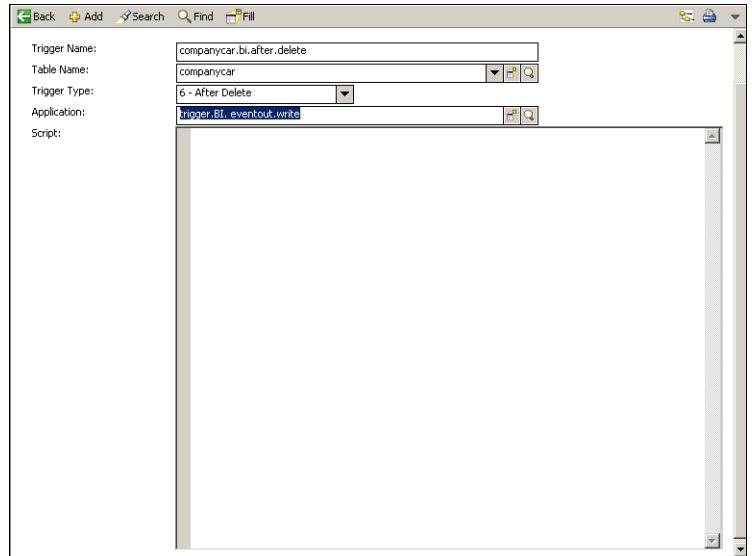

**5** Type the following information.

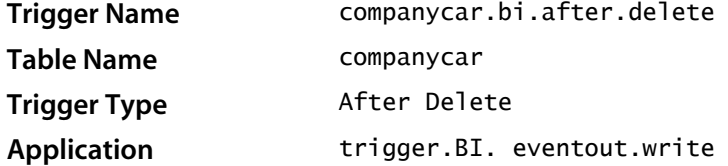

**6** Click **Add** to add this trigger definition to ServiceCenter.

You can also remove a pre-defined trigger from ServiceCenter if you find that you no longer need it.

#### **To remove a trigger for a new ServiceCenter table:**

- **1** Log on to ServiceCenter as bi\_admin or some other ServiceCenter user that has administrative rights.
- **2** From the Main Menu, select **Toolkit > Database Manager** to open the Database Manager page.
- **3** Type or select the table name, **triggers**, in the File text box.
- **4** Click **Search** to open the Triggers Search page.
- **5** Type at least one search parameter; for example, the name of the trigger you want to delete.

The Triggers Search page displays the trigger record you requested or a list of records.

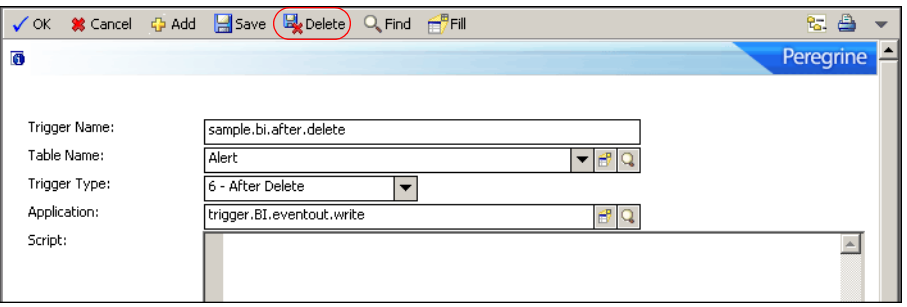

**6** If there is a list of records, select the record you want to delete and click **Delete**; otherwise, just click **Delete**.

The system asks you to confirm the delete request.

# **CHAPTER 5** Connect-It Scenario Customization

This chapter discusses the steps to follow when you are doing BI Portal customization that requires you to modify some of the more complex components of BI Portal. In addition, this chapter discusses how to customize the Reporting Data Store (RDS) Connect-It (CIT) scenario, rds\_sc.scn, for ServiceCenter. The RDS uses this scenario to perform data synchronization. This chapter also covers how to add a new data mapping, how to update existing mapping, and how to change the scenario scheduler. The topics in this chapter include:

- Using CIT Scenario Builder tools to view an RDS scenario on page 66
- Adding new mapping on page 67
- Update existing mapping on page 82
- Scheduling automatic data synchronization on page 87

## **Using CIT Scenario Builder tools to view an RDS scenario**

The RDS Connect-It scenario contains a collection of connectors. To view the detailed mapping information of the connectors, use the Connect-It Scenario Builder tool.

**Note:** Do not change the connector names defined in RDS Connect-It scenarios. There is logic dependency on these names.

#### **To view the RDS scenario:**

**1** From the File menu of the Connect-It Scenario Builder tool, double-click rds\_sc.scn to open the Scenario diagram window.

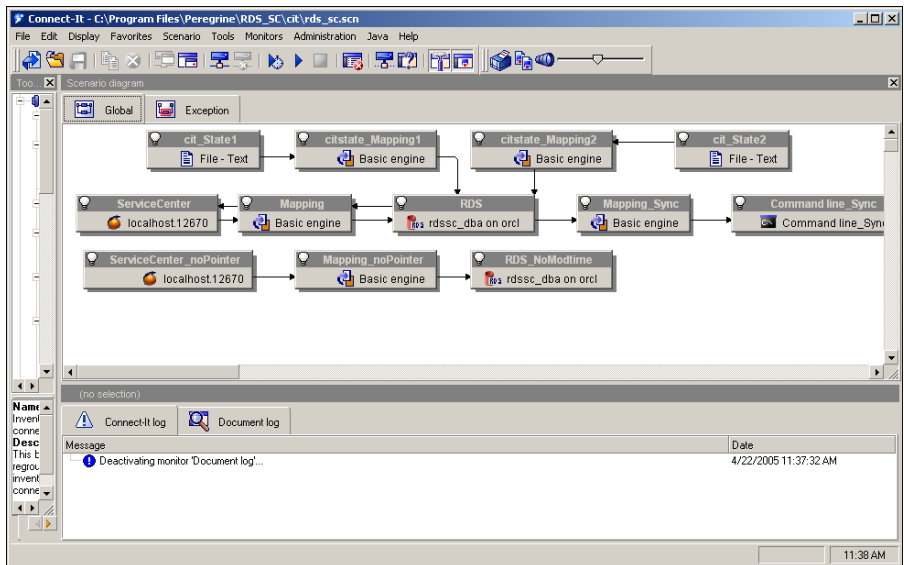

**2** Highlight the ServiceCenter connector, then right-click and select **Open connector** in the pop-up menu.

This instructs Connect-It to open the data source, ServiceCenter, and make all of the document types available for selecting and mapping to the destination database, the RDS.

Connect-It displays a list of status messages in the message window highlighting information as it opens available document types defined in ServiceCenter (the source) against those defined in the scenario. If it finds any inconsistency between the scenario and ServiceCenter, the message is flagged with a red stop sign.

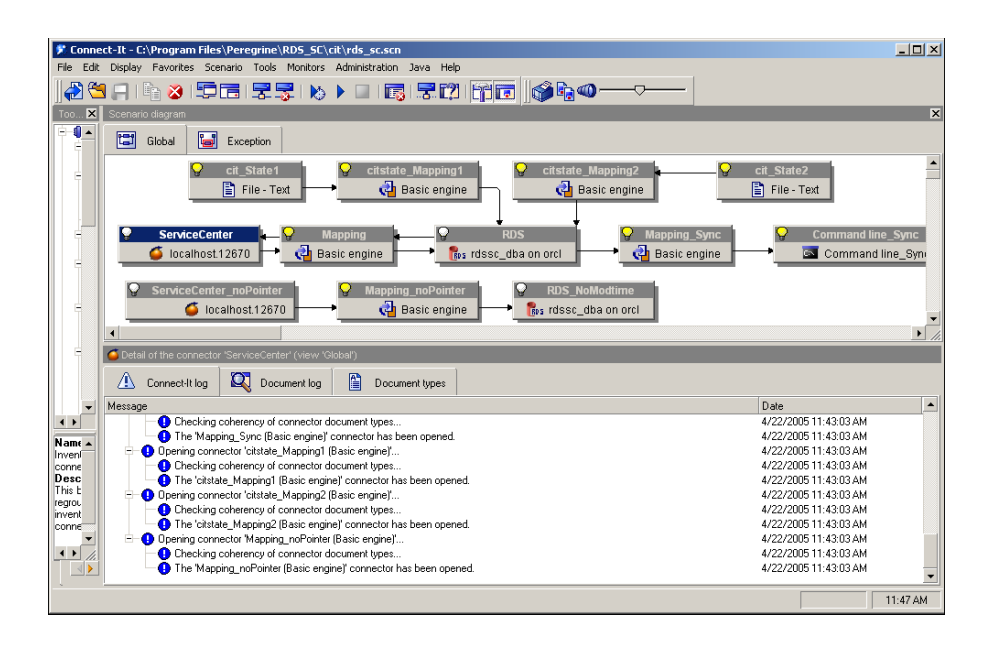

You can use the Connect-It Scenario Builder tool to make the following modifications to the existing scenario:

- Add or remove document types.
- **EXEC** Change existing mapping information.
- Update scheduler settings.

### **Adding new mapping**

You must add a new data mapping to the existing scenario (rds\_sc.scn) if you customized your ServiceCenter database by adding new tables or new data fields to existing tables. This section uses the following example to demonstrate how to add a new table to the existing scenario and how to add a new field to an existing table in the scenario.

### **Adding mapping for a new table**

As the example in Chapter 4, RDS Customization shows, when you add a new table, companycar, in ServiceCenter, you need additional customization to make the data available for reports. The companycar table is created in the RDS database at RDS initialization time. The table has seven fields, with car.id the unique key to the table. This section presents the steps to customize the RDS scenario file, rds\_sc.scn, to include the mapping information for the new table so that at RDS data synchronization time, the data in the ServiceCenter companycar table is populated to the RDS companycar table.

#### **To add mapping for a new table:**

- **1** From your Connect-It Scenario Builder tool, open rds\_sc.scn.
- **2** Find and select the connector node with the **ServiceCenter** label, then right-click and select **Open connector** in the pop-up menu.
- **3** Select the Document types tab.

# **4** Click **Create** under the Produced document types pane.

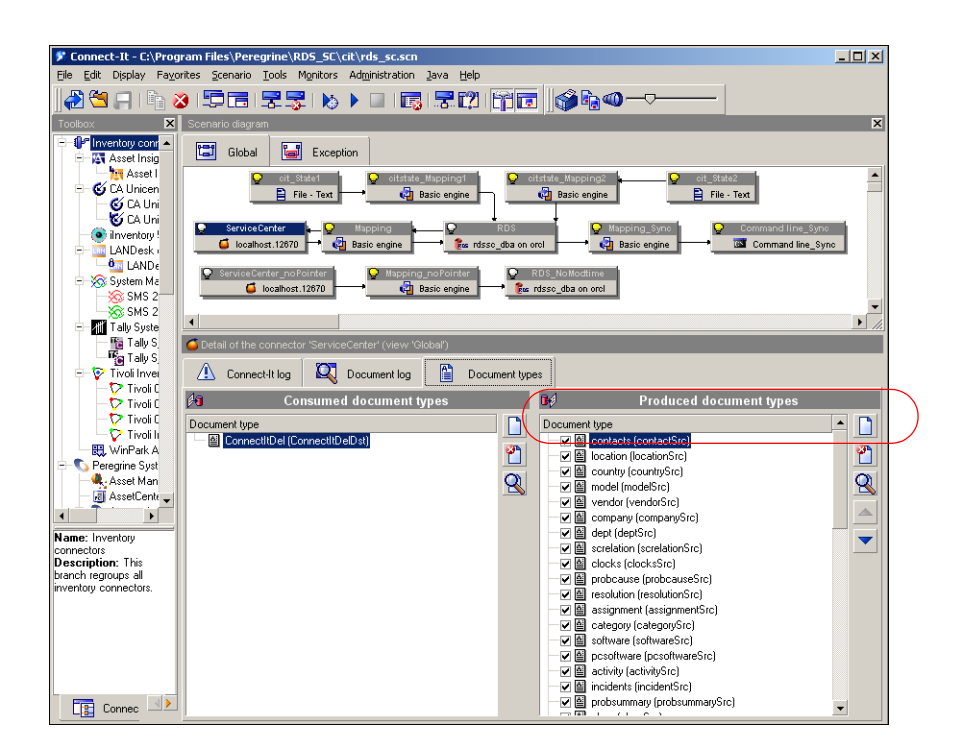

**5** In the **Define the produced document type** window, select the new table, companycar, from the Document types list box.

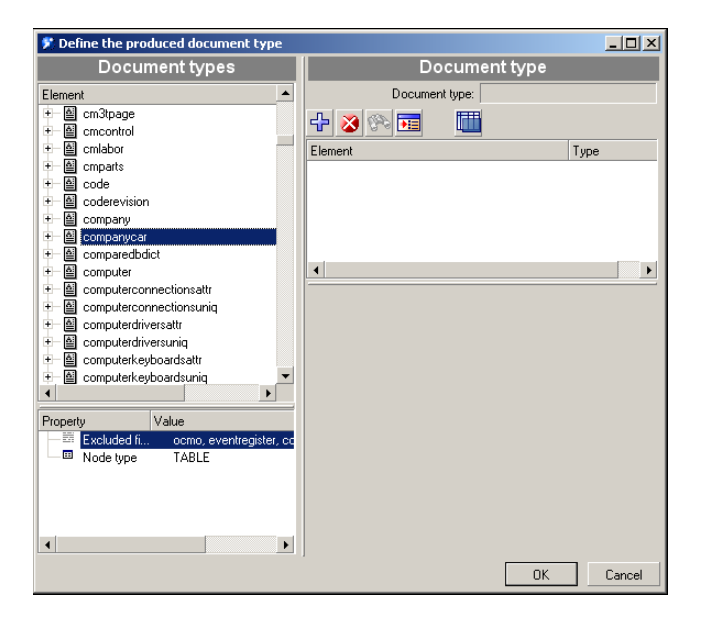

- \* Define the produced document type \*  $\Box$ **Document types** Document type Document type: companycar Element  $\blacktriangle$ 中图 cmcontrol 대성장대 圃 **中国** cmlabor **上圖** cmparts Element  $|_{Type}$ ≑⊢े eode - 图 companyca esimperiya<br>El car.id  $\overline{\mathbb{H}}$   $\overline{\mathbb{B}}$  coderevision Double-precision...  $\frac{1}{\left| \frac{1}{2} \right|}$   $\frac{1}{2}$  company <sup>国</sup> make Text e companycar  $\overline{\mathbf{B}}$  mileage Double-precision... | Companyc<br>-© car.id<br>-© make <u>nodel</u> Text -⊞ name Text <sup>图</sup> sysmodtime Date and time  $\overline{=}$  model .⊟ <sub>year</sub> Text  $\frac{1}{2}$  name □ sysmodtime — ∘yənr<br>-⊞ year WHERE clause:  $\begin{tabular}{|c|c|c|} \hline \multicolumn{1}{|c|}{\textbf{1}-\textbf{1}} & \multicolumn{1}{|c|}{\textbf{1}-\textbf{1}} \\ \hline \multicolumn{1}{|c|}{\textbf{2}} & \multicolumn{1}{|c|}{\textbf{1}} & \multicolumn{1}{|c|}{\textbf{2}} \\ \hline \multicolumn{1}{|c|}{\textbf{3}} & \multicolumn{1}{|c|}{\textbf{1}} & \multicolumn{1}{|c|}{\textbf{2}} \\ \hline \multicolumn{1}{|c|}{\textbf{4}-\textbf{1}} & \multicolumn{1}{|c|}{\textbf$  $\mathbf{Q}$ □ computerconnectionsattr  $\overline{+}$  **s** computerconnectionsuniq + 图 computerdriversattr  $\overline{E}$  computerdriversunig + computerkeyboardsattr + a computerkeyboardsuniq +-  $\boxed{4}$  computerlogicaldrivesattr computernhusicaldrivesattr ÷.  $\ddot{\bullet}$  $\blacktriangleright$ Property Value Excluded fi. ocmo, eventregister, co Node type **TABLE** ORDER BY clause:  $\left| \cdot \right|$  $\blacktriangleright$ 0K Cancel
- **6** Click **Add** to add a new table mapping to the Document types frame.

**7** Click **OK** to add the new table as a new document type and dismiss this window.

The companycar table appears as a new document type in the Produced document types pane.

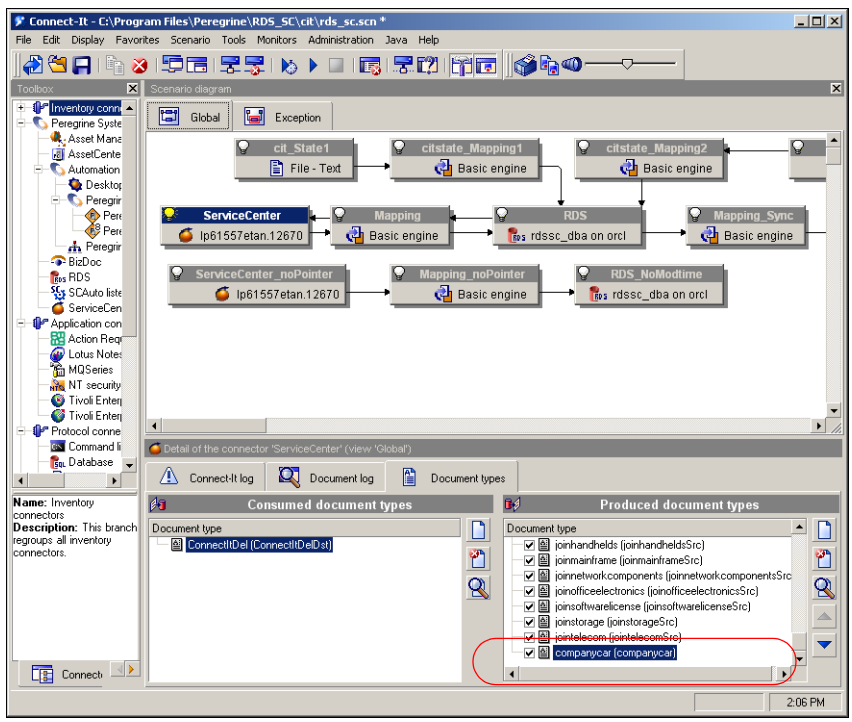
**8** Select the **Mapping** connector node, click the **Mapping** tab in the lower

pane, then click **Create**.

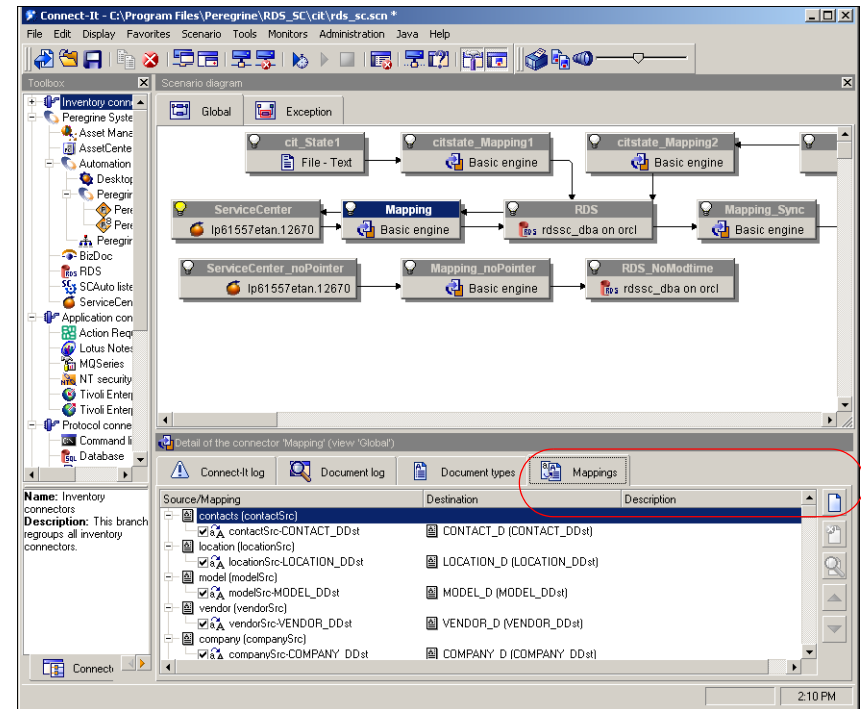

**9** Select companycar from the Document type drop-down list.

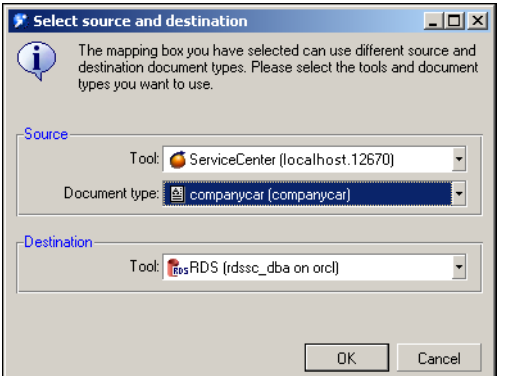

**10** Click **OK** to dismiss the dialog box.

After Connect-It finishes processing the new mapping definition, a new mapping window opens for companycar.

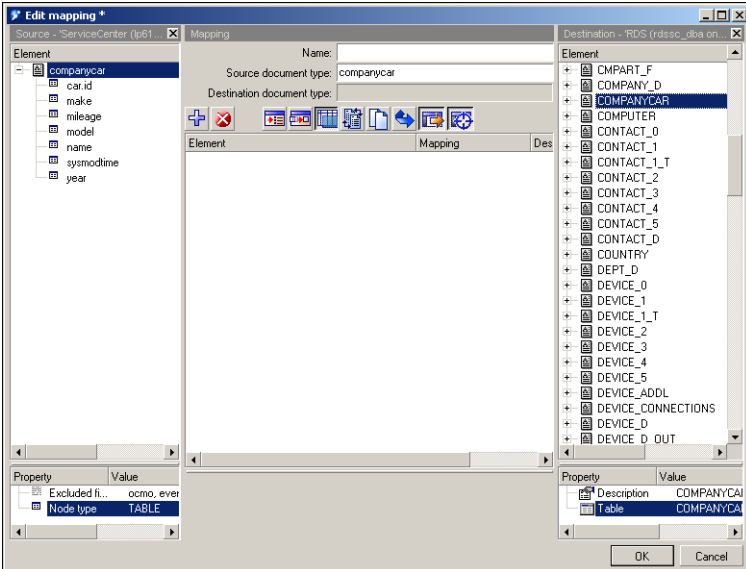

- **11** To edit the mapping for companycar, type **companycar** in the Name field.
- **12** Select COMPANYCAR from the destination list box.
- 13 Click Add to add the mapping from source table to destination table.  $\frac{4}{3}$
- **14** To add the field mapping information from a source table to its destination table, use the mouse to select a field from the source table and then drag the

selected field to the corresponding field in the mapping element list of the destination table.

For example, car.id of companycar maps to CAR\_ID of COMPANYCAR, so selecting car.id and dragging the selection to CAR\_ID causes the mapping ['car.id'] to be created visually.

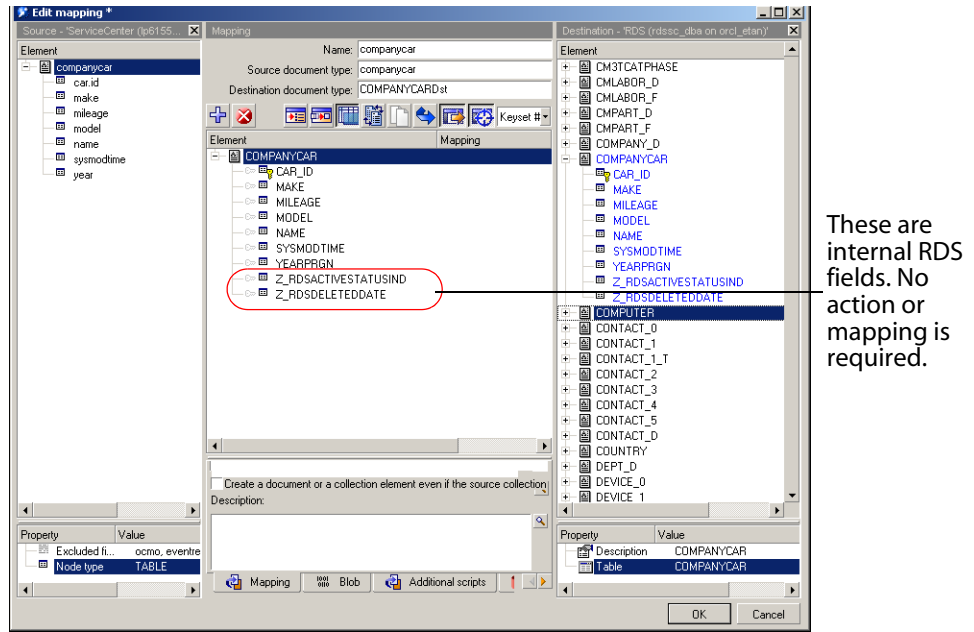

When you finish adding all field mappings, you need to define the primary key field.

## **To define the primary key field of the new table for Connect-It:**

**1** In the mapping panel (middle pane), click the tiny transparent key icon in front of the CAR\_ID field.

In this example, the primary key for companycar is CAR\_ID. It turns red.

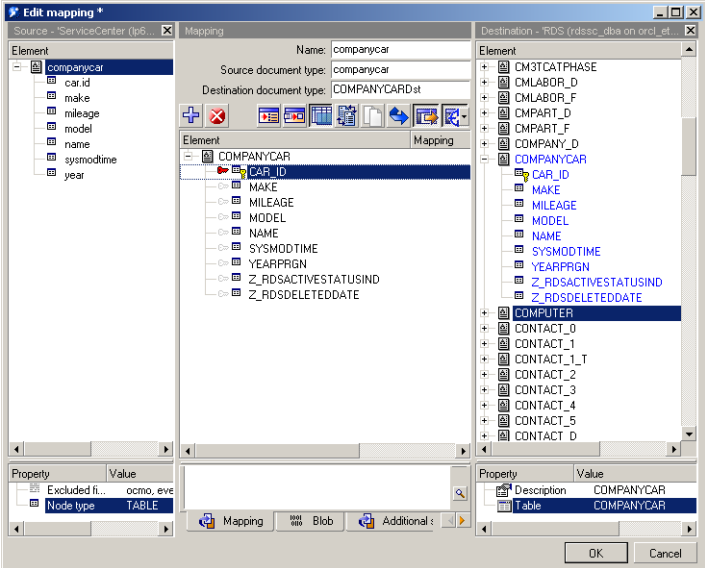

You defined the primary key.

**2** Click **OK** to dismiss Edit mapping.

You successfully added a new table mapping to the RDS scenario.

## **To add the new table to the scheduling process:**

**1** From the Connect-It Scenario Builder, click **Scenario > Scheduling** to open Edit Scheduling.

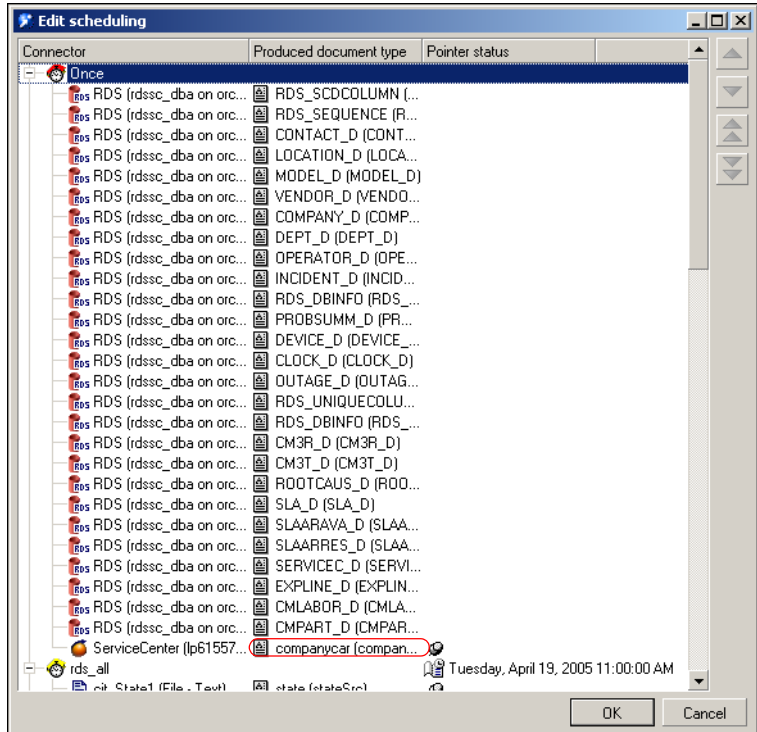

- **2** Scroll down the list of table names for connector Once.
- **3** Select companycar in the Produced document type column.

**4** Drag-and-drop the companycar entry from connector Once to connector rds\_all.

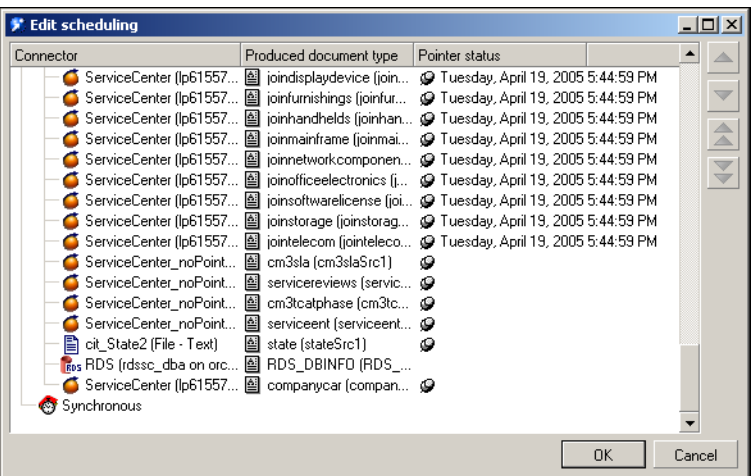

This completes the process of adding a mapping for a new table.

**5** Save the updated scenario and use the Connect-It console to run the updated scenario.

You are ready to use the scenario to perform data synchronization.

# **Adding a new field to an existing mapping**

In Chapter 4, RDS Customization, you added a new field, car.id, to the contacts table in ServiceCenter and added the CAR\_ID field to the contact\_d table in the RDS. For the Connect-It scenario to populate this new field in the RDS with data, you must modify the RDS scenario to include mapping information for the new field. The following example shows how to add the new field, car.id, to an existing table mapping in rds\_sc.scn.

#### **To add a new field to rds\_sc.scn:**

- **1** Open rds\_sc.scn in your Connect-It Scenario Builder tool.
- **2** Find and select the **ServiceCenter**connector node, then right-click to display **Open connector** from the pop-up menu.
- **3** Add the new car.id field to the **contactSrc** document type.
	- **a** Click the **Document types** tab.
	- **b** Select the contacts (contactSrc) element in the Produced document type pane.
	- **c** Click **Edit** to edit the detail fields of the contacts table.

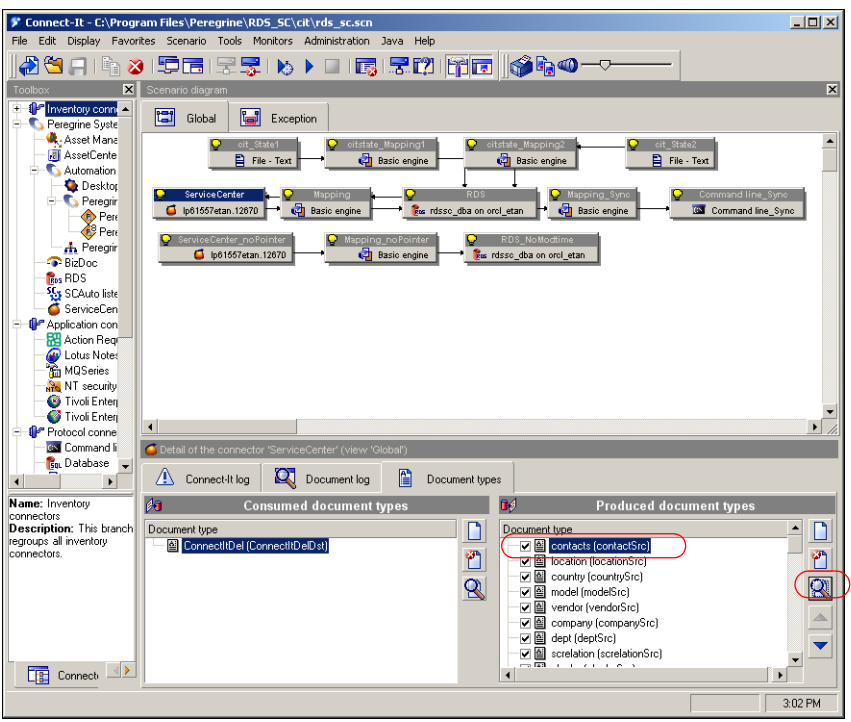

- **4** Edit the document type, contactSrc**,** and add the new field car.id.
	- **a** Select the car.id field in the Element list box for the contacts table in the left pane of the window and click **Add** to add the new field to **contactSrc**.
	- **b** Click **OK** to dismiss the edit document type window.

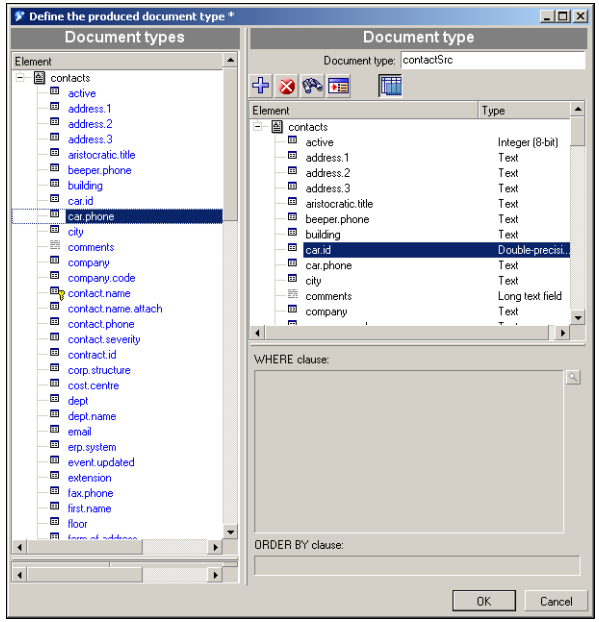

- **5** Add a new field mapping for car.id by selecting the **Mapping** connector.
	- **a** Click the **Mappings** tab.
	- **b** Select the mapping relationship of contactSrc to CONTACT\_D.

**c** Click **Edit** to open the Edit mapping window for this mapping.

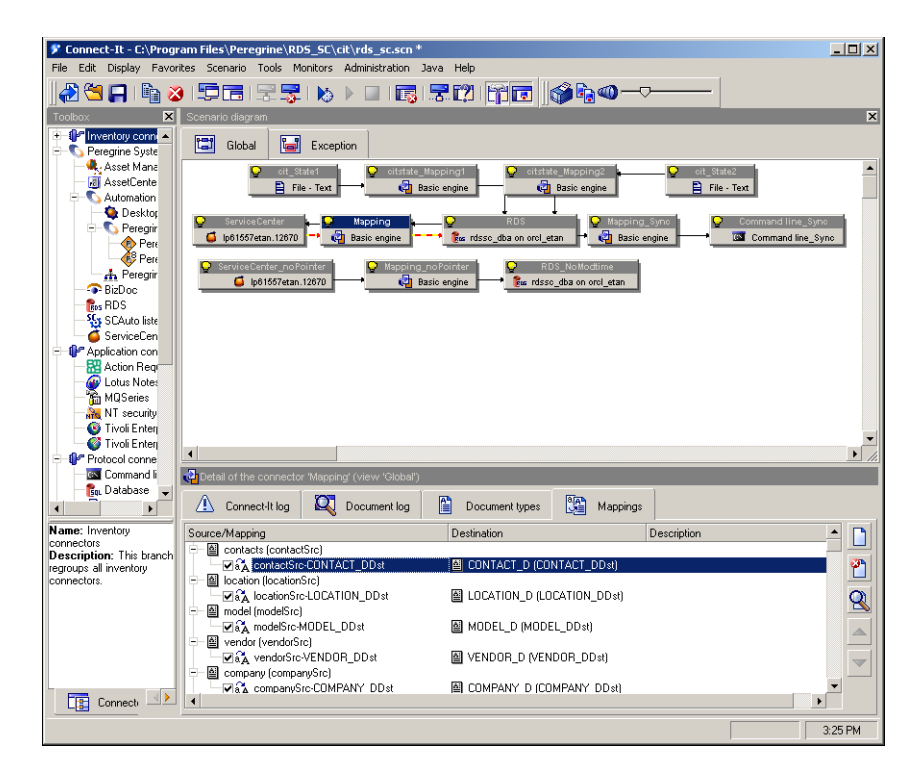

- **d** Select the CAR\_ID field from the Destination element list box.
- **e** Click **Add** to add to the mapping element list.

**f** Select the car.id field from source element list box, then drag-and-drop it on the CAR\_ID element in the Mapping element list box.

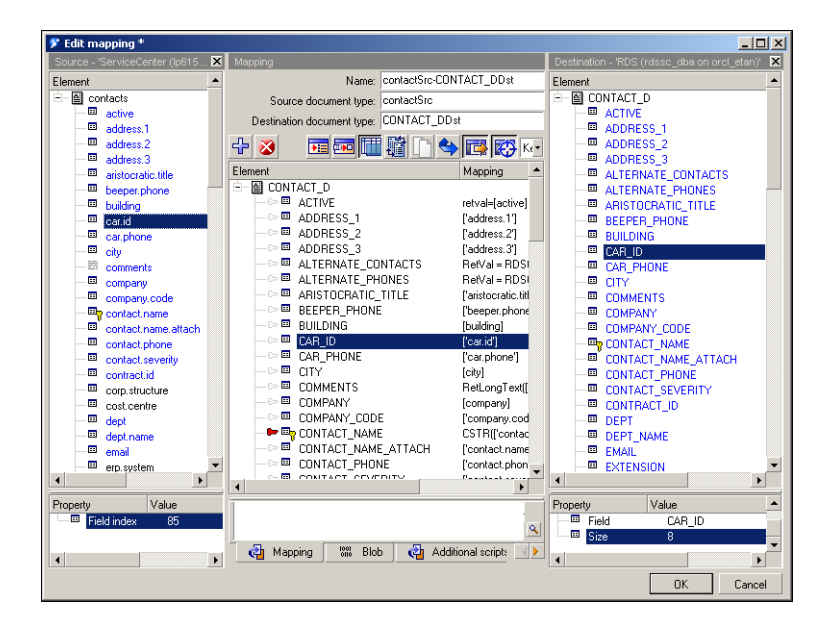

**g** Click **OK** to finish the mapping definition.

# **Test your customized RDS scenario**

Once you customize the RDS scenario, run the scenario to perform the data synchronization process. See Chapter 3, Customization Workflow for more information.

# **Update existing mapping**

If attributes for existing fields in the ServiceCenter database and the RDS database have been modified, then the mapping information for these changed fields needs to be modified in the RDS rds\_sc.scn scenario file.

The following example demonstrates how you can incorporate changes for a field name; for example, cost.center.

## **To update mapping information for a field:**

- **1** Open rds\_sc.scn in your Connect-It Scenario Builder tool.
- **2** Find and select the **ServiceCenter** connector node**,** then right-click to display **Open connector** from the pop-up menu.
- **3** Click the Document types tab.
- **4** Select the contacts (contactSrc) element in the Produced Document

Type pane, then select **Edit Mapping** to edit the existing mapping.

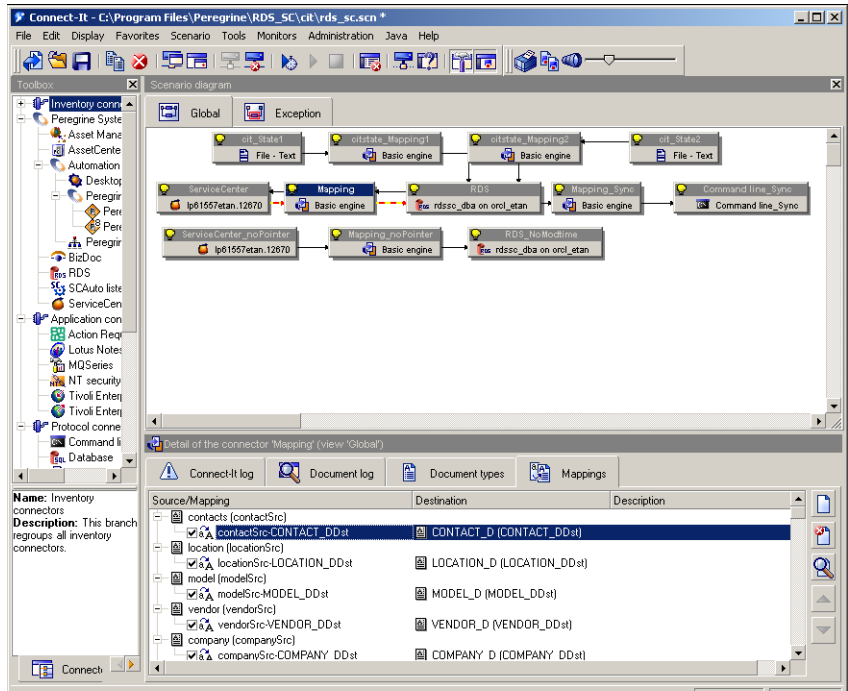

- **5** Select mycost.center from the contacts Document types list box on the left-hand side of the window.
- **6** Click **Add** to update the mapping for the renamed field to contactSrc.

**7** Click **OK** to dismiss the window.

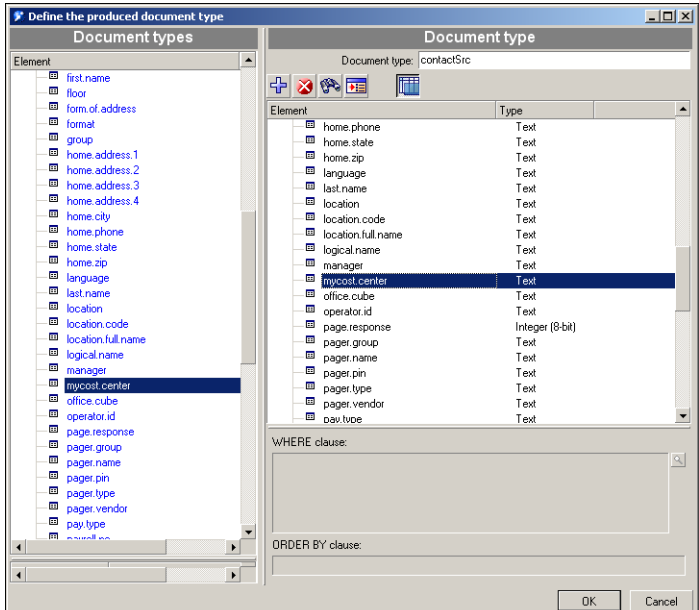

- **8** Update the mapping information.
	- **a** Select the **Mapping** connector node, then right-click to display **Open connector** from the pop-up menu.
- **b** Select contactSrc-CONTACT\_DDst from the Mappings tab.
	- F Connect-It C:\Program Files\Peregrine\RDS\_SC\cit\rds\_sc.scn  $\frac{1}{2}$ .<br>File Edit Display Favorites Scenario Tools Monitors Administration Java Help 89 - 6 3 5 - 7 7 1 6 1 - 6 7 7 7 7 8 8 40  $\mathbf{X}$ × - <mark>On</mark> Inventory conn<mark>er</mark><br>● Peregrine Syste  $E$  xception **間** Global **A.** Asset Mana Cit\_State1 Citstate\_Mapping1 citstate\_Mapping2  $\bullet$ AssetCente **Basic engine Basic engine** Automation<br>C Desktor  $\Box$  File - Text Peregrir<br>Peregrir<br>Pere Mapping\_Sync ServiceCenter **Mapping** es Basic engine **Ca** Basic engine p61557etan.12670 **Tes rdssc\_dba on orcl\_etan** A. Peregrir  $BizDoc$ **Rus RDS**<br>**SCA** SCAuto liste<br>ServiceCen viceCenter\_noPointer  $Q$  M ng\_noPointer\_ ₽ RDS\_NoM p61557etan.12670 **B** Basic engine  $\frac{1}{100}$ s rdssc\_dba on orcl\_etan P Application con **Exercise**<br>
	Lotus Notes<br>
	MQSeries  $\blacksquare$  $\mathbf{E}$ NT security Tivoli Enter **P** Deta Connect-It log | Q Document log Document types Mappings Protocol conne **BS** Command li Source/Mapping  $\Box$ Destination Description ▴  $\frac{q_{q_1}}{q_2}$  Database - 젤 contacts (contactSrc) **MaA** contactSrc-CONTACT\_DDst **E CONTACT\_D (CONTACT\_DDst)** ّ Name: Inventory location (locationSrc) connectors<br>Description: This branch<br>regroups all inventory<br>connectors.  $\overline{\mathbf{R}}$ -<br>- ØaA locationSrc-LOCATION\_DDst 图 LOCATION\_D (LOCATION\_DDst) model (modelSrc)  $\Box$ a $\mathbf{\hat{A}}$  modelSrc-MODEL\_DDst 图 MODEL\_D (MODEL\_DDst)  $\triangle$ · vendor (vendorSrc) MaA vendorSrc-VENDOR\_DDst 접 VENDOR\_D (VENDOR\_DDst)  $\overline{\phantom{0}}$ company (companySrc) - 뗼 company (companySrc)<br>- 나오쉬 companySrc-COMPANY\_DDst<br>- 뗼 dept (deptSrc)<br>- 모으 deptSrc DEPT\_DDct 图 COMPANY\_D (COMPANY\_DDst) - MaA deptSrc-DEPT\_DDst 图 DEPT\_D (DEPT\_DDst) operator (operatorSrc) Connect VD 1 10:44 AM
- **c** Click **Edit** to open the detail edit mapping window.

- **9** Bind the MY\_COST\_CENTER field in CONTACT\_D in the RDS and mycost.center in the contacts table in ServiceCenter.
	- **a** Select MY\_COST\_CENTER from the CONTACT\_D Destination RDS Element list box in the right pane.

**b** Click **Add** to add it to the Mapping element list box.

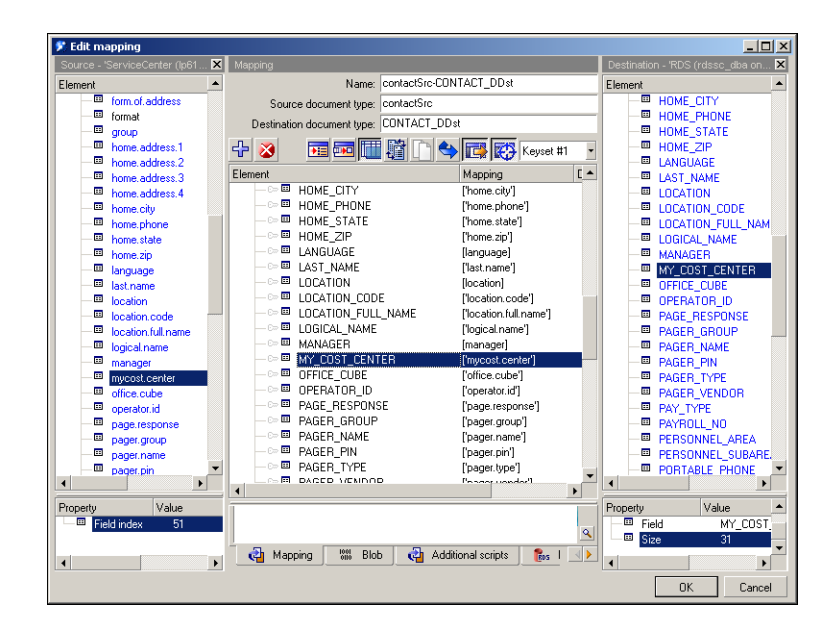

- **c** Select the mycost.center field from the contacts Source Element list.
- **d** Drag-and-drop the mycost.center field to the Destination Element, MY\_COST\_CENTER.

This completes the mapping of mycost.center of the ServiceCenter contacts table to my\_cost\_center of the RDS CONTACT table.

**e** Click **OK** to save the new mapping information.

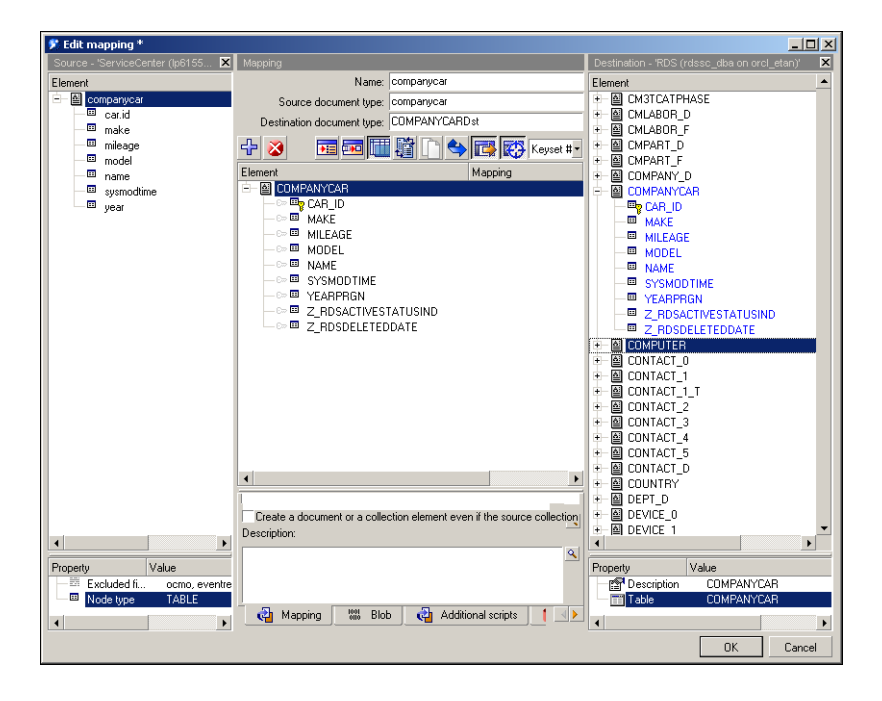

# **Scheduling automatic data synchronization**

The RDS has a set of pre-defined Connect-It scenario schedulers to run different synchronization tasks.

Because some of the synchronization tasks require more system resources than others, Peregrine recommends that you do not reconfigure them to occur more frequently than the default time intervals.

To schedule data synchronization, use the Connect-It Scheduler Editor.

**To schedule data synchronization using the Connect-It Scheduler Editor:**

**1** Click **Start > Programs > Peregrine > Connect-It > Service Console**.

- **2** Select the rds\_sc scenario.
- **3** Click **Scheduling** to open the Connect-It Scheduling window.
- **4** Click **Edit Schedulers** to open the Connect-It Scheduler Editor.

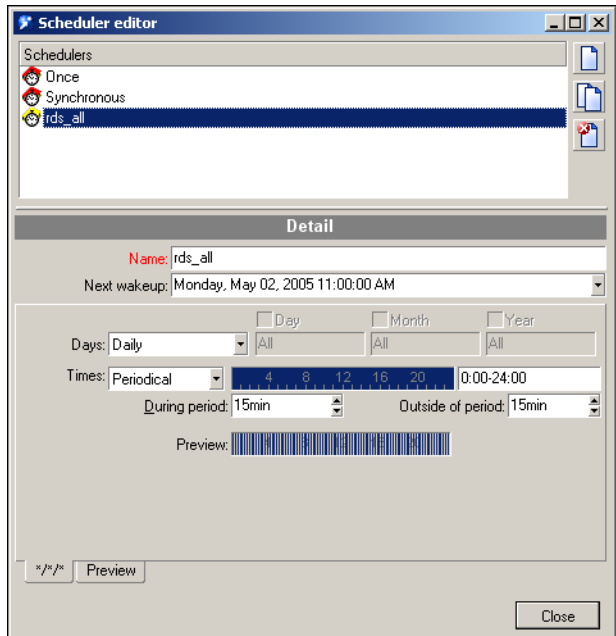

The following defines a synchronization schedule.

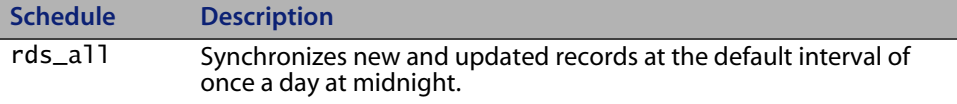

For more information about using the Connect-It Scheduler Editor, see the **Connect-It** documentation.

You can change the rds\_user interval using these same steps. If you change the rds\_user interval in the Connect-It scenario, you must also change the BI Portal Administrative setting for the **User Synchronization Interval** to match the

rds\_user interval. You change the **User Synchronization Interval** using BI Administration in the Administration module of the portal.

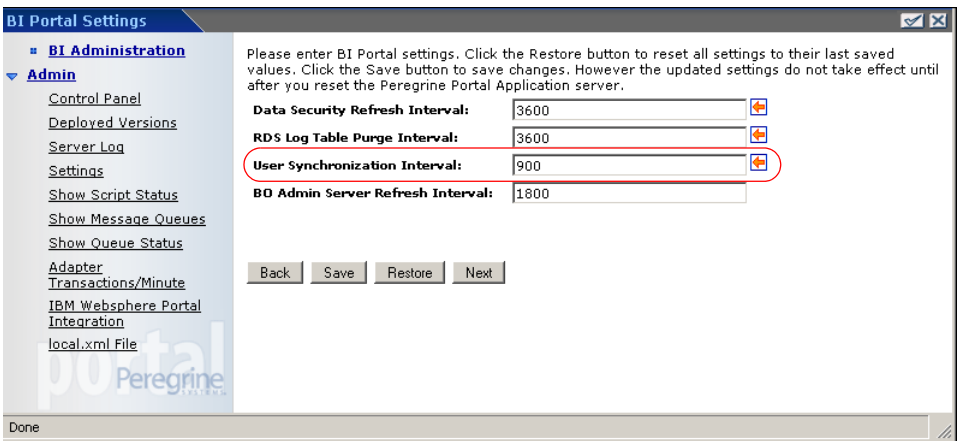

Refer to the BI Portal Administration Guide for more information.

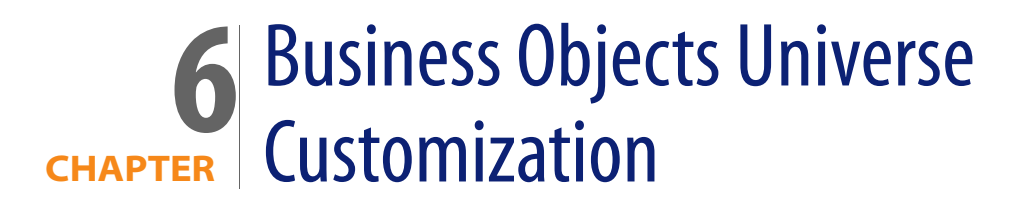

This chapter explains how to use the Business Objects Designer tool to customize a universe file. The topics covered in this chapter are:

- Editing the universe on page 91
- Editing security profiles on page 103

# **Editing the universe**

Once you customize the Reporting Data Store (RDS), you need to modify the metadata layer to expose this data to your end user. You do this by using the Business Objects Designer tool to customize the rds.unv file. The examples used in this section explain adding new table, adding a new field, and modifying an existing field. You then need to check the integrity of the data and export the rds.unv file to the Business Objects server.

# **Adding a new table**

This section provides an example of how to add a new table to a universe file (rds.unv).

### **To add a new table:**

- **1** Click **Insert > Tables** to open the Table Browser dialog box.
- **2** Select the COMPANYCAR table and then click **Insert**.

**3** Click **Close** to close the window.

The table now appears in the right pane of the main window as a table object.

Next, you need to link this table to your existing tables. This allows reports to use multiple tables successfully.

**4** Click **Insert > Join** to open the Edit Join dialog box.

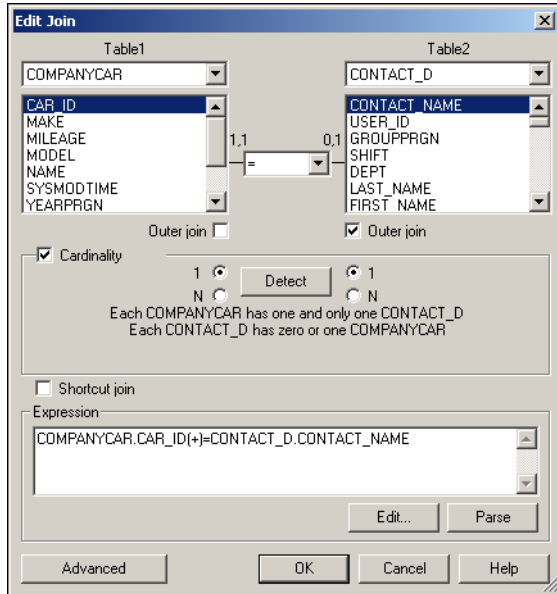

- **5** In Table 1, select the first table of the join from the drop-down list and then click the field that linked this table from the list. In this example, link from the COMPANYCAR table on the field CAR\_ID.
- **6** In Table 2, select the RDS table and the field linked to this table. In this example, it is CONTACT\_D, using the field CAR\_ID.

Between the two tables, there is a drop-down list box that specifies the qualifier for the join. If you are not sure which to use, default to the equal  $sign (=).$ 

Beneath each table, there is a check box for an Outer Join. Use outer joins when you want your query to return all records from the outer table,

regardless of whether or not there is a matching record in the other table. Inner joins only return records when there is a match in both tables. Since it is possible for a contact to exist without a company car, use an outer join on the contact side for this example. Click the appropriate check box.

For more information on Inner vs. Outer Joins, consult your DBA or database documentation.

- **7** Click **Detect** to determine the Cardinality of your join, then read the text that appears beneath the button that describes the join. If this is not correct, change the Cardinality as appropriate.
- **8** When you are satisfied with all the details of the link, click OK.

You see a line drawn from COMPANYCAR to CONTACT\_D. You can right-click on this line and select Join Properties at any time to edit the settings again.

After creating the new link, you must make sure that the new join relationships are added to the existing Context.

#### **To edit the Context:**

**1** From the Business Objects Designer tool, click **View > List Mode**.

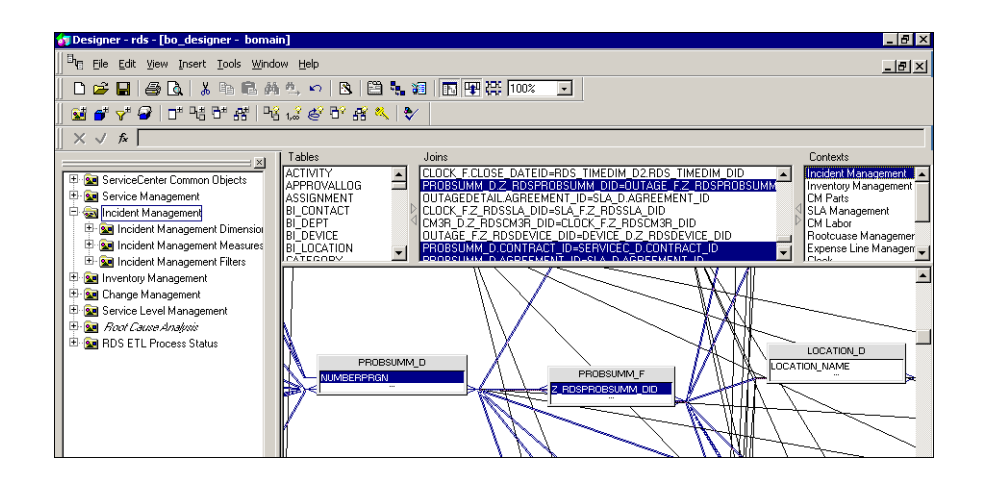

**2** Highlight the Context you want to edit and right-click **Context Properties** to open the Edit Context dialog box.

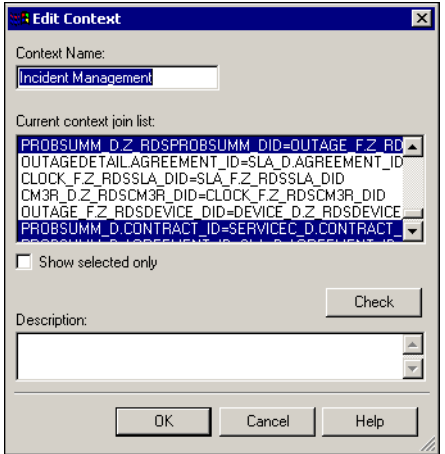

**3** Add the new link into the existing context and click **OK**.

**Tip:** Hold the Ctrl key when adding the link so that you keep the existing links.

You need to add this table to the object browser (right pane). This makes the fields available to be selected for a report. This can be done individually, or all at once. For this example, create a folder under the Contacts folder.

#### **To add this table to the object browser:**

**1** Expand the folders to open the **ServiceCenter Common Objects > Contact**  folder.

**2** Click and drag the COMPANYCAR table from the right pane to the Contact folder.

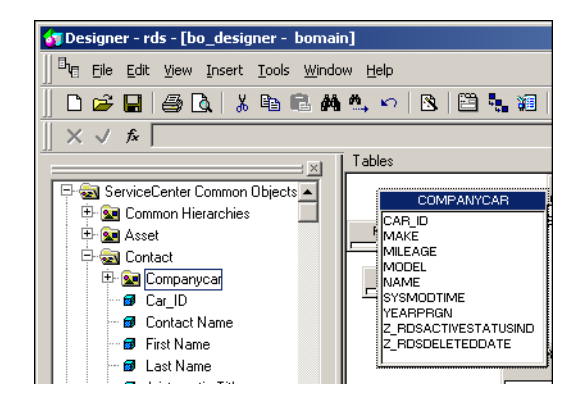

This automatically creates a folder containing all the fields in that table.

- **3** To rename any object, right-click it and select **Class Properties** (for folders) or **Object Properties** (for fields). Edit the name or description and click **OK**.
- **Note:** As a best practice, Peregrine recommends that you include a common string of text in the descriptions of all universe objects you add or edit so that a quick search can identify them during future upgrades. For example, you can describe Car ID as Unique identifier that links a contact to a company car (CUSTOM OBJECT). A quick search on (CUSTOM OBJECT) in the description shows all personalized items.
- **4** To hide any field from end-users, right-click the object and select **Hide Item(s)**.
- **5** To move any object, click and drag it to the desired folder.

## **Adding a new field**

This section provides an example of how to add a new field to a universe file (rds.unv).

#### **To edit the rds.unv file:**

**1** Log on to your Business Objects Designer Tool as a user with Designer rights.

- **2** Make a copy of your universe file (rds.unv). This is in the <BO\_Installation>\nodes\<server>\<cluster>\universes\<domain>\ directory.
- **Note:** The backup copy is in addition to the copy you made in the customization workflow. Edit this copy. Do not edit the production copy.
- **3** In the Designer window, click **File > Open** and navigate to the universe file (rds.unv).

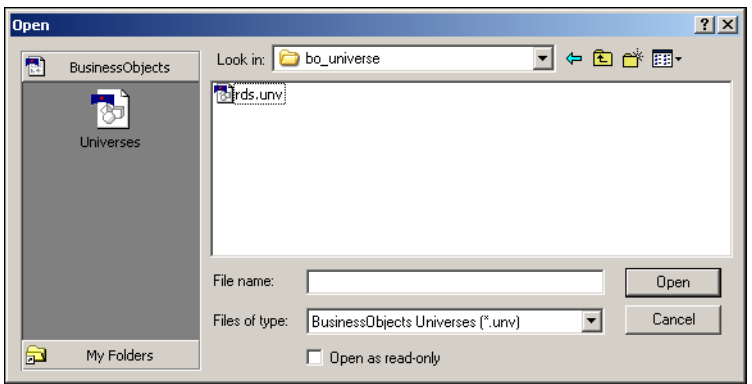

**4** In the Open dialog box, select the universe file (rds.unv) and click **Open**.

In this example, you add one new field to the CONTACT\_D table.

## **To add a new field:**

**1** From the Designer window, click **Insert > Table**.

The Table Browser dialog box opens and displays a list of all tables in the RDS.

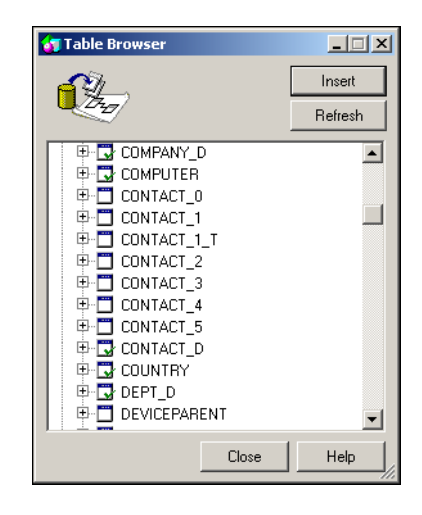

**2** Click the plus sign (**+**) next to CONTACT\_D to expand the table and see individual fields.

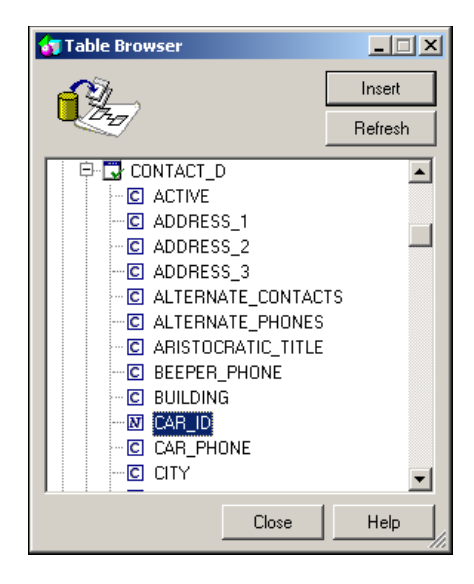

- **3** Click the new field (in this case, CAR\_ID) and then click **Insert** to add the field to the universe.
- **4** Click **Close** to close the window.

Next, you need to add this field to the object browser (right pane). This makes the field available to be selected for a report.

### **To add this field to the object browser:**

**1** In the Designer window, expand the folders to open the **ServiceCenter Common Objects > Contact** folder.

**2** Right-click the **Contact** folder and select **Object**.

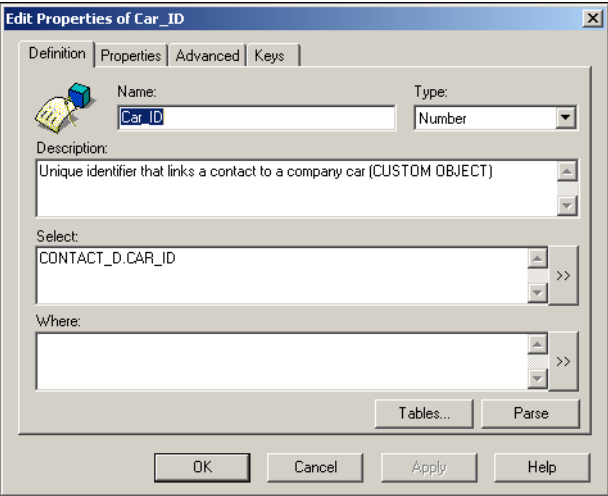

- **3** In the Edit Properties window, type a name in the Name text box, for example Car ID.
- **4** In the Type drop-down list box, select a type, for example, Number.
- **5** Type a description for the field in the Description text box.
- **Note:** As a best practice, Peregrine recommends that you include a common string of text in the descriptions of all universe objects you add or edit, so that a quick search can identify them during future upgrades. For example, label the description for Car ID as Unique identifier that links a contact to a company car (CUSTOM OBJECT). In the future, you can search on (CUSTOM OBJECT) in the description to reveal all personalized items.
- **6** In the Select text box, either browse for the field or type in the field in the form <tablename>.<fieldname>; for example, CONTACT\_D.CAR\_ID.
- **7** If necessary, you can add filters in the Where text box.

**8** Click **Parse** to test your object.

If the test is successful, click **OK** to apply changes and close this dialog. Otherwise, re-enter any erroneous entries.

**9** If necessary, click and drag the new object to a different folder or location.

# **Modifying an existing field**

This section provides an example of how to modify an existing field in a universe file (rds.unv).

### **To modify an existing field:**

- **1** Browse to the field in the left pane.
- **2** Right-click and select **Object Properties**.

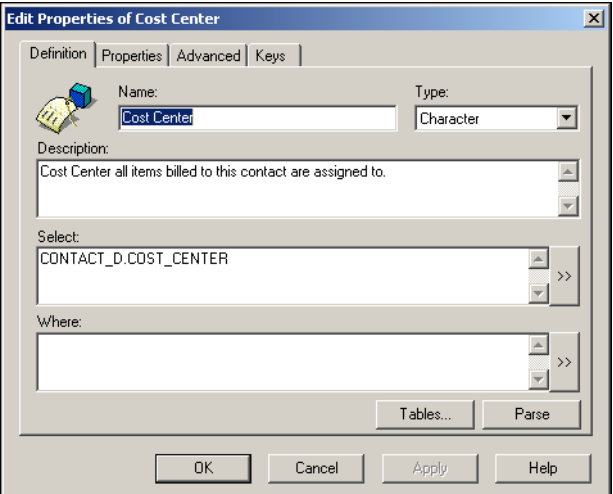

- **a** In the Edit Properties dialog box, edit the Name, data Type, Description, and database field as needed.
- **b** In this example, change Cost Center to My Cost Center.
- **c** In the Select text box, change the statement to CONTACT\_D.MY\_COST\_CENTER.
- **d** Click **Parse** to test the changes.
- **3** If successful, click **OK** to save the changes; otherwise, make the necessary changes in the dialog box and repeat the test.

# **Checking database integrity**

Once you make all your changes, you need to do an integrity check to make sure all database links are valid.

#### **To do an integrity check:**

**1** Click **Tools > Check Integrity**.

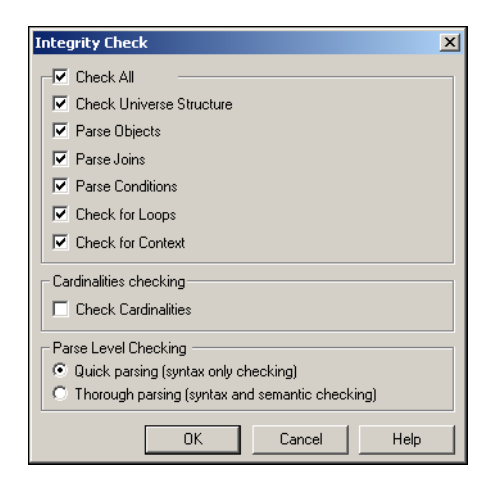

- **2** Click **Check All**.
- **3** Click **OK**.

The utility runs though the Universe and suggests possible problem areas.

- **4** Correct any problems as needed.
- **5** Save your changes.

# **Exporting the universe**

Once you complete your changes and verify the integrity of the database, you are ready to export the changes to the Business Objects server.

**To export the universe to the Business Objects server:**

**1** Click **File > Export**.

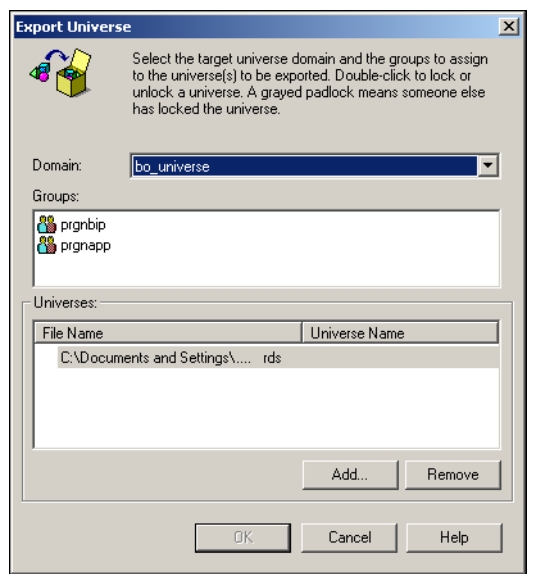

- **2** In the Export Universe dialog box, click the appropriate Domain from the Domain drop-down list.
- **3** In the Groups list, select an application group; in this example, prgnapp.

**Note:** Export the universe to the application group.

**4** Click **OK** to export the universe.

You see a message indicating a successful export.

**Note:** If you changed any existing objects, Peregrine recommends that you check existing reports on your server that may reference those objects. You may need to edit the query to reflect your new changes.

# **Editing security profiles**

This is an optional procedure, only required if you set up row level security in Business Objects. For additional information, see the BI Portal Administration Guide.

### **To edit a security profile:**

- **1** Log on to the Business Objects Supervisor as a user with Supervisor rights.
- **2** Select the group at the level you want to set your restrictions. If you want to restrict all users, go to your main application group. If you want to impose different restrictions for different sets of users, you can:
	- **EXECT** Create groups for specific restrictions under the application group.
	- Add users to groups you created.

### **To set security restrictions on the sub-group:**

**1** Highlight the sub-group.

**2** From the Supervisor window, click the **Universe** tab at the bottom of the window.

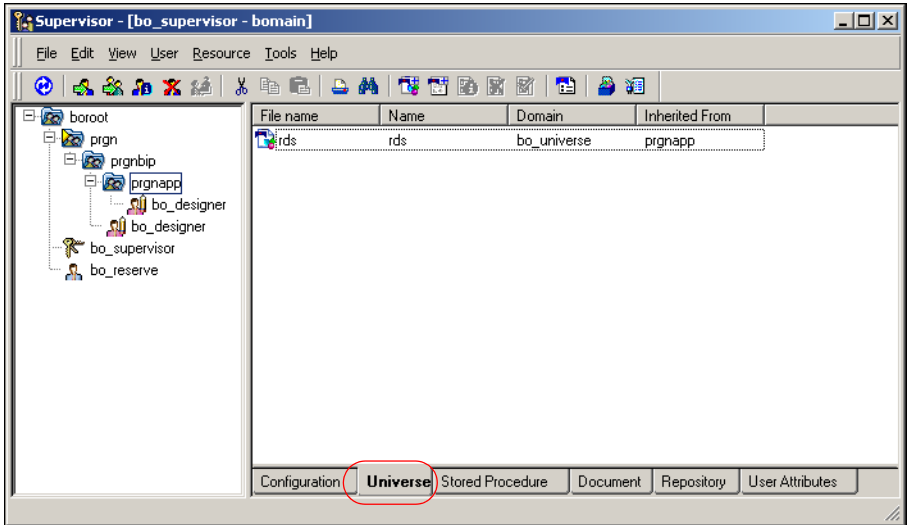

**3** From the **Universe** tab, right-click the rds universe file, select **Properties, then** click **Rows > Add** to create a new restriction.

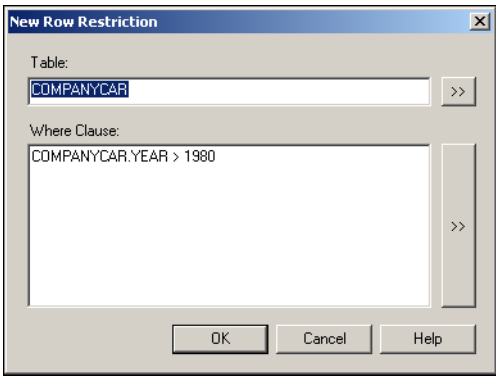

**a** Type in a table name or click the symbol (>>**)** beside the Table field to browse for the table you want to add restrictions to.

In this example, use COMPANYCAR.

**b** In the **Where Clause** field, type an SQL clause or click the symbol (**>>**) to build one with the formula editor. For help with SQL syntax, contact your DBA or database documentation.

This example restricts access to all records in the COMPANYCAR table that refer to cars built before 1980 (COMPANYCAR.YEAR > 1980).

- **4** Click **OK** when done.
- **5** Click **Check All** to verify the validity of the SQL you entered.

The Status field changes to OK.

- **6** Click **OK** to close this dialog box.
- **Note:** Changes are instantaneous. You do not need to save or reset the server for changes to take effect.

### **To test the restriction:**

- **1** Log on to BI Portal as a user with report creation rights.
- **Note:** Make sure this user belongs to the group that you placed the restriction on.
- **2** Click the **Reporting** icon.
- **3** Click **Create**.

**4** Click the rds universe to launch the Report Designer tool.

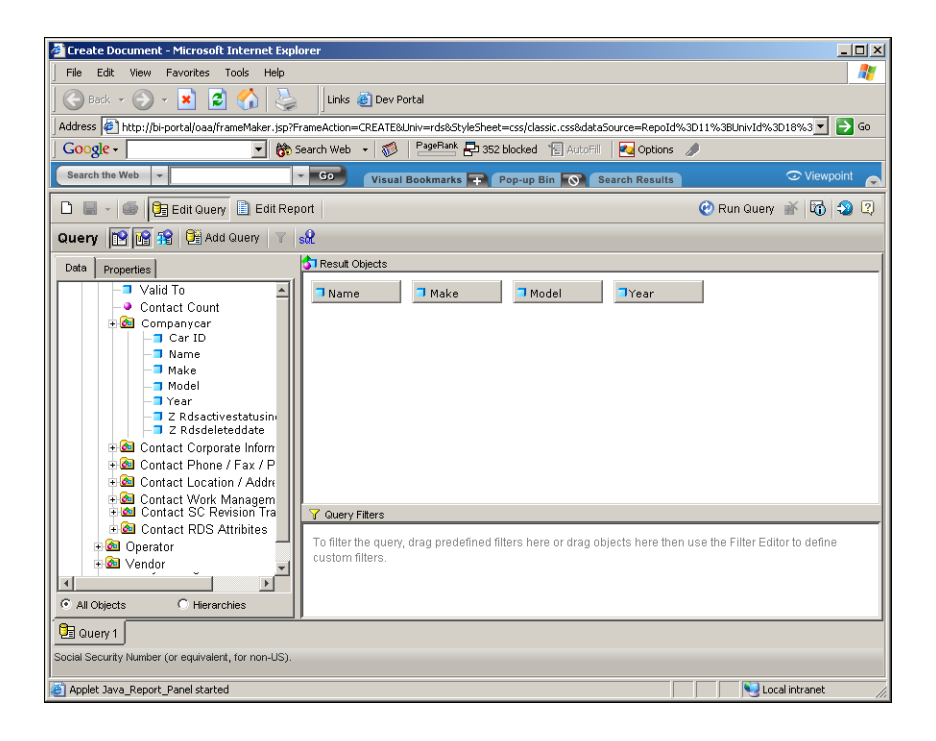

- **5** Navigate to the appropriate object in the universe and drag fields into the Result Objects pane.
- **6** Click **View SQL** to see the SQL statement behind the report.

The restrictive clause you added is at the bottom of the report.

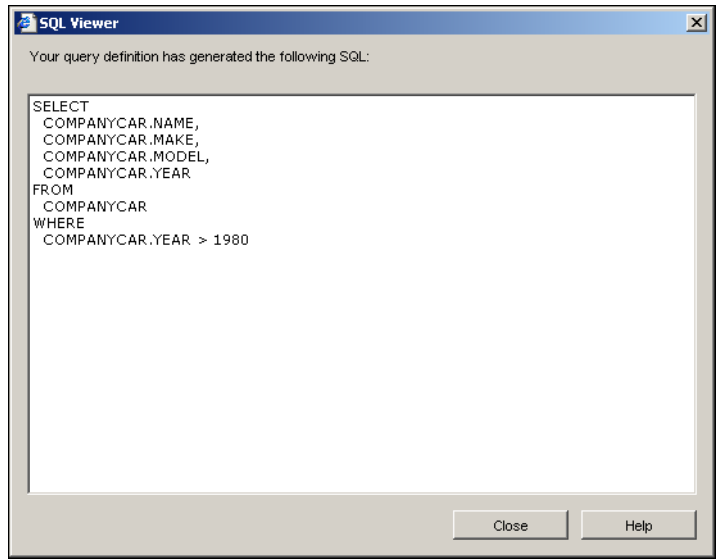

To add additional access restrictions, repeat the steps in this section, as required.
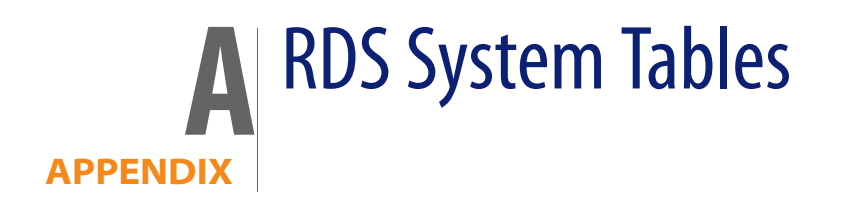

This appendix provides descriptions and samples of the system tables found in the RDS. The topics include:

- Tracking RDS schema metadata
- RDS environment tables on page 111
- RDS System tables for tracking ETL processing on page 112
- Other useful tables on page 114

# **Tracking RDS schema metadata**

The following RDS tables track RDS schema metadata.

- RDS\_UNIQUECOLUMN
- RDS\_SCDCOLUMN

# **RDS\_UNIQUECOLUMN table**

<span id="page-108-0"></span>The RDS\_UNIQUECOLUMN table tracks all the unique columns for the reporting tables. It also includes unique fields for the ServiceCenter and AssetCenter source files. The RDS schema creation program uses this information to create unique indexes for RDS reporting tables. The RDS Connect-It scenarios use the unique field values to decide about adding new records or updating the existing records in the ETL process.

The RDS UNIQUECOLUMN table columns in an Oracle database contain the following information.

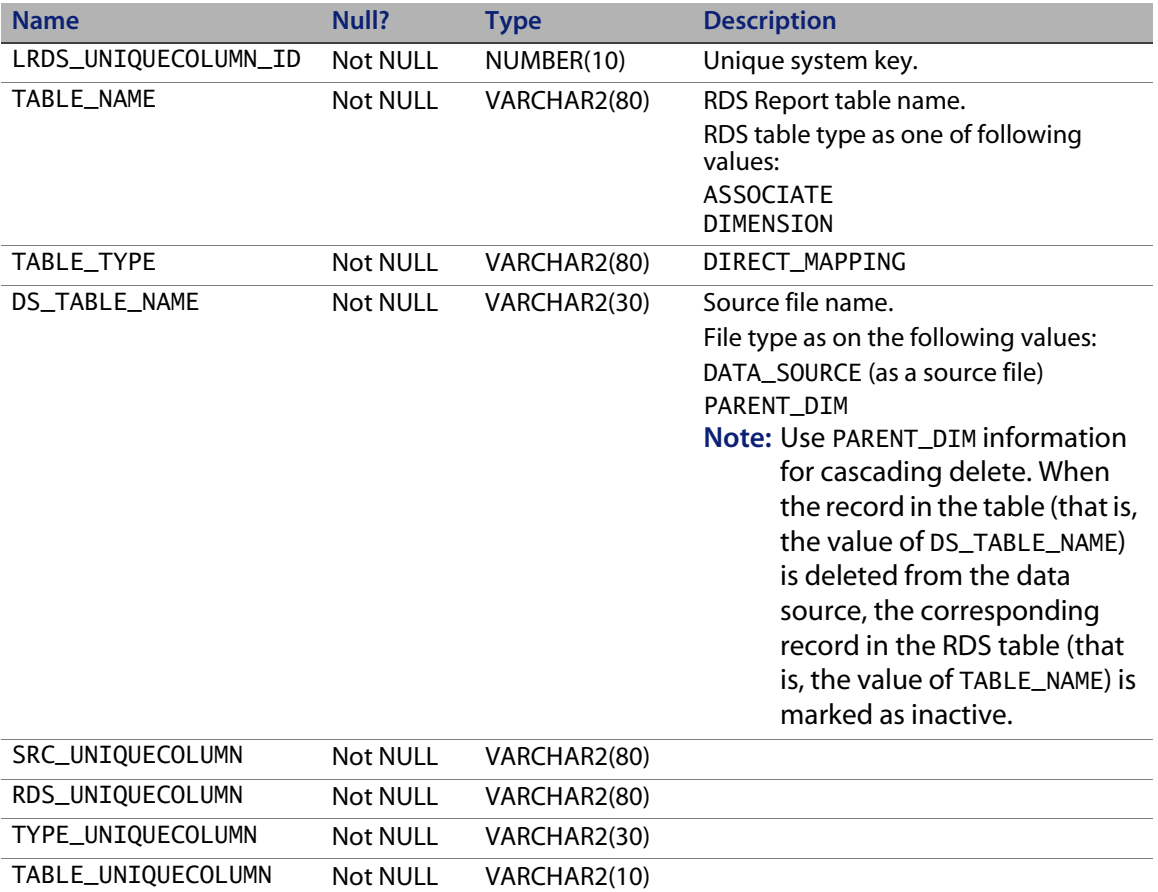

# **RDS\_SCDCOLUMN table**

<span id="page-109-0"></span>The RDS\_SCDCOLUMN table tracks all the SCD columns for the dimension tables. The RDS Connect-It scenario uses this information to decide which updating to use: the updating as simple overwrite updating or SCD Type Two updating in the ETL process. The SCD Type Two updating creates a new record and marks the existing record as old in dimension tables. Refer to data warehouse technical sources for more information about SCD Type Two.

The RDS\_SCDCOLUMN table columns in an Oracle database contain the following information

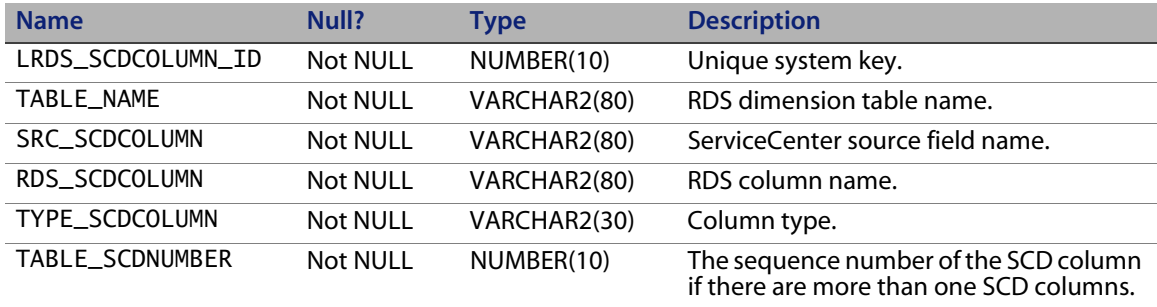

# **RDS environment tables**

This section describes the tables that store data about the RDS environment.

# <span id="page-110-0"></span>**RDS\_DBINFO table**

The RDS\_DBINFO table stores the RDS deployment environment. The following table shows sample data.

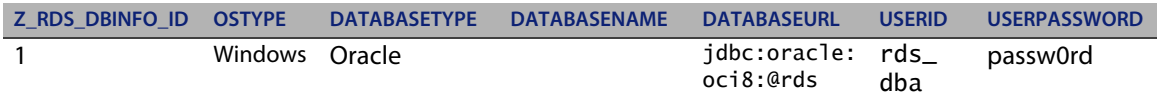

# **RDS Security System Table - RDS\_USER**

<span id="page-110-1"></span>The RDS\_USER table stores all the user information for BI Portal. If contact based authentication is turned on, the data source can be the ServiceCenter *operator* table and *contacts* table.

The RDS\_User table contains the following information.

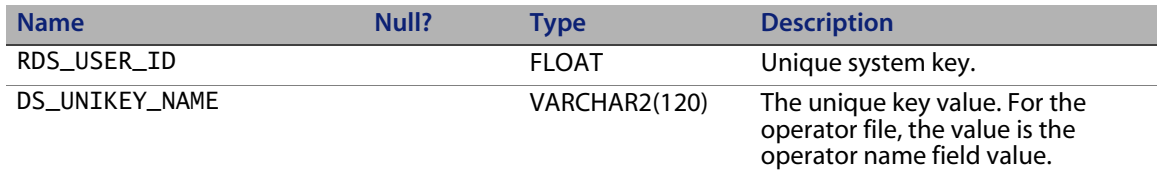

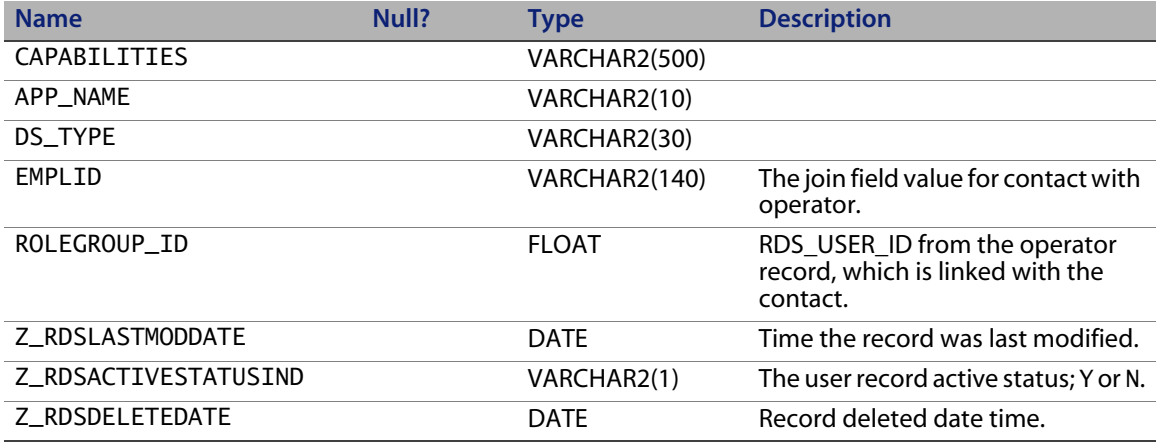

# **RDS System tables for tracking ETL processing**

The following tables track RDS ETL processing status.

- RDS\_CIT
- RDS\_CIT\_LOG
- RDS\_ETL\_WORK
- RDS\_ETLSYNC\_LOG
- RDS\_SEC\_SYNC
- RDS\_SEQUENCE

<span id="page-111-2"></span><span id="page-111-0"></span>The RDS\_CIT and RDS\_ETL\_WORK tables are used for the RDS ETL (Extracting, Transforming and loading) process as RDS internal tracking system tables.

# **RDS\_CIT\_LOG**

<span id="page-111-1"></span>RDS\_CIT\_LOG has the following columns.

- ID
- STATE\_FLAG
- CIT\_TIME

## <span id="page-112-0"></span>**RDS\_CIT\_LOG STATE\_FLAG**

The RDS\_CIT\_LOG STATE\_FLAG shows the ETL process status as one of the following values.

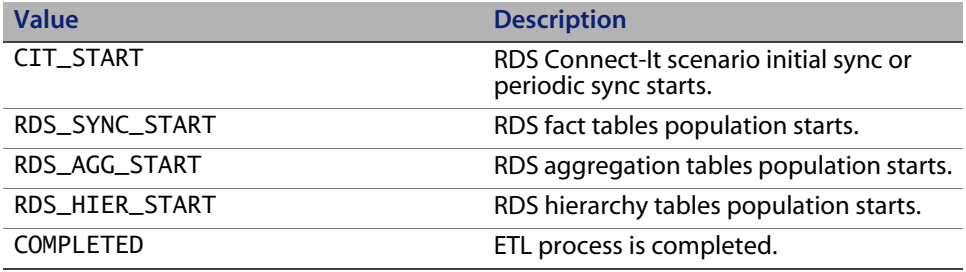

The STATE\_FLAG shows COMPLETED after the ETL process is done.

# **RDS\_SEC\_SYNC table**

<span id="page-112-1"></span>The RDS\_SEC\_SYNC table records the last time a different BI Portal user performed a synchronization.

# **RDS\_SEQUENCE table**

<span id="page-112-2"></span>The RDS\_SEQUENCE table stores the next available sequence value for the unique system keys for all the RDS tables.

# **RDS\_ETLSYNC\_LOG table**

<span id="page-113-1"></span>The RDS\_ETLSYNC\_LOG provides very useful information for the ETL sync volume. This table contains the following information.

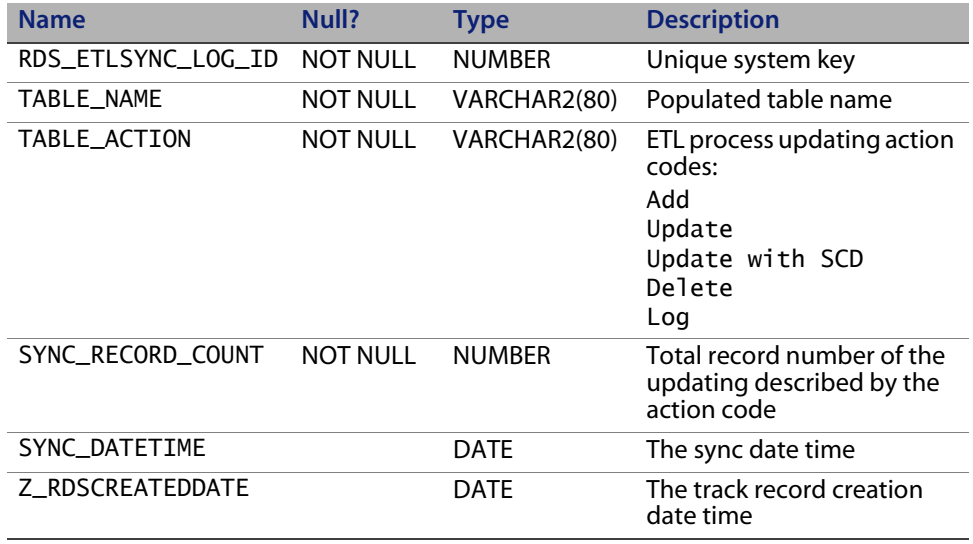

# **Other useful tables**

This section describes other system tables that provide useful information.

# **RDS time dimension table**

<span id="page-113-0"></span>The RDS time dimension table is a unique and powerful dimension in the RDS. The RDS time dimension table provides the mechanism for BI Portal reporting based on days, months, quarters and years. All RDS aggregation tables end with \_AGG. Table name conventions are based on weeks, quarters and months, and years. RDS\_TIMEDIM\_D stores all the calendar day from 1995 to 2010. The start-year and end-year values are set by RDS installer. The values are saved in RDS \conf directory, rds.properties file as:

```
rds.startDate=1995
rds.endDate=2010
```
The RDS time dimension table columns contains the following information.

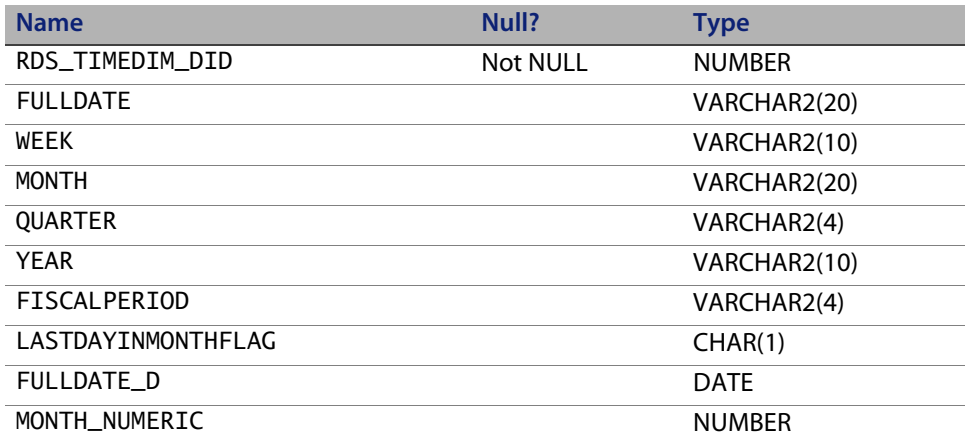

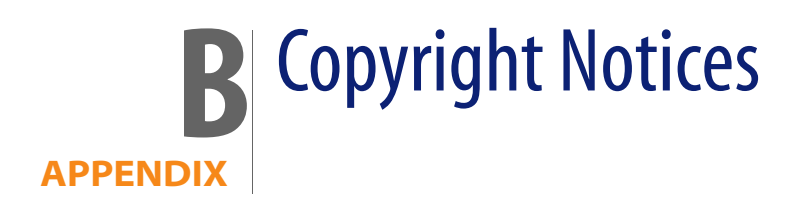

Peregrine Systems acknowledges the copyrights belonging to the following third parties. (This appendix constitutes a continuation of the copyright page.)

# **Notices**

**iso-relax.jar**

The following software may be included in this product: iso-relax.jar v2002/07/07; This software may be obtained under the terms of the license below:

## **MIT license**

Copyright © Permission is hereby granted, free of charge, to any person obtaining a copy of this software and associated documentation files (the "Software"), to deal in the Software without restriction, including without limitation the rights to use, copy, modify, merge, publish, distribute, sublicense, and/or sell copies of the Software, and to permit persons to whom the Software is furnished to do so, subject to the following conditions:

The above copyright notice and this permission notice shall be included in all copies or substantial portions of the Software.

THE SOFTWARE IS PROVIDED "AS IS", WITHOUT WARRANTY OF ANY KIND, EXPRESS OR IMPLIED, INCLUDING BUT NOT LIMITED TO THE WARRANTIES OF MERCHANTABILITY, FITNESS FOR A PARTICULAR PURPOSE AND NONINFRINGEMENT. IN NO EVENT SHALL THE AUTHORS OR COPYRIGHT HOLDERS BE LIABLE FOR ANY CLAIM, DAMAGES OR OTHER LIABILITY, WHETHER IN AN ACTION OF CONTRACT, TORT OR OTHERWISE, ARISING FROM, OUT OF OR IN CONNECTION WITH THE SOFTWARE OR THE USE OR OTHER DEALINGS IN THE SOFTWARE

## **relaxngDatatype.jar**

The following software may be included in this product: relaxngDatatype.jar v1.0; This software may be obtained under the terms of the license below:

Copyright © 2001, Thai Open Source Software Center Ltd, Sun Microsystems. All rights reserved.

Redistribution and use in source and binary forms, with or without modification, are permitted provided that the following conditions are met:

Redistributions of source code must retain the above copyright notice, this list of conditions and the following disclaimer.

Redistributions in binary form must reproduce the above copyright notice, this list of conditions and the following disclaimer in the documentation and/or other materials provided with the distribution.

Neither the names of the copyright holders nor the names of its contributors may be used to endorse or promote products derived from this software without specific prior written permission.

THIS SOFTWARE IS PROVIDED BY THE COPYRIGHT HOLDERS AND CONTRIBUTORS "AS IS" AND ANY EXPRESS OR IMPLIED WARRANTIES, INCLUDING, BUT NOT LIMITED TO, THE IMPLIED WARRANTIES OF MERCHANTABILITY AND FITNESS FOR A PARTICULAR PURPOSE ARE DISCLAIMED. IN NO EVENT SHALL THE REGENTS OR CONTRIBUTORS BE LIABLE FOR ANY DIRECT, INDIRECT, INCIDENTAL, SPECIAL, EXEMPLARY, OR CONSEQUENTIAL DAMAGES (INCLUDING, BUT NOT LIMITED TO, PROCUREMENT OF SUBSTITUTE GOODS OR SERVICES; LOSS OF USE, DATA, OR PROFITS; OR BUSINESS INTERRUPTION) HOWEVER CAUSED AND ON ANY THEORY OF LIABILITY, WHETHER IN CONTRACT, STRICT LIABILITY, OR TORT (INCLUDING NEGLIGENCE OR OTHERWISE) ARISING IN ANY WAY OUT OF THE USE OF THIS SOFTWARE, EVEN IF ADVISED OF THE POSSIBILITY OF SUCH DAMAGE.

## **Jcrypt.java**

This product includes software developed by Eric Young (*[eay@mincom.oz.au](mailto:eay@mincom.oz.au)*).

#### **JAXP**

See the W3C license and the Apache version 2 license below.

**W3C**

W3C IPR SOFTWARE NOTICE

Copyright © 2000 World Wide Web Consortium, (Massachusetts Institute of Technology, Institut National de Recherche en Informatique et en Automatique, Keio University). All Rights Reserved.

The DOM bindings are published under the W3C Software Copyright Notice and License. The software license requires "Notice of any changes or modifications to the W3C files, including the date changes were made." Consequently, modified versions of the DOM bindings must document that they do not conform to the W3C standard; in the case of the IDL binding, the pragma prefix can no longer be 'w3c.org'; in the case of the Java binding, the package names can no longer be in the 'org.w3c' package.

Note: The original version of the W3C Software Copyright Notice and License could be found at *<http://www.w3.org/Consortium/Legal/copyright-software-19980720>*

Copyright © 1994-2000 World Wide Web Consortium, (Massachusetts Institute of Technology, Institut National de Recherche en Informatique et en Automatique, Keio University). All Rights Reserved. *<http://www.w3.org/Consortium/Legal/>*

This W3C work (including software, documents, or other related items) is being provided by the copyright holders under the following license. By obtaining, using and/or copying this work, you (the licensee) agree that you have read, understood, and will comply with the following terms and conditions:

Permission to use, copy, and modify this software and its documentation, with or without modification, for any purpose and without fee or royalty is hereby granted, provided that you include the following on ALL copies of the software and documentation or portions thereof, including modifications, that you make:

1. The full text of this NOTICE in a location viewable to users of the redistributed or derivative work.

2. Any pre-existing intellectual property disclaimers, notices, or terms and conditions. If none exist, a short notice of the following form (hypertext is [preferred, text is permitted\) should be used within the body of any redistributed](http://www.w3.org/Consortium/Legal)  or derivative code: "Copyright © [\$date-of-software] World Wide Web Consortium, (Massachusetts Institute of Technology, Institut National de Recherche en Informatique et en Automatique, Keio University). All Rights [Reserved.](http://www.w3.org/Consortium/Legal) *http://www.w3.org/Consortium/Legal/*"

3. Notice of any changes or modifications to the W3C files, including the date changes were made. (We recommend you provide URIs to the location from which the code is derived.)

THIS SOFTWARE AND DOCUMENTATION IS PROVIDED "AS IS," AND COPYRIGHT HOLDERS MAKE NO REPRESENTATIONS OR WARRANTIES, EXPRESS OR IMPLIED, INCLUDING BUT NOT LIMITED TO, WARRANTIES OF MERCHANTABILITY OR FITNESS FOR ANY PARTICULAR PURPOSE OR THAT THE USE OF THE SOFTWARE OR DOCUMENTATION WILL NOT INFRINGE ANY THIRD PARTY PATENTS, COPYRIGHTS, TRADEMARKS OR OTHER RIGHTS.

COPYRIGHT HOLDERS WILL NOT BE LIABLE FOR ANY DIRECT, INDIRECT, SPECIAL OR CONSEQUENTIAL DAMAGES ARISING OUT OF ANY USE OF THE SOFTWARE OR DOCUMENTATION.

The name and trademarks of copyright holders may NOT be used in advertising or publicity pertaining to the software without specific, written prior permission. Title to copyright in this software and any associated documentation will at all times remain with copyright holders.

## **Apache Version 1.1**

The Apache Software License, Version 1.1

Copyright © 1999 The Apache Software Foundation. All rights reserved.

Redistribution and use in source and binary forms, with or without modification, are permitted provided that the following conditions are met:

1. Redistributions of source code must retain the above copyright notice, this list of conditions and the following disclaimer.

2. Redistributions in binary form must reproduce the above copyright notice, this list of conditions and the following disclaimer in the documentation and/or other materials provided with the distribution.

3. The end-user documentation included with the redistribution, if any, must include the following acknowledgment:

"This product includes software developed by the Apache Software Foundation (*[http://www.apache.org/](http://www.apache.org)*)."

Alternately, this acknowledgment may appear in the software itself, if and wherever such third-party acknowledgments normally appear.

4. The names "Xalan" and "Apache Software Foundation" must not be used to endorse or promote products derived from this software without prior written permission. For written permission, please contact *[apache@apache.org](mailto:apache@apache.org)*.

5. Products derived from this software may not be called "Apache", nor may "Apache" appear in their name, without prior written permission of the Apache Software Foundation.

THIS SOFTWARE IS PROVIDED "AS IS" AND ANY EXPRESSED OR IMPLIED WARRANTIES, INCLUDING, BUT NOT LIMITED TO, THE IMPLIED WARRANTIES OF MERCHANTABILITY AND FITNESS FOR A PARTICULAR PURPOSE ARE DISCLAIMED. IN NO EVENT SHALL THE APACHE SOFTWARE FOUNDATION OR ITS CONTRIBUTORS BE LIABLE FOR ANY DIRECT, INDIRECT, INCIDENTAL, SPECIAL, EXEMPLARY, OR CONSEQUENTIAL DAMAGES (INCLUDING, BUT NOT LIMITED TO, PROCUREMENT OF SUBSTITUTE GOODS OR SERVICES; LOSS OF USE, DATA, OR PROFITS; OR BUSINESS INTERRUPTION) HOWEVER CAUSED AND ON ANY THEORY OF LIABILITY, WHETHER IN CONTRACT, STRICT LIABILITY, OR TORT (INCLUDING NEGLIGENCE OR OTHERWISE) ARISING IN ANY WAY OUT OF THE USE OF THIS SOFTWARE, EVEN IF ADVISED OF THE POSSIBILITY OF SUCH DAMAGE.

This software consists of voluntary contributions made by many individuals on behalf of the Apache Software Foundation and was originally based on software copyright © 1999, Lotus Development Corporation., *<http://www.lotus.com>*. For more information on the Apache Software Foundation, please see *[<http://www.apache.org/>](http://www.apache.org)*.

## **Apache Version 2**

Apache License, Version 2.0, January 2004, *[http://www.apache.org/licenses/](http://www.apache.org/licenses)*

TERMS AND CONDITIONS FOR USE, REPRODUCTION, AND DISTRIBUTION

#### 1. **Definitions.**

"License" shall mean the terms and conditions for use, reproduction, and distribution as defined by Sections 1 through 9 of this document.

"Licensor" shall mean the copyright owner or entity authorized by the copyright owner that is granting the License.

"Legal Entity" shall mean the union of the acting entity and all other entities that control, are controlled by, or are under common control with that entity. For the purposes of this definition, "control" means (i) the power, direct or indirect, to cause the direction or management of such entity, whether by contract or otherwise, or (ii) ownership of fifty percent (50%) or more of the outstanding shares, or (iii) beneficial ownership of such entity.

"You" (or "Your") shall mean an individual or Legal Entity exercising permissions granted by this License.

"Source" form shall mean the preferred form for making modifications, including but not limited to software source code, documentation source, and configuration files.

"Object" form shall mean any form resulting from mechanical transformation or translation of a Source form, including but not limited to compiled object code, generated documentation, and conversions to other media types.

"Work" shall mean the work of authorship, whether in Source or Object form, made available under the License, as indicated by a copyright notice that is included in or attached to the work (an example is provided in the Appendix below).

"Derivative Works" shall mean any work, whether in Source or Object form, that is based on (or derived from) the Work and for which the editorial revisions, annotations, elaborations, or other modifications represent, as a whole, an original work of authorship. For the purposes of this License, Derivative Works

shall not include works that remain separable from, or merely link (or bind by name) to the interfaces of, the Work and Derivative Works thereof.

"Contribution" shall mean any work of authorship, including the original version of the Work and any modifications or additions to that Work or Derivative Works thereof, that is intentionally submitted to Licensor for inclusion in the Work by the copyright owner or by an individual or Legal Entity authorized to submit on behalf of the copyright owner. For the purposes of this definition, "submitted" means any form of electronic, verbal, or written communication sent to the Licensor or its representatives, including but not limited to communication on electronic mailing lists, source code control systems, and issue tracking systems that are managed by, or on behalf of, the Licensor for the purpose of discussing and improving the Work, but excluding communication that is conspicuously marked or otherwise designated in writing by the copyright owner as "Not a Contribution."

"Contributor" shall mean Licensor and any individual or Legal Entity on behalf of whom a Contribution has been received by Licensor and subsequently incorporated within the Work.

2. **Grant of Copyright License**. Subject to the terms and conditions of this License, each Contributor hereby grants to You a perpetual, worldwide, non-exclusive, no-charge, royalty-free, irrevocable copyright license to reproduce, prepare Derivative Works of, publicly display, publicly perform, sublicense, and distribute the Work and such Derivative Works in Source or Object form.

3. **Grant of Patent License**. Subject to the terms and conditions of this License, each Contributor hereby grants to You a perpetual, worldwide, non-exclusive, no-charge, royalty-free, irrevocable (except as stated in this section) patent license to make, have made, use, offer to sell, sell, import, and otherwise transfer the Work, where such license applies only to those patent claims licensable by such Contributor that are necessarily infringed by their Contribution(s) alone or by combination of their Contribution(s) with the Work to which such Contribution(s) was submitted. If You institute patent litigation against any entity (including a cross-claim or counterclaim in a lawsuit) alleging that the Work or a Contribution incorporated within the Work constitutes direct or contributory patent infringement, then any patent licenses granted to You under this License for that Work shall terminate as of the date such litigation is filed.

4. **Redistribution**. You may reproduce and distribute copies of the Work or Derivative Works thereof in any medium, with or without modifications, and in Source or Object form, provided that You meet the following conditions:

(a) You must give any other recipients of the Work or Derivative Works a copy of this License; and

(b) You must cause any modified files to carry prominent notices stating that You changed the files; and

(c) You must retain, in the Source form of any Derivative Works that You distribute, all copyright, patent, trademark, and attribution notices from the Source form of the Work, excluding those notices that do not pertain to any part of the Derivative Works; and

(d) If the Work includes a "NOTICE" text file as part of its distribution, then any Derivative Works that You distribute must include a readable copy of the attribution notices contained within such NOTICE file, excluding those notices that do not pertain to any part of the Derivative Works, in at least one of the following places: within a NOTICE text file distributed as part of the Derivative Works; within the Source form or documentation, if provided along with the Derivative Works; or, within a display generated by the Derivative Works, if and wherever such third-party notices normally appear. The contents of the NOTICE file are for informational purposes only and do not modify the License. You may add Your own attribution notices within Derivative Works that You distribute, alongside or as an addendum to the NOTICE text from the Work, provided that such additional attribution notices cannot be construed as modifying the License.

You may add Your own copyright statement to Your modifications and may provide additional or different license terms and conditions for use, reproduction, or distribution of Your modifications, or for any such Derivative Works as a whole, provided Your use, reproduction, and distribution of the Work otherwise complies with the conditions stated in this License.

5. **Submission of Contributions**. Unless You explicitly state otherwise, any Contribution intentionally submitted for inclusion in the Work by You to the Licensor shall be under the terms and conditions of this License, without any additional terms or conditions. Notwithstanding the above, nothing herein shall supersede or modify the terms of any separate license agreement you may have executed with Licensor regarding such Contributions.

6. **Trademarks**. This License does not grant permission to use the trade names, trademarks, service marks, or product names of the Licensor, except as required for reasonable and customary use in describing the origin of the Work and reproducing the content of the NOTICE file.

7. **Disclaimer of Warranty.** Unless required by applicable law or agreed to in writing, Licensor provides the Work (and each Contributor provides its Contributions) on an "AS IS" BASIS, WITHOUT WARRANTIES OR CONDITIONS OF ANY KIND, either express or implied, including, without limitation, any warranties or conditions of TITLE, NON-INFRINGEMENT, MERCHANTABILITY, or FITNESS FOR A PARTICULAR PURPOSE. You are solely responsible for determining the appropriateness of using or redistributing the Work and assume any risks associated with Your exercise of permissions under this License.

8. **Limitation of Liability**. In no event and under no legal theory, whether in tort (including negligence), contract, or otherwise, unless required by applicable law (such as deliberate and grossly negligent acts) or agreed to in writing, shall any Contributor be liable to You for damages, including any direct, indirect, special, incidental, or consequential damages of any character arising as a result of this License or out of the use or inability to use the Work (including but not limited to damages for loss of goodwill, work stoppage, computer failure or malfunction, or any and all other commercial damages or losses), even if such Contributor has been advised of the possibility of such damages.

9. A**ccepting Warranty or Additional Liability**. While redistributing the Work or Derivative Works thereof, You may choose to offer, and charge a fee for, acceptance of support, warranty, indemnity, or other liability obligations and/or rights consistent with this License. However, in accepting such obligations, You may act only on Your own behalf and on Your sole responsibility, not on behalf of any other Contributor, and only if You agree to indemnify, defend, and hold each Contributor harmless for any liability incurred by, or claims asserted against, such Contributor by reason of your accepting any such warranty or additional liability.

END OF TERMS AND CONDITIONS

**APPENDIX:** How to apply the Apache License to your work.

To apply the Apache License to your work, attach the following boilerplate notice, with the fields enclosed by brackets "[]" replaced with your own

identifying information. (Don't include the brackets!) The text should be enclosed in the appropriate comment syntax for the file format. We also recommend that a file or class name and description of purpose be included on the same "printed page" as the copyright notice for easier identification within third-party archives.Copyright [yyyy] [name of copyright owner]Licensed under the Apache License, Version 2.0 (the "License"); you may not use this file except in compliance with the License. You may obtain a copy of the License at http://www.apache.org/licenses/LICENSE-2.0 Unless required by applicable law or agreed to in writing, software distributed under the License is distributed on an "AS IS" BASIS, WITHOUT WARRANTIES OR CONDITIONS OF ANY KIND, either express or implied.

See the License for the specific language governing permissions and limitations under the License.

# Index

## **PEREGRINE**

## **A**

[aggregate keys 30](#page-29-0) [aggregate of fact tables 15](#page-14-0) [aggregate table 16](#page-15-0) [aggregateKeys 30](#page-29-0) [associate table 15,](#page-14-1) [16,](#page-15-1) [25](#page-24-0) [automatic data synchronization 87](#page-86-0)

#### **B**

[BIRECORDDELETE 15](#page-14-2) [bridge table 15,](#page-14-1) [16](#page-15-1)

## **C**

[configure scenarios 40](#page-39-0) Connect-It console [configure scenarios 40](#page-39-0) [start scenarios 38](#page-37-0) [stop scenarios 39](#page-38-0) Connect-It scenario add a new field to rds sc.scn 78 [add mapping for a new table 68](#page-67-0) [add the new table to the scheduling process](#page-76-0) 77 [Builder tool 66](#page-65-0) [customize 65](#page-64-0) [data synchronization process 82](#page-81-0) [edit 50](#page-49-0) [primary key field 76](#page-75-0) [schedule synchronization 87](#page-86-0) [update mapping information for a field 83](#page-82-0) [customer support 10](#page-9-0)

#### **D**

data structures [add 47](#page-46-0) [modify and delete 47](#page-46-1) [data synchronization 32,](#page-31-0) [35,](#page-34-0) [87](#page-86-0) [device table 22](#page-21-0) [dimension attributes 31](#page-30-0) [dimension table 14,](#page-13-0) [16,](#page-15-2) [21,](#page-20-0) [25](#page-24-1) [direct mapping table 15,](#page-14-3) [16,](#page-15-3) [27,](#page-26-0) [29](#page-28-0) [directMapping table 28](#page-27-0) [document groups 13,](#page-12-0) [14](#page-13-1)

## **E**

[ETL mapping information 17](#page-16-0)

#### **F**

[fact table 15,](#page-14-4) [16,](#page-15-4) [23](#page-22-0) [fact table definition 25](#page-24-1) [FactType table 24](#page-23-0)

#### **H**

[hierarchy table 15,](#page-14-5) [26](#page-25-0)

## **J**

[join table 15](#page-14-1)

**L** [log file 38](#page-37-1)

#### **M**

[metadata 16](#page-15-5)

#### **N**

[naming conventions 16](#page-15-6)

#### **P**

[Peregrine Systems customer support 10](#page-9-0) [planning the customization 46](#page-45-0) [primary key field 76](#page-75-0)

#### **R**

[rdms\\_keywords.xml 49](#page-48-0) [RDS scenario 66](#page-65-1) [RDS scenarios 35](#page-34-1) RDS schema customization [add a new field 57](#page-56-0) [add a new table 54](#page-53-0) [change an existing field 59](#page-58-0) [RDS schema, editing 49](#page-48-1) [RDS time dimension table 114](#page-113-0) [rds.unv 49,](#page-48-2) [91,](#page-90-0) [95,](#page-94-0) [96](#page-95-0) [rds\\_ac.log 38](#page-37-2) [RDS\\_CIT table 112](#page-111-0) [RDS\\_CIT\\_LOG STATE\\_FLAG table 113](#page-112-0) [RDS\\_CIT\\_LOG table 112](#page-111-1) [RDS\\_DBINFO table 111](#page-110-0) [RDS\\_etl.xml 13,](#page-12-1) [16,](#page-15-7) [20,](#page-19-0) [32,](#page-31-1) [53,](#page-52-0) [54,](#page-53-1) [56,](#page-55-0) [58](#page-57-0) [rds\\_etl.xml 16,](#page-15-8) [49](#page-48-3) [rds\\_etl.xsd 16,](#page-15-8) [20,](#page-19-1) [28](#page-27-1) [RDS\\_ETL\\_WORK table 112](#page-111-2) [RDS\\_ETLSYNC\\_LOG table 114](#page-113-1) [rds\\_sc scenario 36,](#page-35-0) [39,](#page-38-1) [40,](#page-39-1) [48](#page-47-0) [rds\\_sc.ini 36](#page-35-1) [rds\\_sc.log 36,](#page-35-2) [38](#page-37-1) [rds\\_sc.scn 35,](#page-34-2) [36,](#page-35-3) [49,](#page-48-4) [50,](#page-49-1) [65,](#page-64-1) [66](#page-65-1) [RDS\\_SCDCOLUMN table 110](#page-109-0) [RDS\\_SEC\\_SYNC table 113](#page-112-1) [RDS\\_SEQUENCE table 113](#page-112-2) [RDS\\_UNIQUECOLUMN table 109](#page-108-0) [rds\\_user scenario 36,](#page-35-4) [39,](#page-38-2) [43,](#page-42-0) [48](#page-47-1) [RDS\\_USER table 111](#page-110-1) [rds\\_user.ini 36](#page-35-5) [rds\\_user.scn 35,](#page-34-3) [36,](#page-35-6) [49](#page-48-5) [RDSInitRun command 32](#page-31-2) [record deletion, ServiceCenter 32](#page-31-0)

## **S**

[schedule Connect-It scenarios 87](#page-86-0) [schema data 16](#page-15-8) [schema definition 22,](#page-21-0) [24,](#page-23-0) [28](#page-27-0) [security profiles, editing 51](#page-50-0) [ServiceCenter record deletion 32](#page-31-0) [ServiceCenter triggers 60](#page-59-0) [start RDS scenarios 38](#page-37-0) [stop RDS scenarios 39](#page-38-0) synchronize [automatic scheduling 87](#page-86-0) [data 35](#page-34-0) [record deletion 32](#page-31-0) [sysmodtime field 55](#page-54-0) [sysmodtime 55](#page-54-1) [system table 15,](#page-14-6) [16](#page-15-9)

## **T**

tables [aggregate of fact 15](#page-14-0) [associate 15](#page-14-1) [bridge 15](#page-14-1) [dimension 14](#page-13-0) [direct mapping 15](#page-14-3) [fact 15](#page-14-4) [hierarchy 15](#page-14-5) [join 15](#page-14-1) [system 15](#page-14-6) [transaction 15](#page-14-3) [technical support 10](#page-9-0) [transaction table 15](#page-14-3) triggers [add a post-delete 62](#page-61-0) [delete 63](#page-62-0) [predefined in ServiceCenter 60](#page-59-0) [typographical conventions 9](#page-8-0)

#### **U**

[universe 19](#page-18-0) [add a field to the object browser 98](#page-97-0) [add a new field 97](#page-96-0) [add a new table 91](#page-90-1) [add a table to the object browser 94](#page-93-0) [edit 95](#page-94-1) [edit a security profile 103](#page-102-0)

[edit the Context 93](#page-92-0) [export to Business Objects 102](#page-101-0) [modify an existing field 100](#page-99-0) [test user rights 105](#page-104-0) [validate the database links 101](#page-100-0) [universe, editing 50](#page-49-2)

#### **W**

workflow [back up critical files 48](#page-47-2) [close programs and processes 48](#page-47-3) [edit Connect-It scenario 50](#page-49-0) [edit security profiles 51](#page-50-0) [edit the RDS schema 49](#page-48-1) [edit the universe 50](#page-49-2) [planning 46](#page-45-0) [restart programs and processes 51](#page-50-1)

## **X**

XML schema [definition 31](#page-30-1) [syntax 16](#page-15-8)

## **Z**

[Z\\_RDSACTIVESTATUSIND 31,](#page-30-2) [32](#page-31-3) [Z\\_RDSCREATEDDATE 31](#page-30-3) [Z\\_RDSDELETEDDATE 31](#page-30-4) [Z\\_RDSLASTMODDATE 31,](#page-30-5) [32](#page-31-4) [Z\\_RDSOBSOLETEIND 32](#page-31-5) [Z\\_RDSTRANSENDDATE 31,](#page-30-6) [32](#page-31-6) [Z\\_RDSTRANSLASTIND 32](#page-31-7)

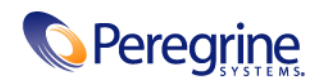